**Phaser® 6280** Barevná laserová tiskárna

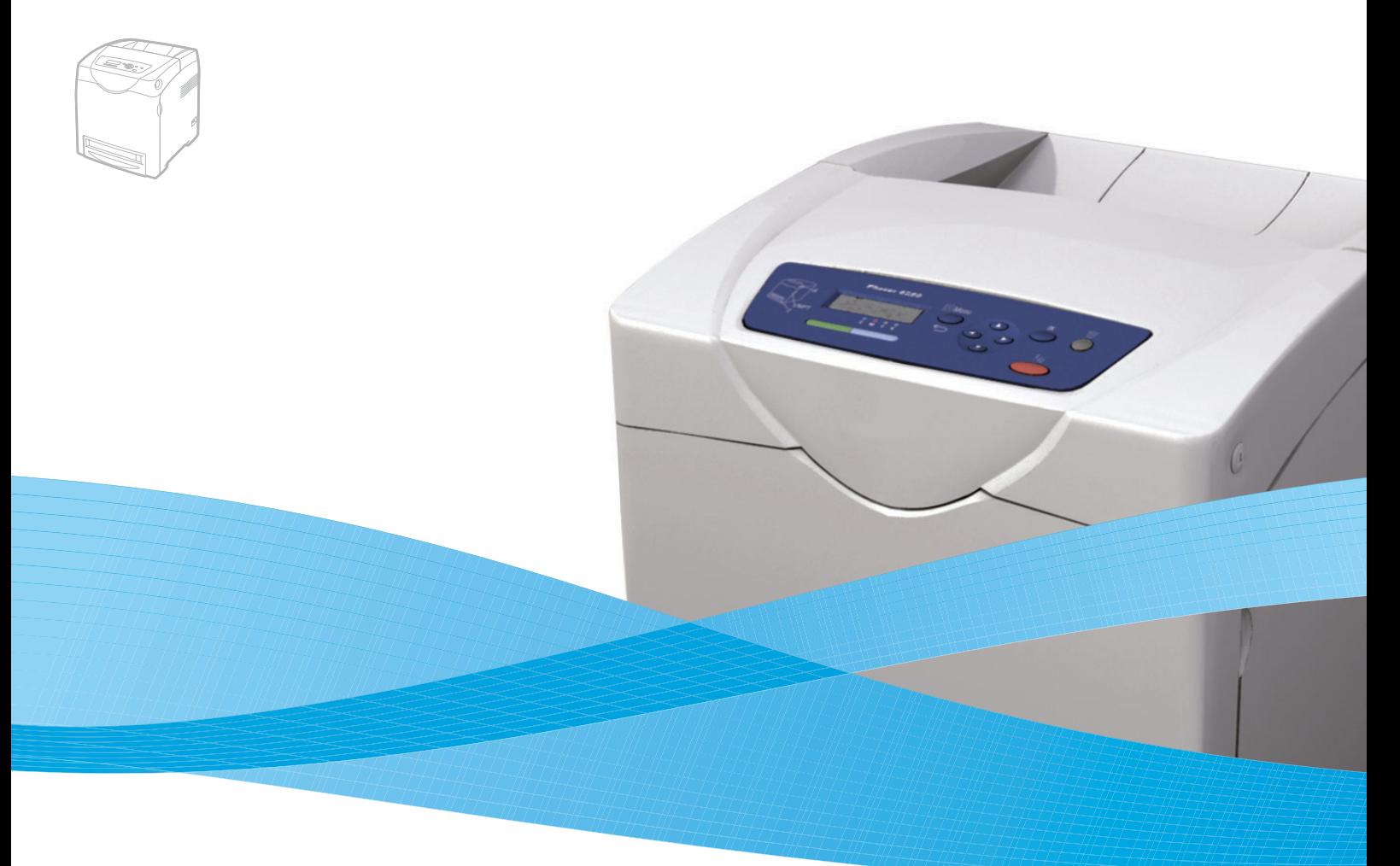

# Phaser® 6280 Uživatelská příručka

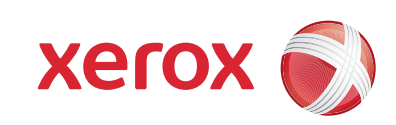

Nepublikovaná práva vyhrazena podle zákonů Spojených států na ochranu autorských práv. Obsah této publikace nesmí být v žádné podobě reprodukován bez svolení společnosti Xerox Corporation.

Uplatňovaná ochrana autorských práv se vztahuje na všechny formy a záležitosti spojené s materiálem a informacemi, které jsou chráněny autorskými právy v souladu se zákonným nebo soudním právem, nebo uvedeny níže, včetně, a to bez omezení, materiálů generovaných ze zobrazení a vzhledu obrazovek atd.

XEROX®, CentreWare®, Phaser®, PrintingScout™ a Walk-Up® jsou obchodní značky společnosti Xerox Corporation ve Spojených státech a jiných zemích.

Adobe® a PostScript® jsou obchodní značky společnosti Adobe Systems Incorporated ve Spojených státech a jiných zemích.

Apple®, Bonjour®, ColorSync®, EtherTalk®, Macintosh® a Mac OS® jsou obchodní značky společnosti Apple Computer, Inc. ve Spojených státech a jiných zemích.

PCL® je obchodní značka společnosti Hewlett-Packard Corporation ve Spojených státech a jiných zemích.

Microsoft®, Vista™, Windows® a Windows Server™ jsou obchodní značky společnosti Microsoft Corporation ve Spojených státech a jiných zemích.

Novell®, NetWare® a IPX/SPX™ jsou obchodní značky společnosti Novell, Incorporated ve Spojených státech a jiných zemích.

Xerox Corporation, jakožto ENERGY STAR® Partner, prohlašuje, že tento výrobek splňuje směrnice ENERGY STAR pro energetickou účinnost. Název a logo ENERGY STAR jsou značky registrované ve Spojených státech.

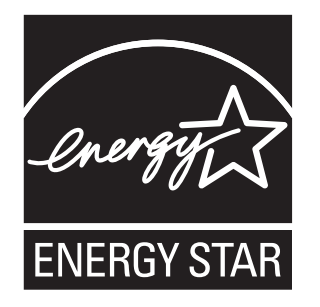

# Obsah

## **[1 Informace o tiskárn](#page-6-0)ě**

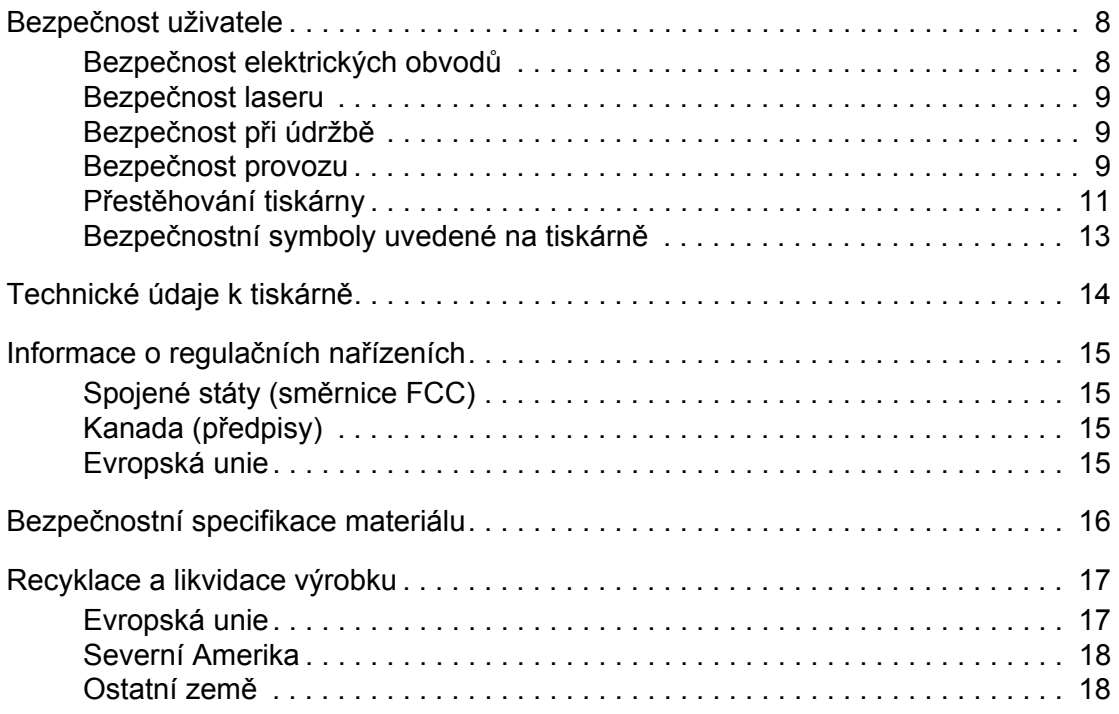

## **[2 Funkce tiskárny](#page-18-0)**

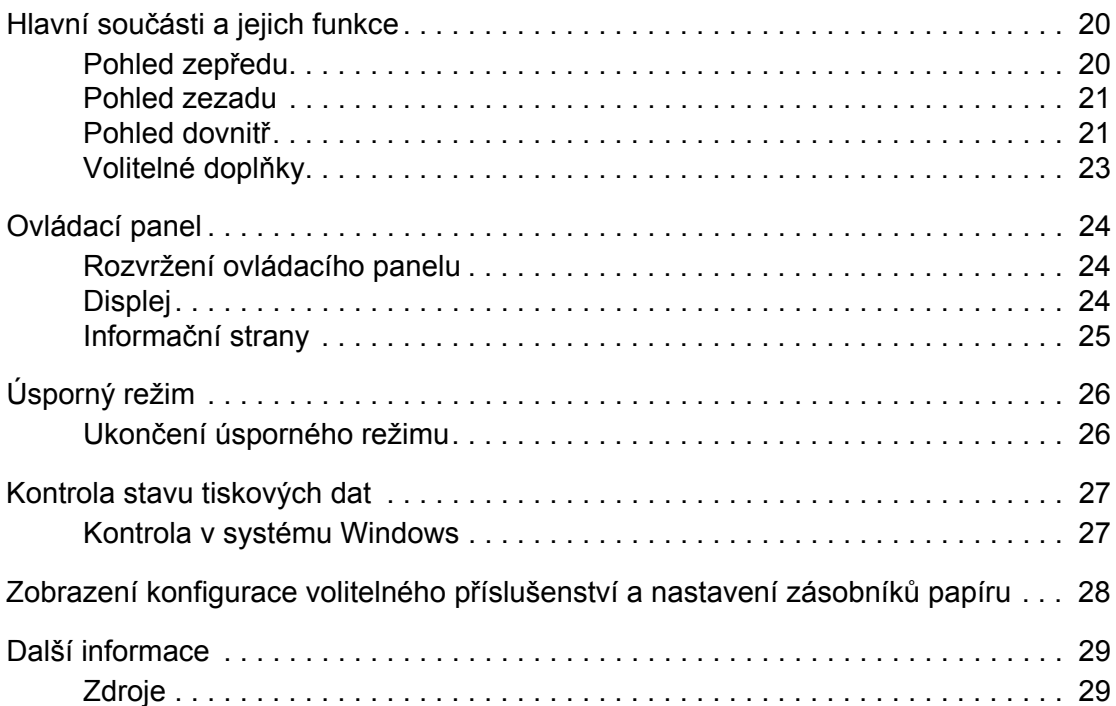

## **[3 Základy sí](#page-29-0)ťového připojení**

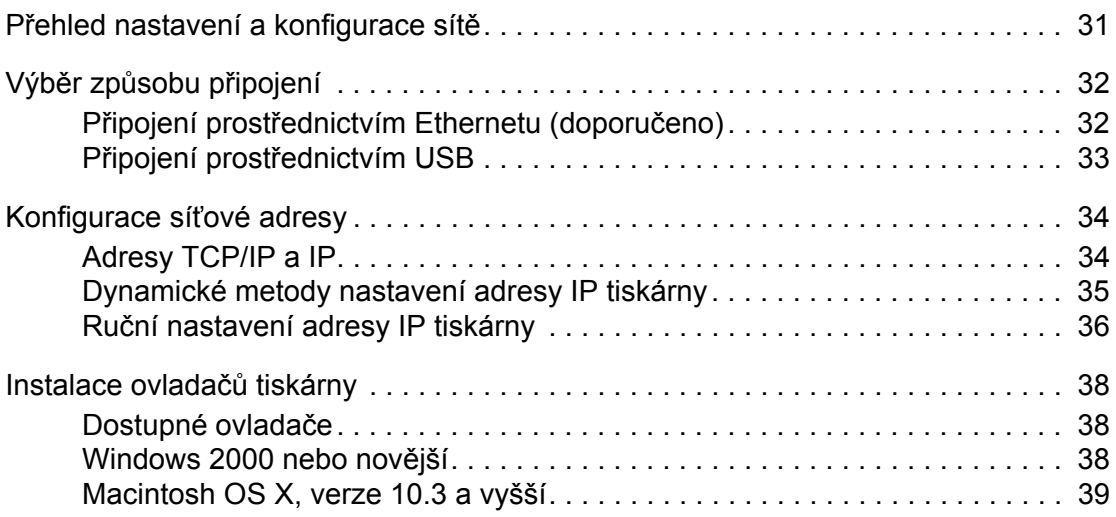

## **[4 Základy tisku](#page-43-0)**

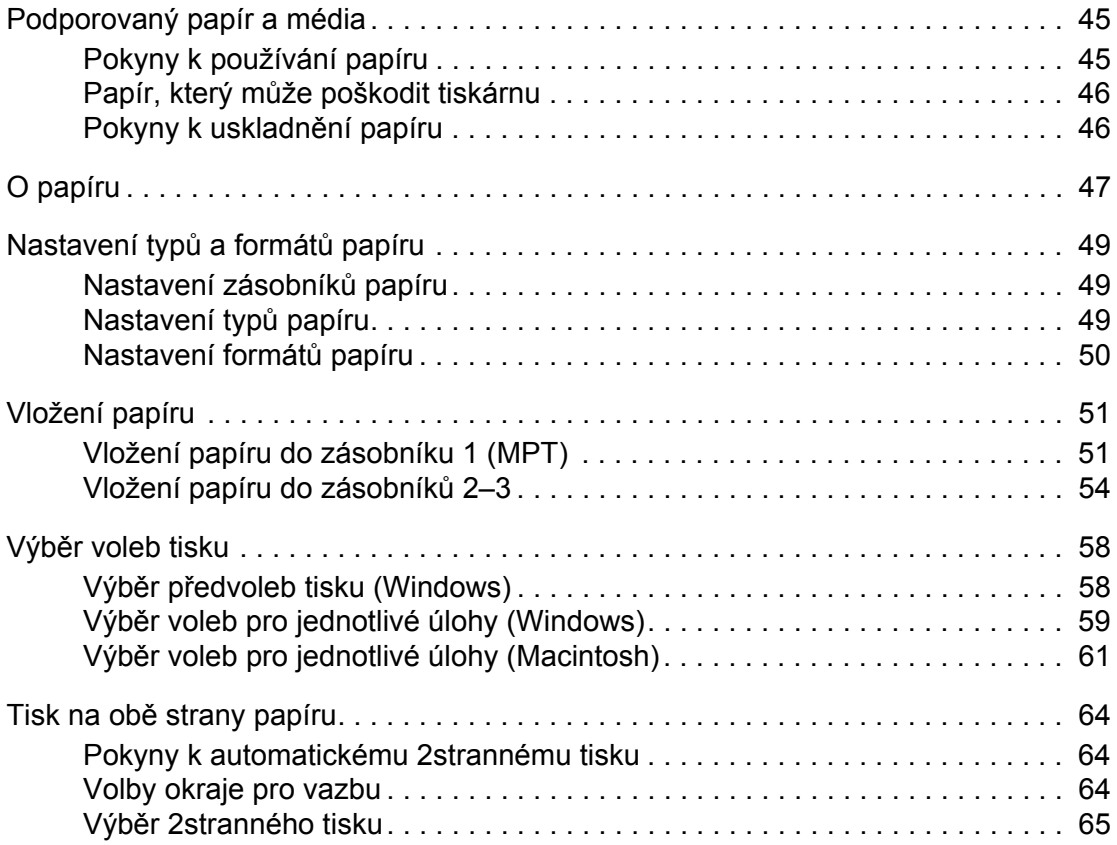

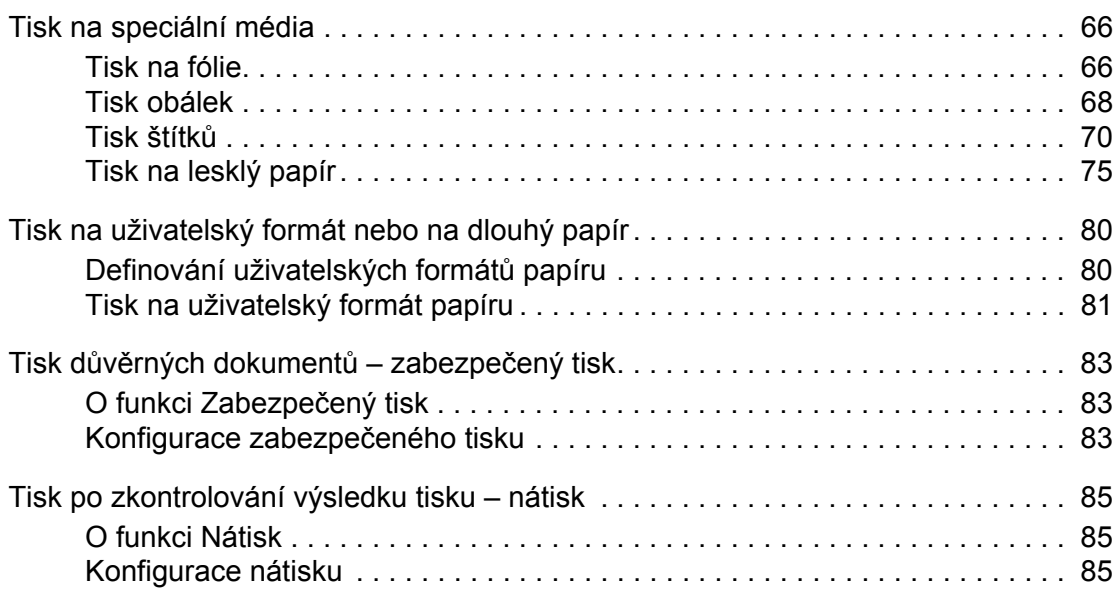

## **[5 Použití nabídek ovládacího panelu](#page-86-0)**

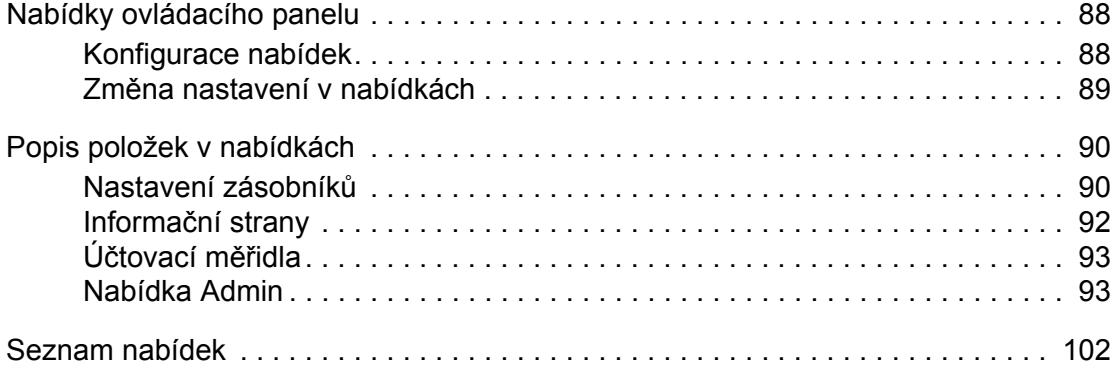

## **[6 Kvalita tisku](#page-102-0)**

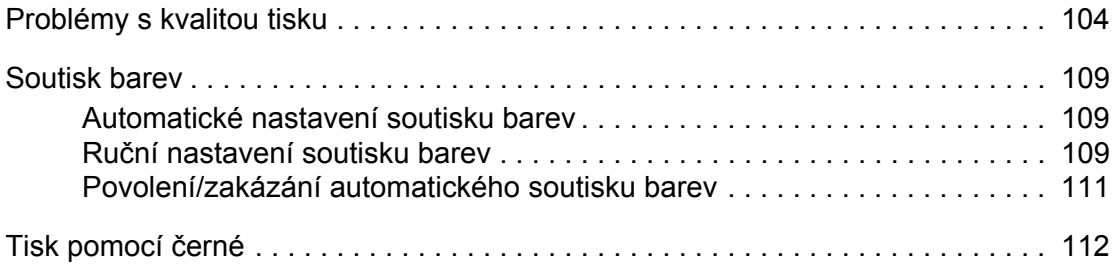

## **7 Odstraň[ování problém](#page-112-0)ů**

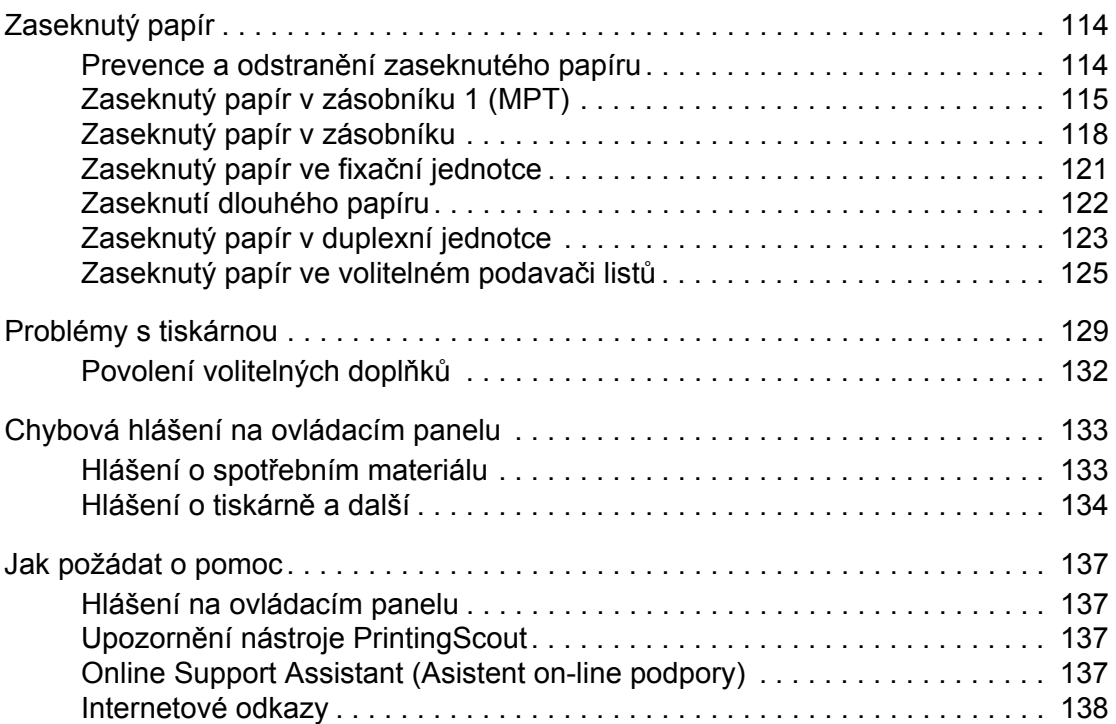

## **[8 Údržba](#page-138-0)**

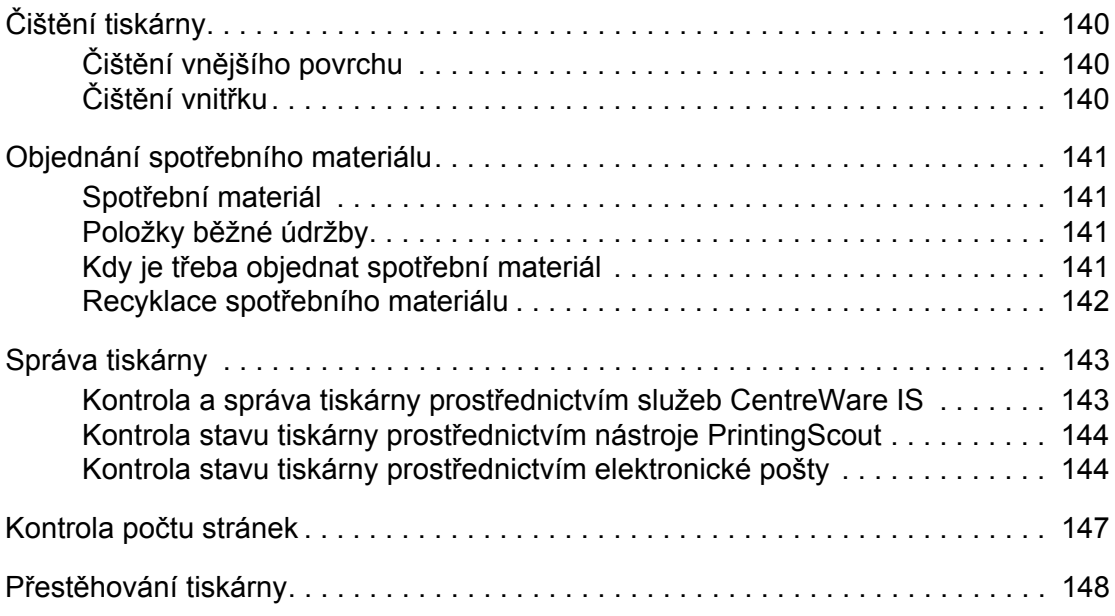

## **[Rejst](#page-151-0)řík**

# <span id="page-6-0"></span>Informace o tiskárně

V této kapitole najdete:

- Bezpeč[nost uživatele na stran](#page-7-0)ě 8
- [Technické údaje k tiskárn](#page-13-0)ě na straně 14
- [Informace o regula](#page-14-0)čních nařízeních na straně 15
- Bezpeč[nostní specifikace materiálu na stran](#page-15-0)ě 16
- [Recyklace a likvidace výrobku na stran](#page-16-0)ě 17

## <span id="page-7-0"></span>**Bezpečnost uživatele**

Tato tiskárna a doporučený spotřební materiál byly navrženy a otestovány tak, aby splňovaly přísné bezpečnostní požadavky. Při dodržování následujících pokynů bude zajištěn nepřetržitý bezpečný provoz tiskárny.

### <span id="page-7-1"></span>**Bezpečnost elektrických obvodů**

- Používejte napájecí kabel dodaný s tiskárnou.
- Napájecí kabel zapojte přímo do řádně uzemněné elektrické zásuvky. Přesvědčte se, že jsou oba konce kabelu pevně zapojeny. Pokud nevíte, jestli je daná zásuvka uzemněna, požádejte elektrikáře, aby ji zkontroloval.
- Nepřipojujte tiskárnu k elektrické zásuvce, která není vybavena zemnicím kolíkem, prostřednictvím uzemňovací rozbočovací zásuvky.
- Nepoužívejte prodlužovací kabel ani rozbočovací zásuvku.
- Přesvědčte se, že je tiskárna zapojena do zásuvky, která je schopna poskytovat správné napětí a výkon. Je-li třeba, požádejte elektrikáře, aby posoudil elektrické parametry tiskárny.

**Varování:** Zajistěte řádné uzemnění tiskárny, abyste předešli možnému zasažení elektrickým proudem. Elektrické výrobky mohou být při nesprávném používání nebezpečné.

- Neinstalujte tiskárnu na místo, kde by mohli lidé šlapat po napájecím kabelu.
- Na napájecí kabel nepokládejte žádné předměty.
- Nezakrývejte větrací otvory. Tyto otvory jsou zde od toho, aby zabraňovaly přehřívání tiskárny.
- Do tiskárny se nesmí dostat kancelářské sponky ani svorky ze sešívačky.

**Varování:** Nestrkejte nic do štěrbin ani otvorů v tiskárně. Kontakt s místem pod napětím nebo zkratování některé součásti může mít za následek požár nebo zásah elektrickým proudem.

Jestliže zpozorujete neobvyklé zvuky nebo zápach:

- 1. Okamžitě vypněte tiskárnu.
- 2. Odpojte napájecí kabel z elektrické zásuvky.
- 3. Zavolejte autorizovaného servisního technika, aby závadu odstranil.

Napájecí kabel je připojen k tiskárně prostřednictvím zásuvky umístěné na její zadní straně. Jestliže bude potřeba úplně odpojit tiskárnu od elektrického proudu, odpojte napájecí kabel z elektrické zásuvky.

**Varování:** Neoddělávejte kryty ani zábrany, které jsou připevněny šrouby, pokud neinstalujete volitelné příslušenství a v návodu k tomu není konkrétní pokyn. Při provádění takovéto instalace musí být VYPNUTÉ napájení. Kromě volitelných doplňků, jejichž instalaci může provést sám uživatel, nejsou za těmito kryty žádné součásti, u nichž byste mohli provádět údržbu nebo opravy.

**Poznámka:** Tiskárnu nechávejte zapnutou, aby poskytovala optimální výkon; nepředstavuje to žádné bezpečnostní riziko. Jestliže však tiskárnu nebudete dlouhou dobu používat, měli byste ji vypnout a odpojit od elektrické sítě.

Toto jsou bezpečnostní rizika:

- Je poškozený nebo rozedřený napájecí kabel.
- Do tiskárny se vylila tekutina.
- Tiskárna byla vystavena vodě.

Jestliže nastane některá z těchto okolností, proveďte následující:

- 1. Okamžitě vypněte tiskárnu.
- 2. Odpojte napájecí kabel z elektrické zásuvky.
- 3. Zavolejte autorizovaného servisního technika.

#### <span id="page-8-0"></span>**Bezpečnost laseru**

Se zvláštním ohledem na zabudovaný laser splňuje tato tiskárna provozní normy pro laserové produkty vydané vládními, státními a mezinárodními orgány a je opatřena certifikátem Class 1 Laser Product. Tiskárna nevyzařuje škodlivé záření; laserové paprsky jsou během všech fází používání a údržby přístroje zcela uzavřeny.

#### <span id="page-8-1"></span>**Bezpečnost při údržbě**

- Nepokoušejte se provádět údržbu, která není přesně popsána v dokumentaci dodané s tiskárnou.
- Nepoužívejte aerosolové čisticí prostředky. Při použití neschváleného spotřebního materiálu může dojít k snížení výkonu a vzniku rizika.
- Spotřební materiál a položky běžné údržby nepalte, ani se je nepokoušejte otevřít nebo znovu použít. Informace o programech recyklace spotřebního materiálu Xerox najdete na adrese [www.xerox.com/gwa](http://www.xerox.com/gwa).

#### <span id="page-8-2"></span>**Bezpečnost provozu**

Tato tiskárna a spotřební materiál byly navrženy a otestovány tak, aby splňovaly přísné bezpečnostní požadavky. Patří sem otestování a schválení bezpečnostními orgány a splnění zavedených norem vztahujících se k životnímu prostředí. Dodržování následujících bezpečnostních pokynů přispěje k zajištění nepřetržitého a bezpečného provozu tiskárny.

#### **Umístění tiskárny**

Tiskárnu umístěte na bezprašném místě s teplotou v rozsahu 5 °C až 32 °C a relativní vlhkostí v rozsahu 15 až 85 procent.

Při 32 °C může být max. 70 procentní vlhkost a při 85 procentní vlhkosti může být teplota max. 28 °C.

**Poznámka:** Prudké teplotní výkyvy mohou ovlivnit kvalitu tisku. Při rychlém vyhřátí studené místnosti může dojít uvnitř tiskárny ke kondenzaci, která bude přímo narušovat přenos obrazu.

#### **Volný prostor kolem tiskárny**

Tiskárnu nainstalujte na místo s dostatečným prostorem pro větrání, obsluhu a provádění údržby. Doporučené minimální vzdálenosti:

#### **Volné místo nahoře:**

• 35 cm nad tiskárnou

#### **Požadavky na celkovou výšku:**

- Tiskárna: 47 cm
- Pro podavač na 550 listů je třeba připočíst 14 cm.

#### **Další volný prostor:**

- 13 cm za tiskárnou
- 60 cm před tiskárnou
- 10 cm po levé straně tiskárny
- 10 cm po pravé straně tiskárny

#### **Provozní pokyny**

- Neucpávejte ani nezakrývejte štěrbiny a otvory v tiskárně. Bez dostatečného větrání se tiskárna může přehřívat.
- Aby tiskárna podávala optimální výkon, nepoužívejte ji v nadmořské výšce nad 3 500 m.
- Tiskárnu neumísťujte v blízkosti tepelného zdroje.
- Tiskárnu neumísťujte na přímé sluneční světlo, aby při otevření dvířek nedošlo k osvícení fotoelektrických součástí.
- Tiskárnu neumísťujte do proudu studeného vzduchu z klimatizace.
- Tiskárnu umístěte na rovnou nevibrující plochu, dostatečně pevnou, aby unesla hmotnost tiskárny. Musí být ve vodorovné poloze (max. odchylka 1°) a všechny čtyři nožičky musí být v těsném kontaktu s povrchem. Hmotnost tiskárny s duplexní jednotkou a spotřebním materiálem je 29,25 kg.
- Tiskárnu neumísťujte na místo vystavené působení magnetických sil.
- Tiskárnu neumísťujte do vlhkého prostředí.
- Tiskárnu neumísťujte na místo, které je náchylné k vibracím.

#### **Pokyny k bezpečnému tisku**

- Mezi vypnutím a opětovným zapnutím tiskárny 10-15 sekund počkejte.
- Nepřibližujte ruce, vlasy, kravaty atd. k výstupním a podávacím válečkům.

Když tiskárna tiskne:

- Nevyjímejte zásobník papíru, který jste vybrali v ovladači tiskárny nebo na ovládacím panelu.
- Neotvírejte dvířka.
- Nehýbejte s tiskárnou.

#### **Spotřební materiál k tiskárně**

- Používejte spotřební materiál, který je speciálně určen pro tuto tiskárnu. Při použití nevhodných materiálů může dojít k snížení výkonu a vzniku možného bezpečnostního rizika.
- Dbejte všech varování a pokynů, které jsou uvedeny na tiskárně, volitelných doplňcích a spotřebním materiálu nebo jsou součástí jejich dodávky.

**Upozornění:** Nedoporučujeme používat neoriginální spotřební materiál. Záruka, servisní smlouvy ani Total Satisfaction Guarantee (Záruka celkové spokojenosti), které poskytuje společnost Xerox, se nevztahují na škody, závady nebo snížení výkonu způsobené použitím neoriginálního spotřebního materiálu, nebo použitím spotřebního materiálu společnosti Xerox, který není určen pro tuto tiskárnu. Total Satisfaction Guarantee (Záruka celkové spokojenosti) je poskytována ve Spojených státech a Kanadě. Mimo tyto oblasti se může její rozsah lišit; další informace vám sdělí místní zástupce.

### <span id="page-10-0"></span>**Přestěhování tiskárny**

Dodržujte tyto pokyny, aby nedošlo ke zranění osob nebo poškození tiskárny:

• Před přemísťováním tiskárnu nejprve vypněte a odpojte všechny napájecí kabely.

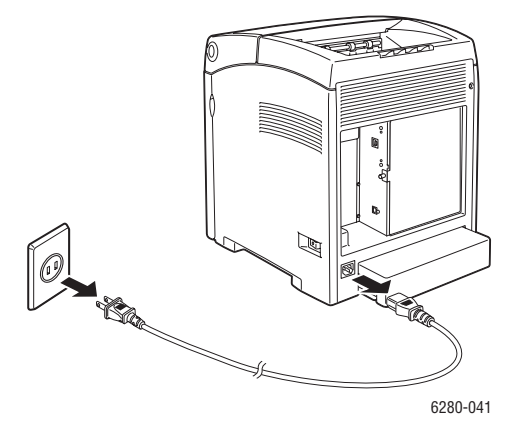

• Tiskárnu musí vždy zvedat dva lidé.

• Při zvedání tiskárnu vždy uchopte na určených místech.

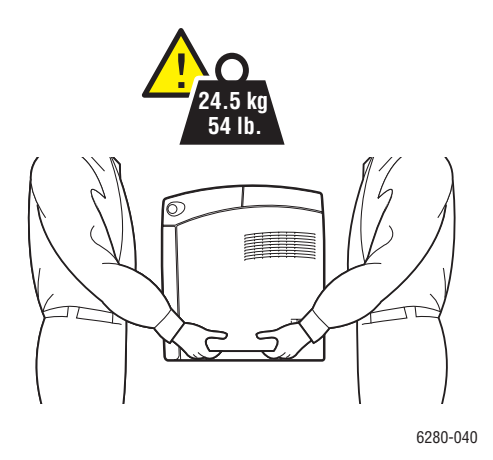

• Při přenášení tiskárnu nenaklánějte.

**Upozornění:** Tiskárnu nesmíte naklonit o více než 10 stupňů dopředu/dozadu nebo doprava/doleva. Při náklonu přesahujícím 10 stupňů může dojít k rozsypání spotřebního materiálu v tiskárně.

**Poznámka:** Zadní strana této tiskárny je těžší než přední. Při přemísťování tiskárny vezměte v úvahu toto rozložení hmotnosti.

• Na tiskárnu nepokládejte žádné potraviny ani tekutiny.

**Upozornění:** Na poškození tiskárny způsobené nevhodným přestěhováním nebo nesprávným zabalením tiskárny pro přepravu se nevztahuje záruka, servisní smlouva ani Total Satisfaction Guarantee (Záruka celkové spokojenosti). Total Satisfaction Guarantee (Záruka celkové spokojenosti) je poskytována ve Spojených státech a Kanadě. Mimo tyto oblasti se může její rozsah lišit; další informace vám sdělí místní zástupce.

*Viz také:*

Přestě[hování tiskárny na stran](#page-147-1)ě 148

## <span id="page-12-0"></span>**Bezpečnostní symboly uvedené na tiskárně**

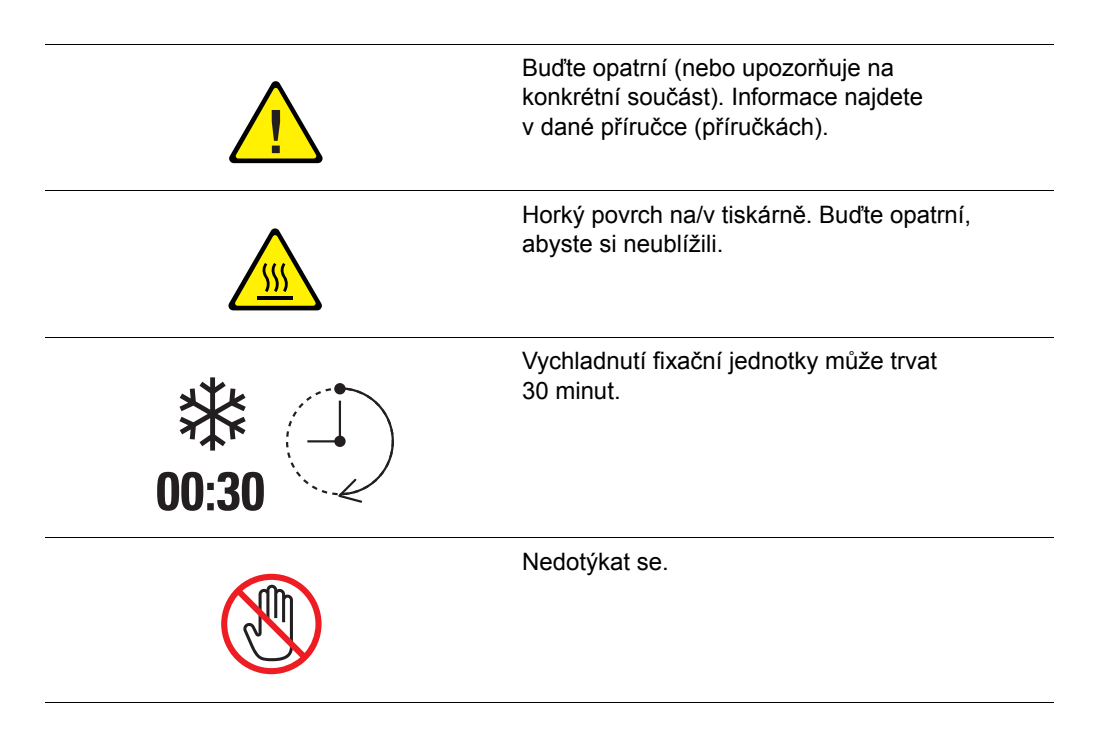

# <span id="page-13-0"></span>**Technické údaje k tiskárně**

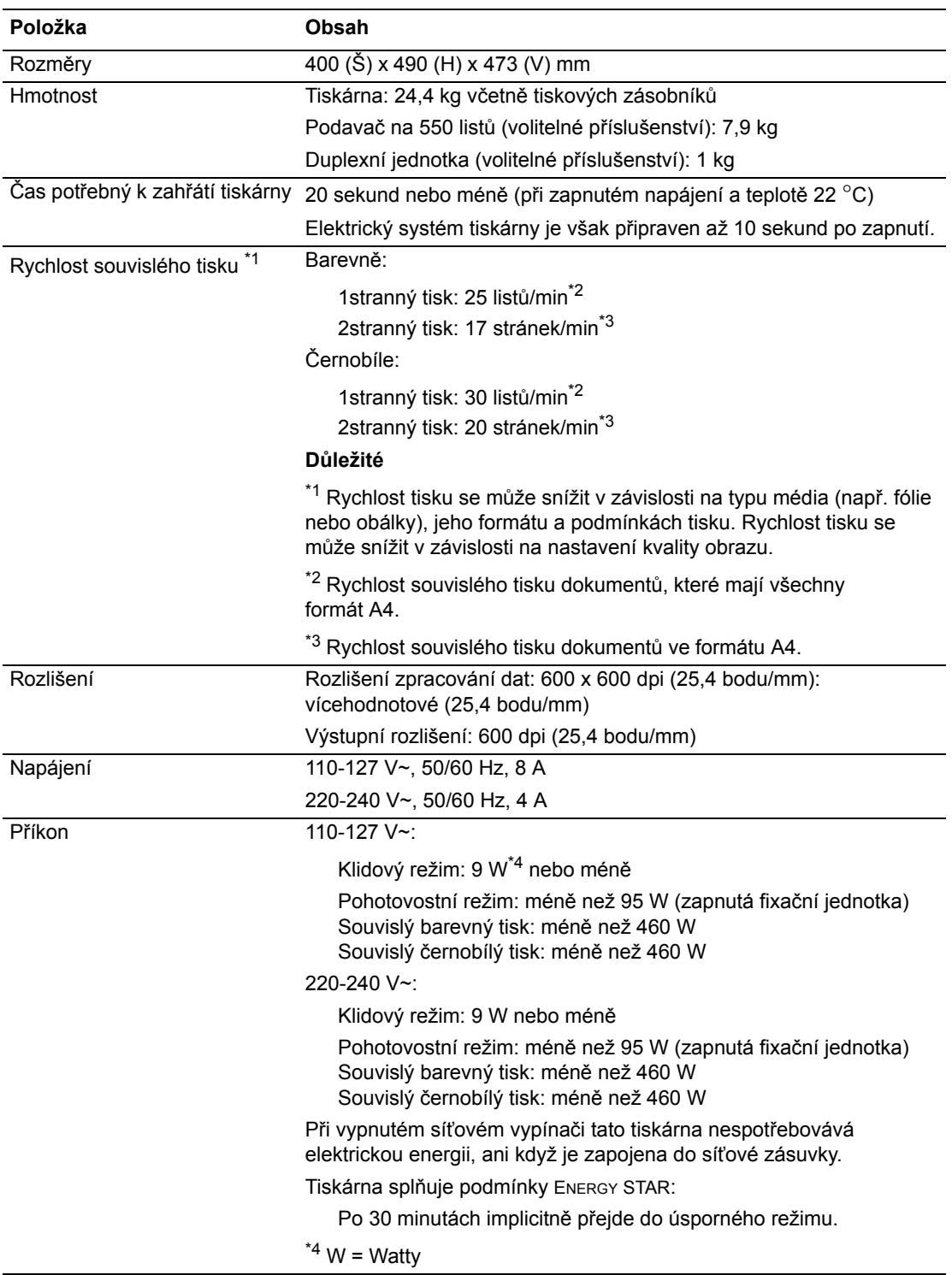

## <span id="page-14-0"></span>**Informace o regulačních nařízeních**

Tento výrobek byl otestován podle norem pro elektromagnetické vyzařování a odolnost. Cílem těchto norem je snížit rušení způsobované nebo přijímané tímto výrobkem v typickém kancelářském prostředí.

## <span id="page-14-1"></span>**Spojené státy (směrnice FCC)**

Toto zařízení bylo otestováno a splnilo limity pro digitální zařízení třídy B podle části 15 směrnic FCC. Tyto limity jsou stanoveny tak, aby zajišťovaly přiměřenou ochranu před škodlivým rušením při instalaci v obytném prostředí. Toto zařízení vytváří, používá a může vyzařovat vysokofrekvenční energii. Jestliže nebude nainstalováno a používáno v souladu s těmito pokyny, může způsobovat škodlivé rušení radiokomunikací. Nelze ani nijak zaručit, že při konkrétní instalaci nebude docházet k rušení. Pokud toto zařízení způsobuje škodlivé rušení rozhlasového nebo televizního příjmu, což lze zjistit jeho vypnutím a opětovným zapnutím, uživatel by se měl pokusit toto rušení odstranit provedením jednoho nebo více z následujících opatření:

- Přesměrujte nebo přemístěte přijímač.
- Zvětšete odstup mezi zařízením a přijímačem.
- Zapojte zařízení do zásuvky v jiném okruhu, než ke kterému je připojen přijímač.
- Poraďte se s prodejcem nebo zkušeným rozhlasovým/televizním technikem.

Veškeré změny nebo úpravy, které nejsou výslovně schváleny společností Xerox, mohou zbavit uživatele oprávnění k provozování zařízení. Aby bylo zaručeno splnění části 15 směrnic FCC, používejte stíněné propojovací kabely.

### <span id="page-14-2"></span>**Kanada (předpisy)**

Tento digitální přístroj třídy B splňuje kanadskou normu ICES-003.

Cet appareil numérique de la classe B est conforme à la norme NMB-003 du Canada.

#### <span id="page-14-3"></span>**Evropská unie**

# $\epsilon$

Označení CE vztahující se k tomuto výrobku znamená Prohlášení společnosti Xerox o shodě s následujícími směrnicemi Evropské unie k uvedeným datům:

- 12. prosince 2006: Směrnice o nízkonapěťových zařízeních 2006/95/ES
- 15. prosince 2004: Směrnice o elektromagnetické kompatibilitě 2004/108/ES

Jestliže je tento výrobek řádně používán v souladu s pokyny pro uživatele, není nebezpečný pro spotřebitele ani pro životní prostředí.

K dodržení požadavků směrnic Evropské unie používejte stíněné kabely rozhraní.

Od společnosti Xerox lze obdržet podepsanou kopii Prohlášení o shodě pro tento výrobek.

# <span id="page-15-0"></span>**Bezpečnostní specifikace materiálu**

Bezpečnostní specifikace materiálu pro produkt Tiskárna Phaser 6280 najdete na adrese:

- Spojené státy a Kanada: [www.xerox.com/msds](http://www.office.xerox.com/cgi-bin/printer.pl?APP=udpdfs&Page=color&Model=Phaser+6280&PgName=msdsNA&Language=czech)
- Evropská unie: [www.xerox.com/environment\\_europe](http://www.office.xerox.com/cgi-bin/printer.pl?APP=udpdfs&Page=color&Model=Phaser+6280&PgName=msdsEU&Language=czech)

Telefonní čísla střediska podpory zákazníků najdete na adrese [www.xerox.com/office/contacts](http://www.office.xerox.com/cgi-bin/printer.pl?APP=userdocpdfs&Page=color&Model=Phaser+6280&PgName=customersupport&Language=czech).

# <span id="page-16-0"></span>**Recyklace a likvidace výrobku**

## <span id="page-16-1"></span>**Evropská unie**

Některá zařízení mohou být používána jak v domácnostech, tak i profesionálně ve firmách.

#### **Domácí prostředí**

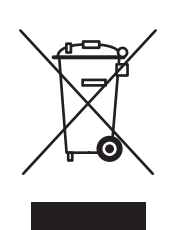

Tento symbol je na vašem zařízení uveden pro potvrzení, že toto zařízení nesmíte likvidovat společně s běžným odpadem z domácnosti.

V souladu s evropskou legislativou musí být elektrická a elektronická zařízení po skončení životnosti zlikvidována odděleně od domácího odpadu.

Soukromé domácnosti v členských státech EU mohou bezplatně vrátit použitá elektrická a elektronická zařízení na určených sběrných místech. Informace vám poskytne místní orgán zodpovědný za likvidaci odpadu.

V některých členských státech platí, že při koupi nového zařízení od vás musí místní prodejce bezplatně převzít staré zařízení. Informace vám poskytne místní prodejce.

#### **Profesionální prostředí ve firmách**

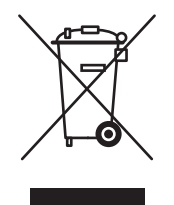

Tento symbol je na vašem zařízení uveden pro potvrzení, že toto zařízení musíte zlikvidovat v souladu s celostátně odsouhlasenými postupy.

V souladu s evropskou legislativou musí být s elektrickými a elektronickými zařízeními po skončení životnosti při likvidaci naloženo podle odsouhlasených postupů.

Než přistoupíte k likvidaci, vyžádejte si u místního prodejce nebo zástupce společnosti Xerox informace o zpětném převzetí po skončení životnosti.

## <span id="page-17-0"></span>**Severní Amerika**

Společnost Xerox aplikuje program zpětného převzetí zařízení a jeho opětovného využití/recyklace. Obraťte se na obchodního zástupce společnosti Xerox (1-800-ASK-XEROX) a zjistěte, jestli je toto zařízení značky Xerox součástí tohoto programu. Další informace o ekologických programech společnosti Xerox získáte na adrese [www.xerox.com/environment.](http://www.xerox.com/environment.html)

Až budete zařizovat likvidaci tohoto výrobku Xerox, mějte prosím na paměti, že tento výrobek může obsahovat olovo, rtuť, chloristan a další materiály, jejichž likvidace může být regulována s ohledem na životní prostředí. Přítomnost těchto materiálů je plně v souladu s globálními směrnicemi platnými v době uvedení výrobku na trh. Informace o recyklaci a likvidaci vám poskytnou místní úřady. Ve Spojených státech můžete také navštívit internetový server sdružení Electronic Industries Alliance: [www.eiae.org.](http://www.eiae.org) Materiál s chloristanem - Tento výrobek může obsahovat jedno nebo více zařízení obsahujících chloristan, např. baterie. Může být vyžadováno zvláštní zacházení, viz [www.dtsc.ca.gov/hazardouswaste/perchlorate](http://www.dtsc.ca.gov/hazardouswaste/perchlorate).

#### <span id="page-17-1"></span>**Ostatní země**

Obraťte se na místní orgány zodpovědné za nakládání s odpady a vyžádejte si pokyny k likvidaci.

# <span id="page-18-0"></span>Funkce tiskárny 2

#### V této kapitole najdete:

- Hlavní souč[ásti a jejich funkce na stran](#page-19-0)ě 20
- [Ovládací panel na stran](#page-23-0)ě 24
- [Úsporný režim na stran](#page-25-0)ě 26
- [Kontrola stavu tiskových dat na stran](#page-26-0)ě 27
- [Zobrazení konfigurace volitelného p](#page-27-0)říslušenství a nastavení zásobníků papíru na [stran](#page-27-0)ě 28
- [Další informace na stran](#page-28-0)ě 29

# <span id="page-19-0"></span>**Hlavní součásti a jejich funkce**

V tomto oddílu najdete:

- Pohled zepř[edu na stran](#page-19-1)ě 20
- [Pohled zezadu na stran](#page-20-0)ě 21
- [Pohled dovnit](#page-20-1)ř na straně 21

## <span id="page-19-1"></span>**Pohled zepředu**

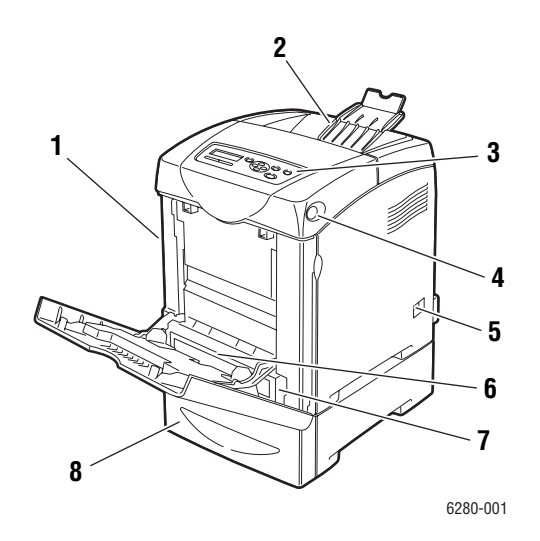

- 1. Přední dvířka A
- 2. Výstupní přihrádka
- 3. Ovládací panel
- 4. Tlačítko A pro otevření předních dvířek
- 5. Síťový vypínač
- 6. Zásobník 1 (MPT)
- 7. Zásobník 2
- 8. Zásobník 3 / podavač na 550 listů

## <span id="page-20-0"></span>**Pohled zezadu**

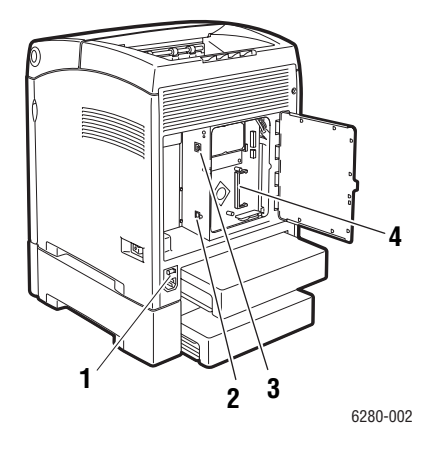

- 1. Konektor pro napájecí kabel
- 2. Port USB
- 3. Síťový konektor
- 4. Volitelný paměťový slot

<span id="page-20-1"></span>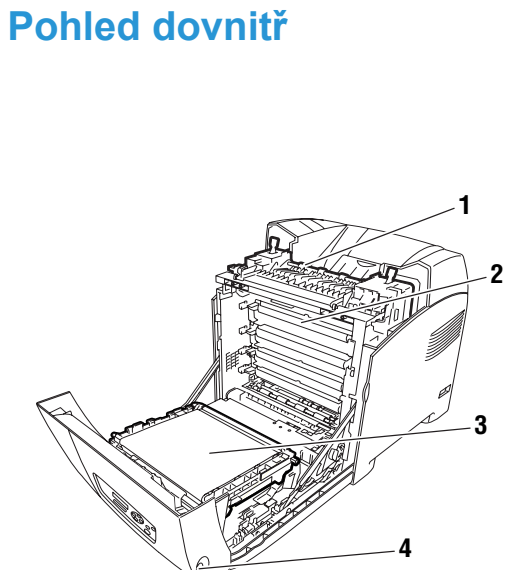

6280-003

- 1. Fixační jednotka
- 2. Tiskový zásobník
- 3. Přenosová jednotka
- 4. Tlačítko A pro otevření předních dvířek

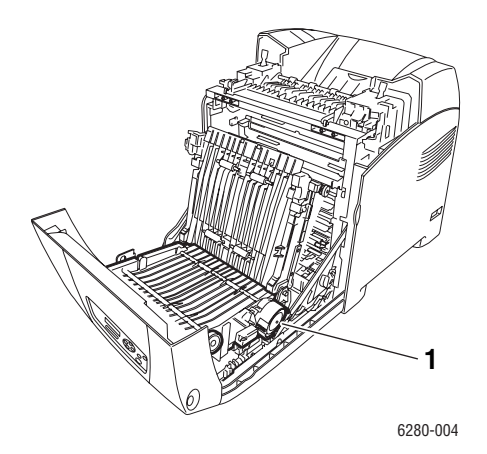

1. Duplexní jednotka

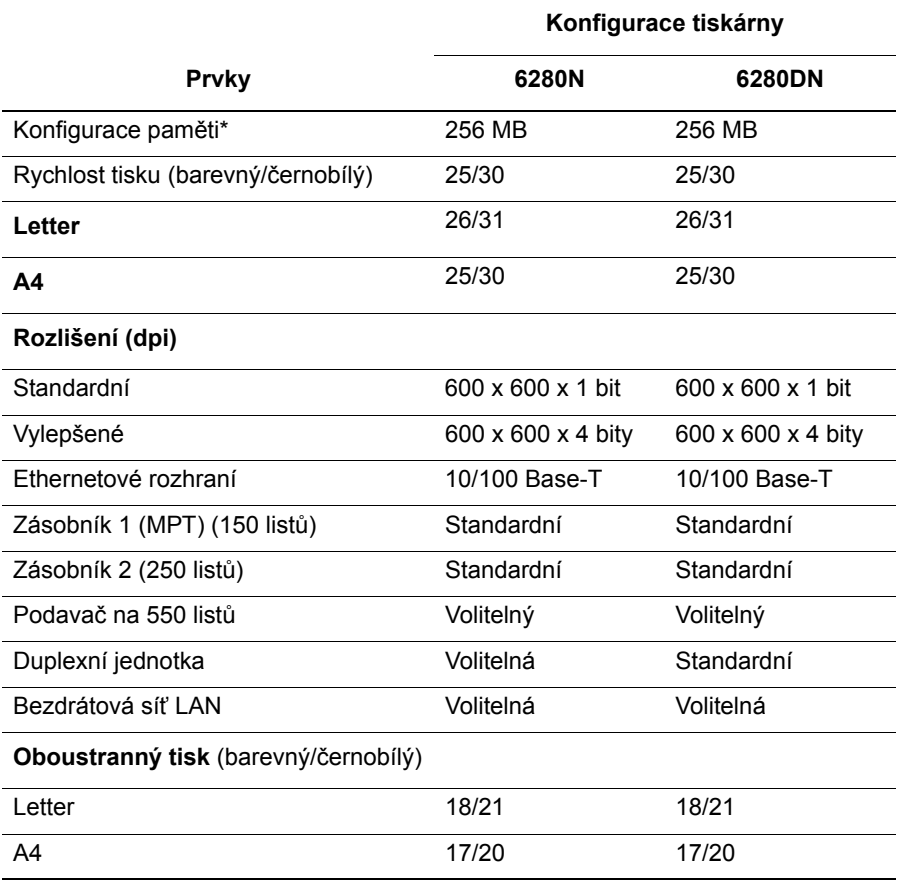

#### **Konfigurace tiskárny Phaser 6280**

\* Všechny konfigurace obsahují jeden paměťový slot pro moduly DDR2 DIMM s kapacitou 256 MB/512 MB/1024 MB, až do maxima 1152 MB. Standardní paměti jsou připájeny na desce.

## <span id="page-22-0"></span>**Volitelné doplňky**

Můžete si objednat další paměť, zásobníky, víceprotokolovou kartu a duplexní jednotku, pokud jimi vaše tiskárna není standardně vybavena.

#### **Paměť**

Tiskárna je vybavena jedním slotem pro paměťové moduly DDR2 DIMM s kapacitou 256, 512 nebo 1024 MB.

#### **Duplexní jednotka**

Duplexní jednotka umožňuje 2stranný tisk.

#### **Další zásobníky**

• Podavač na 550 listů (zásobník 3)

#### **Pevný disk**

Pevný disk použijte k:

- zabezpečenému tisku (viz Tisk důvě[rných dokument](#page-82-3)ů zabezpečený tisk na [stran](#page-82-3)ě 83),
- nátisku (viz [Tisk po zkontrolování výsledku tisku nátisk na stran](#page-84-3)ě 85),
- tisku uložených úloh,
- ukládání dalších písem a maker.

# <span id="page-23-0"></span>**Ovládací panel**

V tomto oddílu najdete:

- [Rozvržení ovládacího panelu na stran](#page-23-1)ě 24
- [Displej na stran](#page-23-2)ě 24
- [Mapa nabídek na stran](#page-24-1)ě 25
- Informač[ní strany na stran](#page-24-0)ě 25

### <span id="page-23-1"></span>**Rozvržení ovládacího panelu**

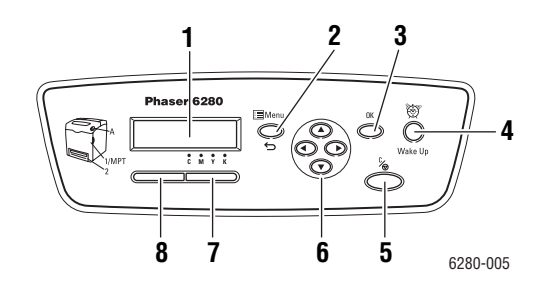

- 1. Na displeji se zobrazují stavová hlášení, nabídky a úrovně tonerů.
- 2. Tlačítko **Menu** Přechod do nabídek. Přepínání displeje mezi nabídkami a zobrazením tisku.
- 3. Tlačítko **OK** Nastavení hodnot v nabídkách. Dále umožňuje tisk sestav a seznamů.
- 4. Tlačítko **Wake Up** Tento indikátor svítí v úsporném režimu. Stiskem tohoto tlačítka ukončíte úsporný režim.
- 5. Tlačítko **Zrušit úlohu** Zrušení aktuální tiskové úlohy.

6. Tlačítko se **šipkou nahoru** Pohyb nahoru v nabídkách. Tlačítko se **šipkou dolů** Pohyb dolů v nabídkách.

Tlačítko se **šipkou zpět**

Pohyb zpět v nabídkách, nebo zobrazení nabídky Funkce Walk-Up. Tlačítko se **šipkou vpřed**

Pohyb vpřed v nabídkách.

#### 7. **Chyba**

Tento červený indikátor oznamuje chybový stav.

8. **Připravena**

Tento zelený indikátor oznamuje, že je tiskárna připravena přijímat data z počítače. Jestliže bliká, tiskárna přijímá data a je zaneprázdněna.

### <span id="page-23-2"></span>**Displej**

K dispozici jsou dva typy zobrazení:

- Zobrazení tisku (pro zobrazení stavu tiskárny)
- Zobrazení nabídek (pro konfiguraci nastavení)

## <span id="page-24-0"></span>**Informační strany**

Tiskárna obsahuje sadu informačních stran, s jejichž pomocí dosáhnete s tiskárnou nejlepších výsledků. Tyto stránky lze vyvolat na ovládacím panelu. Vytiskněte si mapu nabídek a podívejte se, kde se tyto informační strany nacházejí ve struktuře nabídek ovládacího panelu.

#### <span id="page-24-1"></span>**Mapa nabídek**

Mapa nabídek usnadňuje orientaci v nabídkách ovládacího panelu. Vytištění mapy nabídek:

- 1. Na ovládacím panelu stiskněte tlačítko **Menu**, zvolte **Informač. strany** a potom stiskněte tlačítko **OK**.
- 2. Vyberte volbu **Mapa nabídek** a stiskem tlačítka **OK** zvolte tisk.

**Poznámka:** Ve vytištěné mapě nabídek najdete další informační strany, které lze vytisknout.

#### **Konfigurační strana**

Konfigurační stranu zobrazující aktuální informace o tiskárně vytisknete následovně:

- 1. Na ovládacím panelu stiskněte tlačítko **Menu**, zvolte **Informač. strany** a potom stiskněte tlačítko **OK**.
- 2. Vyberte volbu **Konfigurace** a stiskem tlačítka **OK** zvolte tisk.

#### **Ukázková strana**

Chcete-li vytisknout ukázkovou stranu, postupujte následovně:

- 1. Na ovládacím panelu stiskněte tlačítko **Menu**, zvolte **Informač. strany** a potom stiskněte tlačítko **OK**.
- 2. Vyberte položku **Ukázk.strana** a stiskněte tlačítko **OK**.

# <span id="page-25-0"></span>**Úsporný režim**

Tiskárna je vybavena úsporným režimem snižujícím spotřebu energie při nečinnosti.

Když nebudou po dobu 30 minut (výchozí nastavení) přijata žádná tisková data, tiskárna přejde do úsporného režimu.

Dobu, po které tiskárna přejde do úsporného režimu, lze zadat v rozmezí 5 až 60 minut. Spotřeba energie v úsporném režimu nepřesahuje 7 W. Přechod z úsporného režimu do stavu připravenosti k tisku trvá přibližně 20 sekund.

*Viz také:*

Změ[na intervalu úsporného režimu na stran](#page-88-1)ě 89

### <span id="page-25-1"></span>**Ukončení úsporného režimu**

Tiskárna automaticky zruší úsporný režim, když přijme data z počítače.

Úsporný režim lze zrušit ručně stiskem tlačítka **Wake Up**.

# <span id="page-26-0"></span>**Kontrola stavu tiskových dat**

### <span id="page-26-1"></span>**Kontrola v systému Windows**

Informace o tiskárně a její stav jsou zobrazeny v okně Status (Stav). Poklepejte na ikonu tiskárny PrintingScout na hlavním panelu v pravé dolní části obrazovky. V zobrazeném okně zkontrolujte sloupec **Staus** (Stav).

Zobrazený obsah lze změnit tlačítkem v levé části okna Printer Status (Stav tiskárny).

Tlačítko **Status Setting** (Nastavení stavu): Slouží k vyvolání obrazovky **Status Setting** (Nastavení stavu), kde můžete zkontrolovat název tiskárny, port, přes který je tiskárna připojena, a stav tiskárny.

Více informací o nástroji PrintingScout najdete v příslušné nápovědě:

- 1. V nabídce **Start** zvolte **Programy**.
- 2. Zvolte **Kancelářský tisk Xerox**.
- 3. Zvolte **PrintingScout**.
- 4. Zvolte **PrintingScout Help** (Nápověda k nástroji PrintingScout).

#### **Kontrola ve službách CentreWare Internet Services (Internetové služby CentreWare)**

Stav tiskové úlohy odeslané na tiskárnu lze zkontrolovat na kartě **Jobs** (Úlohy) služeb CentreWare Internet Services (Internetové služby CentreWare). Popis přístupu ke službám CentreWare Internet Services (Internetové služby CentreWare) najdete v oddílu Spuště[ní služeb CentreWare IS na stran](#page-142-2)ě 143.

# <span id="page-27-0"></span>**Zobrazení konfigurace volitelného příslušenství a nastavení zásobníků papíru**

Vytiskněte si konfigurační stranu, kde jsou uvedeny aktuální informace o volitelných doplňcích tiskárny včetně duplexní jednotky, pevného disku a zásobníků papíru:

- 1. Na ovládacím panelu stiskněte tlačítko **Menu**, zvolte **Informač. strany** a potom stiskněte tlačítko **OK**.
- 2. Vyberte volbu **Konfigurace** a stiskem tlačítka **OK** zvolte tisk.

## <span id="page-28-0"></span>**Další informace**

Informace o tiskárně a jejích schopnostech získáte z následujících zdrojů.

## <span id="page-28-1"></span>**Zdroje**

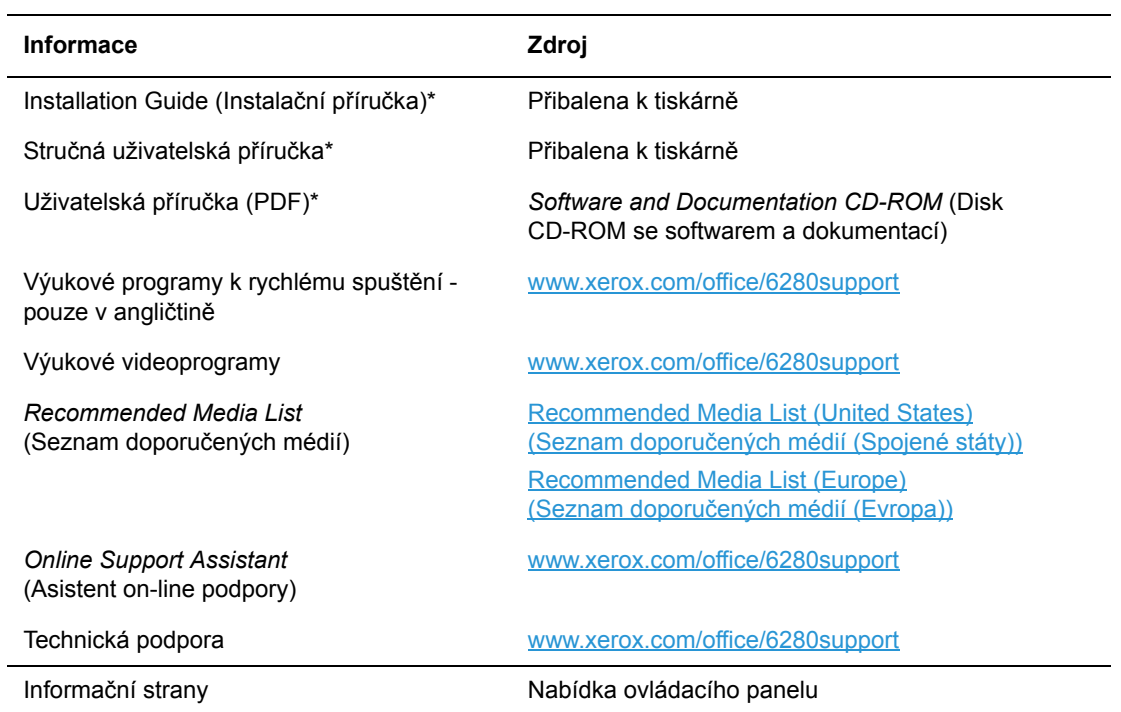

\* K dispozici také na internetových stránkách s podporou.

# <span id="page-29-0"></span>Základy síťového připojení 3

V této kapitole najdete:

- Př[ehled nastavení a konfigurace sít](#page-30-0)ě na straně 31
- Výběr způsobu př[ipojení na stran](#page-31-0)ě 32
- Konfigurace síť[ové adresy na stran](#page-33-0)ě 34
- Instalace ovladačů [tiskárny na stran](#page-37-0)ě 38

Tato kapitola obsahuje základní informace o nastavení a připojení tiskárny.

*Viz také:* (pouze v angličtině)

Výukový program *Using CentreWare Internet Services* (Použití internetových služeb CentreWare) [www.office.xerox.com](http://www.office.xerox.com/cgi-bin/printer.pl?APP=udpdfs&Page=color&PgName=businessresourcecenter&Language=english)

Výukový program *Using the Windows Printer Driver* (Použití ovladače tiskárny pro systém Windows) [www.office.xerox.com](http://www.office.xerox.com/cgi-bin/printer.pl?APP=udpdfs&Page=color&PgName=businessresourcecenter&Language=english)

## <span id="page-30-0"></span>**Přehled nastavení a konfigurace sítě**

Nastavení a konfigurace prostřednictvím sítě:

- 1. Připojte tiskárnu k síti prostřednictvím doporučeného hardwaru a kabelů.
- 2. Zapněte tiskárnu a počítač.
- 3. Vytiskněte konfigurační stránku a uschovejte ji jako přehled síťových nastavení.
- 4. Nastavte adresu IP tiskárny. Postup najdete v oddílu Dynamické metody [nastavení adresy IP tiskárny na stran](#page-34-0)ě 35.
- 5. Nainstalujte na počítači ovladač z disku *Software and Documentation CD-ROM* (Disk CD-ROM se softwarem a dokumentací). Informace o instalaci ovladače najdete v této kapitole v oddílu věnovanému konkrétnímu operačnímu systému, který používáte.
- 6. Vytiskněte konfigurační stránku a ověřte nová nastavení.

**Poznámka:** Jestliže není k dispozici disk *Software and Documentation CD-ROM* (Disk CD-ROM se softwarem a dokumentací), můžete si stáhnout nejnovější ovladač na adrese [www.xerox.com/drivers](http://www.office.xerox.com/cgi-bin/printer.pl?APP=udpdfs&Page=color&PgName=driver&Language=czech).

# <span id="page-31-0"></span>**Výběr způsobu připojení**

Tiskárnu lze připojit prostřednictvím sítě Ethernet nebo portu USB. Připojení prostřednictvím portu USB je přímé připojení a nepoužívá se pro práci v síti. Připojení prostřednictvím Ethernetu se používá pro práci v síti. Požadavky na hardware a kabelové propojení se u těchto různých způsobů připojení liší. Obecně platí, že kabely a hardware nejsou součástí tiskárny, a je třeba je zakoupit samostatně. V tomto oddílu najdete:

- Připojení prostř[ednictvím Ethernetu \(doporu](#page-31-1)čeno) na straně 32
- Připojení prostř[ednictvím USB na stran](#page-32-0)ě 33

## <span id="page-31-1"></span>**Připojení prostřednictvím Ethernetu (doporučeno)**

Ethernet lze použít pro jeden nebo více počítačů. Do sítě Ethernet je možné zapojit mnoho tiskáren a systémů. Ethernetové připojení doporučujeme, neboť je rychlejší než připojení USB. Umožňuje také přímý přístup ke službám CentreWare Internet Services (IS) (Internetové služby CentreWare, IS). Internetové rozhraní CentreWare IS umožňuje správu, konfiguraci a sledování síťových tiskáren pomocí počítače. Popis přístupu ke službám CentreWare Internet Services (Internetové služby CentreWare) najdete v oddílu Spuště[ní služeb CentreWare IS na stran](#page-142-2)ě 143.

#### **Připojení k síti**

V závislosti na konkrétní sestavě je pro Ethernet vyžadován následující hardware a kabely.

- Pro připojení k jednomu počítači je vyžadován překřížený kabel Ethernet RJ-45.
- Pro připojení k jednomu nebo více počítačům s ethernetovým rozbočovačem, nebo kabelovým/DSL směrovačem jsou vyžadovány dva nebo více kabelů s kroucenou dvojlinkou (kategorie 5/RJ-45) (jeden kabel pro každé zařízení).

Při připojování k jednomu nebo více počítačům s rozbočovačem nejprve připojte jedním kabelem počítač k rozbočovači a druhým kabelem potom připojte k rozbočovači tiskárnu. K připojení lze použít libovolné porty na rozbočovači s výjimkou uplink portu.

*Viz také:*

Konfigurace síť[ové adresy na stran](#page-33-0)ě 34 Instalace ovladačů [tiskárny na stran](#page-37-0)ě 38

## <span id="page-32-0"></span>**Připojení prostřednictvím USB**

Při připojení k jednomu počítači nabízí připojení USB rychlý přenos dat. Připojení USB není tak rychlé jako ethernetové připojení. Připojení USB v počítačích PC je možné používat jen v operačním systému Windows 2000/XP/Server 2003 nebo novějším. Uživatelé počítačů Macintosh musí používat systém Mac OS X, verze 10.3 nebo vyšší.

#### **Připojení prostřednictvím USB**

K připojení prostřednictvím USB je vyžadován standardní kabel A/B USB. Tento kabel není součástí tiskárny a je nutné jej zakoupit samostatně. Zkontrolujte, jestli používáte k připojení správný kabel USB (nejlepších výsledků dosáhnete s verzí 2.0).

- 1. Zapojte jeden konec kabelu USB do tiskárny a zapněte ji.
- 2. Zapojte druhý konec kabelu USB do počítače.

*Viz také:*

Instalace ovladačů [tiskárny na stran](#page-37-0)ě 38

# <span id="page-33-0"></span>**Konfigurace síťové adresy**

V tomto oddílu najdete:

- [Adresy TCP/IP a IP na stran](#page-33-1)ě 34
- [Dynamické metody nastavení adresy IP tiskárny na stran](#page-34-0)ě 35
- Ruč[ní nastavení adresy IP tiskárny na stran](#page-35-0)ě 36

#### <span id="page-33-1"></span>**Adresy TCP/IP a IP**

Pokud je váš počítač připojen k rozsáhlé síti, zjistěte si u správce sítě příslušné adresy TCP/IP a další informace o konfiguraci.

Jestliže vytváříte vlastní malou lokální síť nebo chcete připojit tiskárnu přímo k počítači prostřednictvím Ethernetu, postupujte podle pokynů pro automatické nastavení adresy internetového protokolu (IP) tiskárny.

Počítače PC a tiskárny používají ke komunikaci prostřednictvím ethernetové sítě hlavně protokoly TCP/IP. Při použití protokolů TCP/IP musí mít každá tiskárna a počítač jedinečnou adresu IP. Je důležité, aby tyto adresy byly podobné, ne však stejné; stačí, aby se lišila poslední číslice. Vaše tiskárna může mít např. adresu 192.168.1.2 a váš počítač 192.168.1.3. Jiné zařízení může mít adresu 192.168.1.4.

Obecně platí, že počítače Macintosh používají ke komunikaci se síťovou tiskárnou buď protokol TCP/IP nebo Bonjour. U systémů Mac OS X je upřednostňován protokol TCP/IP. Narozdíl od TCP/IP však protokol Bonjour nevyžaduje, aby měly tiskárny a počítače adresy IP.

Mnohé sítě obsahují server DHCP (Dynamic Host Configuration Protocol). Server DHCP automaticky naprogramuje adresy IP do všech počítačů a tiskáren v síti, které jsou nakonfigurovány pro používání DHCP. Server DHCP je vestavěn ve většině kabelových a DSL směrovačů. Jestliže používáte kabelový nebo DSL směrovač, vyhledejte v dokumentaci ke směrovači informace o použití adres IP.

*Viz také:*

*Online Support Assistant* (Asistent on-line podpory) na adrese [www.xerox.com/office/6280support](http://www.office.xerox.com/cgi-bin/printer.pl?APP=udpdfs&Page=color&Model=Phaser+6280&PgName=knowledgebase&Language=czech)

## <span id="page-34-0"></span>**Dynamické metody nastavení adresy IP tiskárny**

Pro dynamické nastavení adresy IP tiskárny jsou k dispozici dva protokoly:

- DHCP (implicitně povolen na všech tiskárnách Phaser)
- **AutoIP**

Oba protokoly lze zapnout nebo vypnout na ovládacím panelu. Prostřednictvím CentreWare IS lze zapnout nebo vypnout DHCP.

**Poznámka:** Adresu IP tiskárny lze kdykoli zobrazit. Na ovládacím panelu zvolte tlačítko **Menu**. Vyberte položku **Informač. strany** a stiskněte tlačítko **OK**. Na závěr vyberte položku **Konfigurace** a stiskněte tlačítko **OK**.

#### **Použití ovládacího panelu**

Zapnutí nebo vypnutí protokolu DHCP nebo AutoIP:

- 1. Na ovládacím panelu zvolte tlačítko **Menu**.
- 2. Zvolte nabídku **Admin** a stiskněte tlačítko **OK**.
- 3. Zvolte nabídku **Nastavení sítě** a stiskněte tlačítko **OK**.
- 4. Zvolte nabídku **TCP/IP** a stiskněte tlačítko **OK**.
- 5. Zvolte **IPv4** a stiskněte tlačítko **OK**.
- 6. Zvolte **Získat adresu IP** a stiskněte tlačítko **OK**.
- 7. Zvolte **DHCP** a stiskněte tlačítko **OK**.

#### **Použití služeb CentreWare IS**

Zapnutí nebo vypnutí protokolu DHCP:

- 1. Spusťte internetový prohlížeč.
- 2. Do pole prohlížeče **Adresa** zadejte adresu IP tiskárny (http://xxx.xxx.xxx.xxx).
- 3. Zvolte **Properties** (Vlastnosti).
- 4. Na levém navigačním panelu zvolte složku **Protocols** (Protokoly).
- 5. Zvolte **TCP/IP**.
- 6. V poli **Get IP Address** (Získat adresu IP) vyberte volbu **DHCP/Autonet**.
- 7. Klepněte na tlačítko **Save Changes** (Uložit změny).

## <span id="page-35-0"></span>**Ruční nastavení adresy IP tiskárny**

**Poznámka:** Zkontrolujte, jestli má počítač řádně nakonfigurovanou adresu IP pro příslušnou síť. Více informací vám poskytne správce sítě.

Jestliže jste v síti bez serveru DHCP nebo v prostředí, v němž správce sítě přiřazuje tiskárnám adresy IP, můžete tímto způsobem ručně nastavit příslušnou adresu IP. Ruční nastavení adresy IP potlačí DHCP a AutoIP. Adresu IP můžete nastavit ručně také v případě, že jste v malé kanceláři s jedním počítačem a používáte vytáčené připojení prostřednictvím modemu.

#### **Informace nezbytné k ručnímu přiřazení adresy IP**

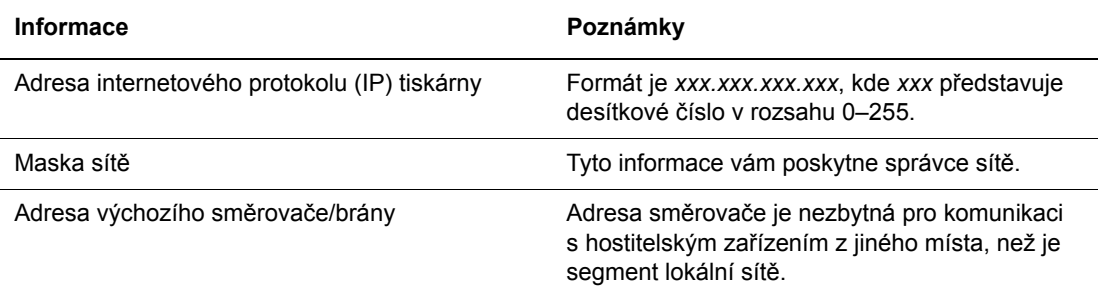
#### **Použití ovládacího panelu**

Ruční nastavení adresy IP:

- 1. Na ovládacím panelu zvolte tlačítko **Menu**.
- 2. Zvolte nabídku **Admin** a stiskněte tlačítko **OK**.
- 3. Zvolte nabídku **Nastavení sítě** a stiskněte tlačítko **OK**.
- 4. Zvolte nabídku **TCP/IP** a stiskněte tlačítko **OK**.
- 5. Zvolte **IPv4** a stiskněte tlačítko **OK**.
- 6. Zvolte položku **Adresa IP**, pomocí šipek nakonfigurujte hodnoty IP a stiskněte tlačítko **OK**.

#### **Změna nebo úprava adresy IP prostřednictvím služeb CentreWare IS**

Služby CentreWare IS disponují jednoduchým rozhraním, které umožňuje správu, konfiguraci a sledování síťových tiskáren pomocí počítače a integrovaného internetového serveru. Jestliže máte zájem o kompletní informace o službách CentreWare IS, klepnutím na tlačítko **Help** (Nápověda) ve službách CentreWare IS přejdete do *CentreWare IS Online Help* (Přímá nápověda ke službám CentreWare IS).

Po nastavení adresy IP tiskárny můžete upravit prostřednictvím CentreWare IS nastavení TCP/IP.

Spusťte internetový prohlížeč.

- 1. Do pole prohlížeče **Adresa** zadejte adresu IP tiskárny (http://xxx.xxx.xxx.xxx).
- 2. Klepněte na **Properties** (Vlastnosti).
- 3. V levém panelu zvolte složku **Protocols** (Protokoly).
- 4. Zvolte **TCP/IP**.
- 5. Zadejte nebo upravte nastavení a klepněte na **Save Changes** (Uložit změny) ve spodní části stránky.

Tiskárna bude restartována. Ke službám CWIS nyní přistupujte pomocí této nové adresy.

# **Instalace ovladačů tiskárny**

V tomto oddílu najdete:

- [Dostupné ovlada](#page-37-0)če na straně 38
- [Windows 2000 nebo nov](#page-37-1)ější na straně 38
- [Macintosh OS X, verze 10.3 a vyšší na stran](#page-38-0)ě 39

### <span id="page-37-0"></span>**Dostupné ovladače**

Používejte ovladač tiskárny Xerox, abyste měli přístup k speciálním možnostem tisku.

Společnost Xerox poskytuje ovladače pro širokou škálu jazyků PDL a operačních systémů. K dispozici jsou následující ovladače tiskárny:

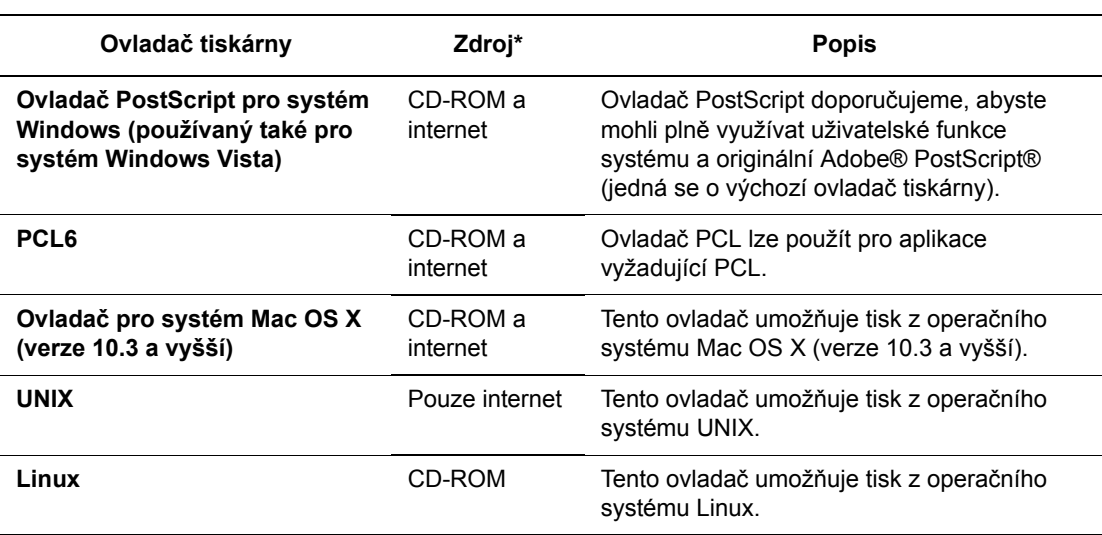

\* Nejnovější ovladače tiskárny najdete na adrese [www.xerox.com/drivers](http://www.office.xerox.com/cgi-bin/printer.pl?APP=udpdfs&Page=color&PgName=driver&Language=czech).

# <span id="page-37-1"></span>**Windows 2000 nebo novější**

- 1. Vložte disk CD-ROM do jednotky CD-ROM počítače. Pokud se nespustí instalátor, postupujte následovně:
	- a. Klepněte na tlačítko **Start** a potom na **Spustit**.
	- b. V okně **Spustit** zadejte: **<jednotka CD>:\SETUP.EXE**.
- 2. Klepněte na tlačítko **Jazyk**, vyberte požadovaný jazyk a klepněte na tlačítko **OK**.
- 3. Zvolte **Nainstalovat ovladač tiskárny**.
- 4. Klepnutím na tlačítko **Souhlasím** přijměte licenční smlouvu a zobrazte okno **Instalace tiskového ovladače Xerox**.
- 5. Vyberte ovladač **Phaser 6280** a klepnutím na tlačítko **Nainstalovat** zobrazte okno **Volby instalace**.
- 6. Vyberte možnost **PostScript** anebo **PCL 6** a klepněte na tlačítko **OK**.
- 7. Klepnutím na tlačítko **Nainstalovat** spusťte instalaci.
- 8. Po dokončení instalace vyberte v okně Stav instalace kteroukoli z následujících možností:
	- **Nastavit tiskárnu jako výchozí**
	- **Vytisknout zkušební stránku**
	- **Sdílet tiskárnu**
- 9. Klepněte na tlačítko **Dokončit**.

**Poznámka:** PrintingScout je samostatná volba, která není součástí ovladače tiskárny. Chcete-li nainstalovat nástroj PrintingScout, klepněte na položku **Nainstalovat nástroj PrintingScout** na disku *Software and Documentation CD-ROM* (Disk CD-ROM se softwarem a dokumentací). Potom dokončete instalaci podle pokynů průvodce.

*Viz také:*

*Online Support Assistant* (Asistent on-line podpory) na adrese [www.xerox.com/office/6280support](http://www.office.xerox.com/cgi-bin/printer.pl?APP=udpdfs&Page=color&Model=Phaser+6280&PgName=knowledgebase&Language=czech)

### <span id="page-38-0"></span>**Macintosh OS X, verze 10.3 a vyšší**

V operačním systému Macintosh OS X, verze 10.3 a vyšší lze nastavit použití tiskárny s protokolem Bonjour (Rendezvous), vytvořit připojení USB na pracovní ploše nebo použít připojení LPD/LPR.

#### **Macintosh OS X, verze 10.3**

#### **Připojení prostřednictvím protokolu Bonjour (Rendezvous)**

- 1. Vložte disk CD-ROM do příslušné jednotky.
- 2. Poklepejte na ikonu **Phaser 6280** na ploše a potom:
	- a. Klepněte na položku **Instalační program Phaser 6280**.
	- b. Zadejte heslo a klepněte na tlačítko **OK**.
	- c. V okně **Úvod** klepněte na tlačítko **Pokračovat**.
	- d. Přečtěte si licenční smlouvu, klepněte na tlačítko **Pokračovat** a potom klepněte na tlačítko **Souhlasím**.
	- e. Klepněte na tlačítko **Nainstalovat**. Po dokončení instalace ovladače se v prohlížeči zobrazí registrační formulář online.
	- f. Vyplňte registraci online a ukončete prohlížeč.
	- g. V okně **Dokončení** klepněte na tlačítko **Konec**.
- 3. Po dokončení instalace v **doku** klepněte na položky **Finder** (Vyhledávač) > **Printer Setup Utility** (Nástroj pro nastavení tiskárny).
- 4. Klepněte na tlačítko **Add** (Přidat).
- 5. Přesvědčte se, že je v první rozevírací nabídce nastavena položka **Bonjour (Rendezvous)**.
- 6. V tomto okně proveďte výběr tiskárny.
- 7. V seznamu výrobců v rozevírací nabídce **Printer Model** (Model tiskárny) vyberte společnost **Xerox**.
- 8. Ze seznamu dostupných zařízení vyberte příslušný model tiskárny.
- 9. Klepněte na tlačítko **Add** (Přidat).

#### *Viz také:*

*Online Support Assistant* (Asistent on-line podpory) na adrese [www.xerox.com/office/6280support](http://www.office.xerox.com/cgi-bin/printer.pl?APP=udpdfs&Page=color&Model=Phaser+6280&PgName=knowledgebase&Language=czech)

#### **Připojení prostřednictvím USB**

Instalace ovladače tiskárny z disku *Software and Documentation CD-ROM* (Disk CD-ROM se softwarem a dokumentací):

- 1. Vložte disk CD-ROM do příslušné jednotky.
- 2. Poklepejte na ikonu **Phaser 6280** na ploše a potom:
	- a. Klepněte na položku **Instalační program Phaser 6280**.
	- b. Zadejte heslo a klepněte na tlačítko **OK**.
	- c. V okně **Úvod** klepněte na tlačítko **Pokračovat**.
	- d. Přečtěte si licenční smlouvu, klepněte na tlačítko **Pokračovat** a potom klepněte na tlačítko **Souhlasím**.
	- e. Klepněte na tlačítko **Nainstalovat**. Po dokončení instalace ovladače se v prohlížeči zobrazí registrační formulář online.
	- f. Vyplňte registraci online a ukončete prohlížeč.
	- g. V okně **Dokončení** klepněte na tlačítko **Konec**.
- 3. Po dokončení instalace v **doku** klepněte na položky **Finder** (Vyhledávač) > **Printer Setup Utility** (Nástroj pro nastavení tiskárny).
- 4. Klepněte na tlačítko **Add** (Přidat).
- 5. V horní rozevírací nabídce zvolte **USB**.
- 6. V horním okně vyberte tiskárnu.
- 7. V seznamu výrobců v rozevírací nabídce **Printer Model** (Model tiskárny) vyberte společnost **Xerox**.
- 8. Ze seznamu dostupných tiskáren vyberte příslušnou konfiguraci tiskárny.
- 9. Klepněte na tlačítko **Add** (Přidat).

#### **Připojení LPR**

Instalace ovladače tiskárny z disku *Software and Documentation CD-ROM* (Disk CD-ROM se softwarem a dokumentací):

1. Vložte disk CD-ROM do příslušné jednotky a zvolte instalátor VISE pro instalaci softwaru k tiskárně.

2. Po dokončení instalace spusťte **Printer Setup Utility** (Nástroj pro nastavení tiskárny) pro systém Mac OS X, verze 10.3.x.

**Poznámka:** Když budete hledat nástroje na pevném disku počítače Macintosh, otevřete nejprve složku **Applications** (Aplikace) a potom složku **Utilities** (Nástroje).

- 3. Klepněte na tlačítko **Add** (Přidat).
- 4. V první rozevírací nabídce vyberte položku **IP Printing** (Tisk IP).
- 5. V druhé rozevírací nabídce zvolte **LPD/LPR**.
- 6. Do pole **Printer Address** (Adresa tiskárny) zadejte adresu IP tiskárny.
- 7. Přesvědčte se, že pole **Queue Name** (Název fronty) je prázdné.
- 8. V rozevírací nabídce **Printer Model** (Model tiskárny) zvolte **Xerox** a potom zvolte příslušný soubor PPD.
- 9. Klepněte na tlačítko **Add** (Přidat). Tiskárna bude přidána do seznamu.

#### **Macintosh OS X, verze 10.4**

#### **Připojení Bonjour nebo USB**

- 1. Vložte disk CD-ROM do příslušné jednotky.
- 2. Poklepejte na ikonu **Phaser 6280** na ploše a potom:
	- a. Klepněte na položku **Instalační program Phaser 6280**.
	- b. Zadejte heslo a klepněte na tlačítko **OK**.
	- c. V okně **Úvod** klepněte na tlačítko **Pokračovat**.
	- d. Přečtěte si licenční smlouvu, klepněte na tlačítko **Pokračovat** a potom klepněte na tlačítko **Souhlasím**.
	- e. Klepněte na tlačítko **Nainstalovat**. Po dokončení instalace ovladače se v prohlížeči zobrazí registrační formulář online.
	- f. Vyplňte registraci online a ukončete prohlížeč.
	- g. V okně **Dokončení** klepněte na tlačítko **Konec**.
- 3. V **doku** klepněte na položky **Finder** (Vyhledávač) > **Printer Setup Utility** (Nástroj pro nastavení tiskárny).
- 4. Klepněte na tlačítko **Add** (Přidat).
- 5. V okně **Printer Browser** (Prohlížeč tiskáren) zvolte položku **Default Browser** (Výchozí prohlížeč).
- 6. Ze seznamu dostupných tiskáren vyberte tiskárnu **Xerox Phaser 6280 Bonjour**. Pokud v okně **Printer Browser** (Prohlížeč tiskáren) není zobrazena příslušná tiskárna, vyberte v dolní rozevírací nabídce položku **Xerox**.
- 7. Klepněte na tlačítko **Add** (Přidat).
- 8. Vyberte volitelné konfigurace paměť, zásobník papíru, úložné zařízení nebo duplexní jednotku – a klepněte na tlačítko **Continue** (Pokračovat).

#### **Připojení prostřednictvím LPD**

Instalace ovladače tiskárny z disku *Software and Documentation CD-ROM* (Disk CD-ROM se softwarem a dokumentací):

- 1. Vložte disk CD-ROM do příslušné jednotky a zvolte instalátor VISE pro instalaci softwaru k tiskárně.
- 2. Po dokončení instalace spusťte **Printer Setup Utility** (Nástroj pro nastavení tiskárny).

**Poznámka:** Když budete hledat nástroje na pevném disku počítače Macintosh, otevřete nejprve složku **Applications** (Aplikace) a potom složku **Utilities** (Nástroje).

- 3. Klepněte na tlačítko **Add** (Přidat).
- 4. V levém horním rohu okna **Printer Browser** (Prohlížeč tiskáren) zvolte položku **IP Printer** (Tiskárna IP).
- 5. V rozevírací nabídce zvolte **LPD**.
- 6. Do pole **Address** (Adresa) zadejte adresu IP tiskárny.
- 7. Přesvědčte se, že pole **Queue Name** (Název fronty) je prázdné.
- 8. Klepněte na položky **Printer Model** (Model tiskárny) **> Xerox** a vyberte soubor PPD příslušného modelu tiskárny.
- 9. Klepněte na tlačítko **Add** (Přidat). Tiskárna bude přidána do seznamu.

#### **Macintosh OS X, verze 10.5**

#### **Připojení Bonjour nebo USB**

- 1. Vložte disk CD-ROM do příslušné jednotky.
- 2. Poklepejte na ikonu **Phaser 6280** na ploše a potom:
	- a. Klepněte na položku **Instalační program Phaser 6280**.
	- b. Zadejte heslo a klepněte na tlačítko **OK**.
	- c. V okně **Úvod** klepněte na tlačítko **Pokračovat**.
	- d. Přečtěte si licenční smlouvu, klepněte na tlačítko **Pokračovat** a potom klepněte na tlačítko **Souhlasím**.
	- e. Klepněte na tlačítko **Nainstalovat**. Po dokončení instalace ovladače se v prohlížeči zobrazí registrační formulář online.
	- f. Vyplňte registraci online a ukončete prohlížeč.
	- g. V okně **Dokončení** klepněte na tlačítko **Konec**.
- 3. Klepněte na nabídku **Apple** a dále na položky > **System Preferences** (Předvolby systému) > **Print & Fax** (Tisk a fax).
- 4. Klepněte na tlačítko **+** a potom na adresu **IP**.
- 5. Klepněte na nabídku a vyberte položku **Line Printer Daemon LPD**.
- 6. Do pole **Address** (Adresa) zadejte adresu IP tiskárny.
- 7. Klepněte na položky **Print Using** (Tisknout pomocí) > **Phaser 6280**.
- 8. Klepněte na tlačítko **Add** (Přidat).
- 9. Vyberte volitelné funkce a klepněte na tlačítko **Continue** (Pokračovat).

#### **Připojení prostřednictvím LPD**

- 1. Vložte disk CD-ROM do příslušné jednotky a zvolte instalátor **VISE** pro instalaci softwaru tiskárny.
- 2. Klepněte na nabídku **Apple** a dále na položky > **System Preferences** (Předvolby systému) > **Print and Fax** (Tisk a fax).
- 3. Klepněte na tlačítko **+** a potom na položku **Add Printer** (Přidat tiskárnu).
- 4. Klepněte na ikonu **IP** v horní části okna**.**
- 5. Do pole **Address** (Adresa) zadejte adresu IP tiskárny.
- 6. Přesvědčte se, že pole **Queue** (Fronta) je prázdné.
- 7. Klepněte na položky **Print Using** (Tisknout pomocí) > **Xerox** a vyberte soubor PPD příslušného modelu tiskárny.
- 8. Klepněte na tlačítko **Add** (Přidat). Tiskárna bude přidána do seznamu.
- 9. Zavřete okno **Print and Fax** (Tisk a fax).

# Základy tisku

V této kapitole najdete:

- [Podporovaný papír a média na stran](#page-44-0)ě 45
- [O papíru na stran](#page-46-0)ě 47
- Nastavení typů a formátů [papíru na stran](#page-48-0)ě 49
- [Vložení papíru na stran](#page-50-0)ě 51
- Výbě[r voleb tisku na stran](#page-57-0)ě 58
- Tisk na obě [strany papíru na stran](#page-63-0)ě 64
- [Tisk na speciální média na stran](#page-65-0)ě 66
- [Tisk na uživatelský formát nebo na dlouhý papír na stran](#page-79-0)ě 80
- Tisk důvěrných dokumentů zabezpeč[ený tisk na stran](#page-82-0)ě 83
- [Tisk po zkontrolování výsledku tisku nátisk na stran](#page-84-0)ě 85

# <span id="page-44-0"></span>**Podporovaný papír a média**

V tomto oddílu najdete:

- [Pokyny k používání papíru na stran](#page-44-1)ě 45
- Papír, který mů[že poškodit tiskárnu na stran](#page-45-0)ě 46
- Pokyny k uskladně[ní papíru na stran](#page-45-1)ě 46

Vaše tiskárna je uzpůsobena k použití s celou řadou typů papíru. Řiďte se pokyny v tomto oddílu. Dosáhnete tak nejvyšší kvality tisku a předejdete zaseknutí papíru.

Nejlepších výsledků dosáhnete při použití tiskových médií Xerox určených pro produkt Tiskárna Phaser 6280. Je u nich záruka, že na vaší tiskárně poskytnou vynikající výsledky.

Když si budete chtít objednat papír, fólie nebo jiná speciální média, obraťte se na místního prodejce nebo navštivte [www.xerox.com/office/6280supplies.](http://www.office.xerox.com/cgi-bin/printer.pl?APP=udpdfs&Page=color&Model=Phaser+6280&PgName=order&Language=czech)

**Upozornění:** Na škody způsobené použitím nepodporovaného papíru, fólií a dalších speciálních médií se nevztahuje záruka, servisní smlouva ani Total Satisfaction Guarantee (Záruka celkové spokojenosti), které poskytuje společnost Xerox. Total Satisfaction Guarantee (Záruka celkové spokojenosti) je poskytována ve Spojených státech a Kanadě. Mimo tyto oblasti se může její rozsah lišit; podrobné údaje vám sdělí místní zástupce.

*Viz také:*

[Recommended Media List \(United States\)](http://www.office.xerox.com/cgi-bin/printer.pl?APP=udpdfs&Page=color&Model=Phaser+6280&PgName=rmlNA&Language=czech) (Seznam doporuč[ených médií \(Spojené státy\)\)](http://www.office.xerox.com/cgi-bin/printer.pl?APP=udpdfs&Page=color&Model=Phaser+6280&PgName=rmlNA&Language=czech) [Recommended Media List \(Europe\) \(Seznam doporu](http://www.office.xerox.com/cgi-bin/printer.pl?APP=udpdfs&Page=color&Model=Phaser+6280&PgName=rmlEU&Language=czech)čených médií (Evropa))

# <span id="page-44-1"></span>**Pokyny k používání papíru**

Zásobníky tiskárny pojmou většinu formátů a typů papíru, fólií nebo jiných speciálních médií. Při vkládání papíru a médií do zásobníků se řiďte těmito pokyny:

- Obálky a fólie lze tisknout pouze ze zásobníku 1 (MPT).
- Papír, fólie nebo jiná speciální média před vložením do zásobníku promněte mezi prsty, aby se oddělily jednotlivé listy.
- Netiskněte na štítky, které již byly sejmuty z listu.
- Používejte pouze papírové obálky. Nepoužívejte obálky s okénky, kovovými svorkami nebo lepidlem s krycí páskou.
- Na všechny obálky se smí tisknout pouze z jedné strany.
- Při tisku obálek může dojít k určitému pomačkání a protlačení povrchu.
- Nepřeplňujte zásobníky papíru. Nevkládejte papír nad příslušnou rysku na vnitřní straně vodítka papíru.
- Nastavte vodítka papíru podle daného formátu. U zásobníků 2–3 při správném nastavení zaklapnou vodítka papíru na své místo.
- Jestliže dochází k přílišnému zasekávání, použijte papír nebo jiné médium z nového balíku.

*Viz také:*

[Tisk na fólie na stran](#page-65-1)ě 66 [Tisk obálek na stran](#page-67-0)ě 68 [Tisk štítk](#page-69-0)ů na straně 70 [Tisk na lesklý papír na stran](#page-74-0)ě 75 [Tisk na uživatelský formát nebo na dlouhý papír na stran](#page-79-0)ě 80

# <span id="page-45-0"></span>**Papír, který může poškodit tiskárnu**

Vaše tiskárna umožňuje používat pro tiskové úlohy různé typy médií. Některá média však mohou zapříčinit špatnou kvalitu výstupu, častější zasekávání papíru nebo poškození tiskárny.

Mezi nepřípustná média patří:

- Hrubá nebo porézní média
- Plastová média, která nepatří mezi podporované fólie
- Papír s přehyby nebo pomačkaný papír
- Papír se svorkami
- Obálky s okénky nebo kovovými svorkami
- Obálky s vycpávkou
- Lesklý nebo křídový papír nevhodný pro laserové tiskárny
- Perforovaná média

# <span id="page-45-1"></span>**Pokyny k uskladnění papíru**

Zajištění dobrých podmínek pro uskladnění papíru a dalších médií přispívá k optimální kvalitě tisku.

- Papír uskladněte na tmavém, chladném a relativně suchém místě. Většina papírů je náchylná k poškození ultrafialovým (UV) a viditelným světlem. UV záření, vyzařované sluncem a zářivkami, je pro papír obzvlášť škodlivé. Dobu vystavení papíru viditelnému světlu a jeho intenzitu je třeba co možná nejvíce omezit.
- Udržujte stálou teplotu a relativní vlhkost.
- Papír neuskladňujte v podkroví, kuchyni, garáži ani suterénu. Vnitřní zdi jsou sušší než vnější, u nichž může docházet k hromadění vlhkosti.
- Papír uskladněte na rovné ploše. Papír je třeba uskladnit na paletách, v krabicích, policích nebo ve skříních.
- V místech určených k uskladnění nebo manipulaci s papírem nejezte ani nepijte.
- Neotvírejte zatavené balíky papíru, dokud nebudete vkládat papír do tiskárny. Ponechte papír v originálním obalu. U většiny komerčních jakostí listového papíru obsahuje obal balíku vnitřní vložku, která chrání papír před ztrátou vlhkosti nebo jejím zvýšením.
- Médium ponechte ve vaku, dokud ho nebudete chtít použít. Nepoužité médium vložte zpět do vaku a znovu ho zalepte, aby bylo médium chráněno. Některá speciální média jsou zabalena v plastových vacích, které lze znovu zalepit.

# <span id="page-46-0"></span>**O papíru**

Použití nevhodného papíru může mít za následek jeho zaseknutí, špatnou kvalitu tisku nebo poruchu a poškození tiskárny. Používejte zde doporučený papír, abyste mohli efektivně využívat funkce této tiskárny.

### **Použitelný papír**

V této tiskárně lze používat následující typy papíru:

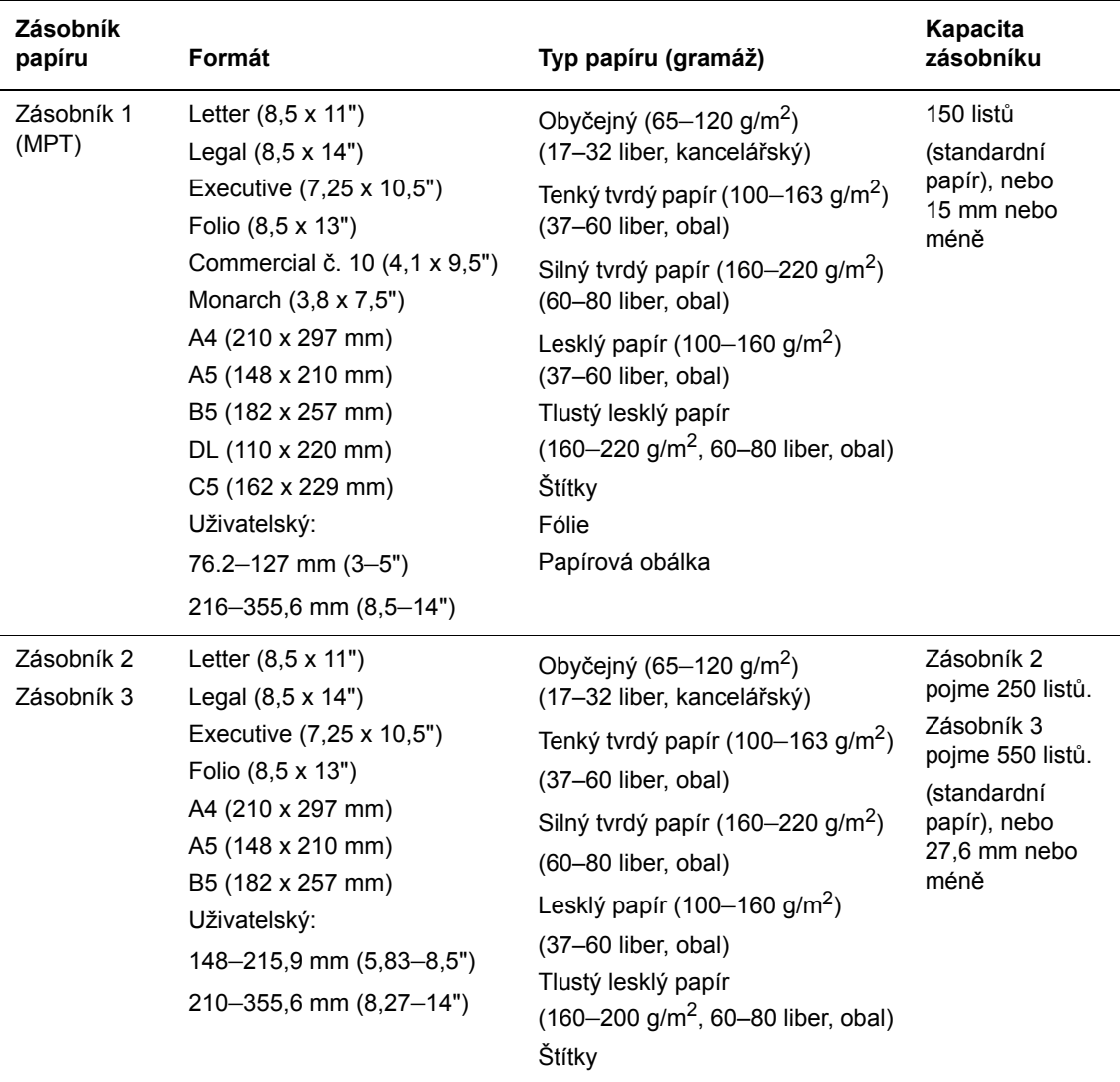

Podrobné pokyny k vkládání obálek viz [Tisk obálek na stran](#page-67-0)ě 68.

Tisk na papír s jinými parametry než je formát nebo typ papíru zvolený v tiskovém ovladači, nebo vložení papíru pro tisk do neodpovídajícího zásobníku, může vést k zaseknutí papíru. Zvolte správný formát, typ a zásobník papíru, abyste měli jistotu, že tisk proběhne správně.

Vytištěný obraz může vyblednout vlivem vlhkosti (např. voda, déšť nebo pára). Další informace vám sdělí místní prodejce.

*Viz také:*

[Recommended Media List \(United States\)](http://www.office.xerox.com/cgi-bin/printer.pl?APP=udpdfs&Page=color&Model=Phaser+6280&PgName=rmlNA&Language=czech) (Seznam doporučených médií (Spojené státy)) [Recommended Media List \(Europe\) \(Seznam doporu](http://www.office.xerox.com/cgi-bin/printer.pl?APP=udpdfs&Page=color&Model=Phaser+6280&PgName=rmlEU&Language=czech)čených médií (Evropa))

#### <span id="page-47-0"></span>**Typy a formáty papíru pro 2stranný tisk**

Pro 2stranný tisk jsou k dispozici následující typy a formáty papíru:

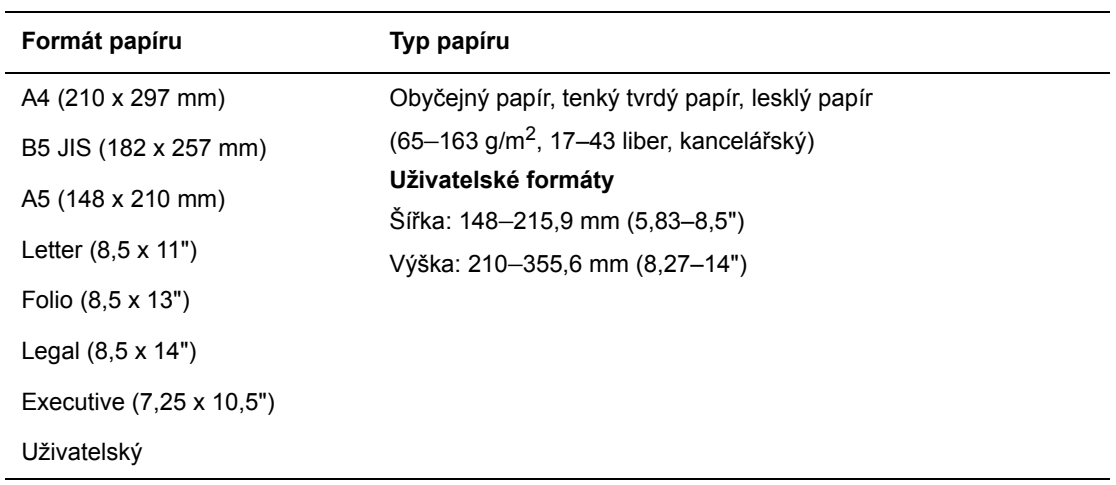

# <span id="page-48-0"></span>**Nastavení typů a formátů papíru**

# **Nastavení zásobníků papíru**

Při vkládání papíru do zásobníku 3 nebo podavače na 550 listů (volitelný) je nezbytné nastavit na ovládacím panelu typ papíru.

Při vkládání papíru do zásobníku 1 (MPT) nastavte při tisku na ovládacím panelu formát a typ papíru. Když je na ovládacím panelu nastaven **Režim MPT** na volbu **Určen panelem** (výchozí), můžete na ovládacím panelu nastavit formát a typ papíru.

V tomto oddílu je popsáno nastavení formátu a typu papíru na ovládacím panelu.

**Poznámka:** Jestliže nastavíte **Režim MPT** na **Určen panelem**, tisk se provede pouze tehdy, když se nastavení formátu a typu papíru nakonfigurované v tiskovém ovladači shoduje s nastavením na ovládacím panelu. Pokud se tato nastavení v tiskovém ovladači a na ovládacím panelu neshodují, postupujte podle pokynů zobrazených na ovládacím panelu.

Při každém vkládání papíru do jednotlivých zásobníků lze také zobrazit zprávu, že je třeba nastavit formát a typ papíru na ovládacím panelu.

*Viz také:*

[Popis položek v nabídkách na stran](#page-89-0)ě 90

# **Nastavení typů papíru**

**Upozornění:** Nastavení typů papíru se musí shodovat se skutečnými parametry papíru vloženého v zásobnících. Jinak mohou nastat problémy s kvalitou tisku.

- 1. Stiskem tlačítka **Menu** vyvolejte obrazovku Nabídka.
- 2. Vyberte **Nastav.zásob.** a stiskněte tlačítko **OK**.
- 3. Zvolte požadovaný zásobník a stiskněte tlačítko **OK**.
- 4. Vyberte **Typ papíru** a stiskněte tlačítko **OK**.
- 5. Zvolte správný typ papíru pro vložený papír a stiskněte tlačítko **OK**.
- 6. Stiskněte tlačítko **Menu**.

# **Nastavení formátů papíru**

- 1. Stiskem tlačítka **Menu** vyvolejte obrazovku Nabídka.
- 2. Vyberte **Nastav.zásob.** a stiskněte tlačítko **OK**.
- 3. Zvolte požadovaný zásobník a stiskněte tlačítko **OK**.
- 4. Vyberte **Formát papíru** pouze pro Vlastní formát a stiskněte tlačítko **OK**.

**Poznámka:** Při nastavení uživatelského formátu papíru ze zásobníku 1 (MPT) zvolte možnost **Velikost ovladače**.

- 5. Vyberte formát papíru a stiskněte tlačítko **OK**.
- 6. Stiskněte tlačítko **Menu**.

# <span id="page-50-0"></span>**Vložení papíru**

V tomto oddílu najdete:

- [Vložení papíru do zásobníku 1 \(MPT\) na stran](#page-50-1)ě 51
- [Vložení papíru do zásobník](#page-53-0)ů 2–3 na straně 54

# <span id="page-50-1"></span>**Vložení papíru do zásobníku 1 (MPT)**

Zásobník 1 (MPT) lze používat pro širokou řadu médií, do které patří:

- Obyčejný papír
- Tvrdý papír
- Štítky
- Obálky
- Fólie
- Lesklý papír
- Speciální média včetně vizitek, pohlednic, brožur s trojím přehybem a nepromokavého papíru
- Předtištěný papír (papír, který je již na jedné straně potištěn)
- Papír uživatelské velikosti

#### *Viz také:*

[O papíru na stran](#page-46-0)ě 47

Výukový videoprogram Using Tray 1 (Použití zásobníku 1) na adrese [www.xerox.com/office/6280support](http://www.office.xerox.com/cgi-bin/printer.pl?APP=udpdfs&Page=color&Model=Phaser+6280&PgName=userdocvideos&FileName=paper_trays.html&Language=english)

#### **Vložení papíru do zásobníku 1 (MPT)**

Kromě obyčejného papíru lze v zásobníku 1 (MPT) používat různé další formáty a typy tiskových médií, např. obálky a fólie.

Při vkládání papíru do zásobníku 1 (MPT) dodržujte následující připomínky.

Můžete vložit až 150 listů nebo stoh papíru (65–220 g/m<sup>2</sup>, 17–40 liber, kancelářský; 40–80 liber, obal) nepřesahující výšku 15 mm. Formáty mohou začínat od 3 x 5".

- Do zásobníku 1 (MPT) lze vložit tisková média o těchto maximálních rozměrech:
	- $\cdot$  Šířka: 76,2–216,0 mm (3–8,5")
	- Délka: 127,0–355,6 mm (5–14")
- Pro oboustranný tisk můžete vložit médium s gramáží 65–163  $a/m^2$ (17–43 liber, kancelářský).

Aby nedocházelo k problémům při tisku, dodržujte následující připomínky.

- Nevkládejte současně různé typy papíru.
- Pro dosažení vysoké kvality tisku používejte vysoce kvalitní papír pro laserové tiskárny. Viz [O papíru na stran](#page-46-0)ě 47.
- Neodebírejte ani nepřidávejte papír do zásobníku 1 (MPT) během tisku, nebo pokud v něm ještě nějaký papír zbývá. Může tím dojít k zaseknutí papíru.
- Na zásobník 1 (MPT) nepokládejte kromě papíru žádné předměty. Na zásobník 1 (MPT) také netlačte, ani ho nevyklápějte násilím.
- Papír vždy vkládejte krátkou hranou.

Vložení papíru do zásobníku 1 (MPT):

1. Jemným zatažením vyklopte kryt zásobníku 1 (MPT).

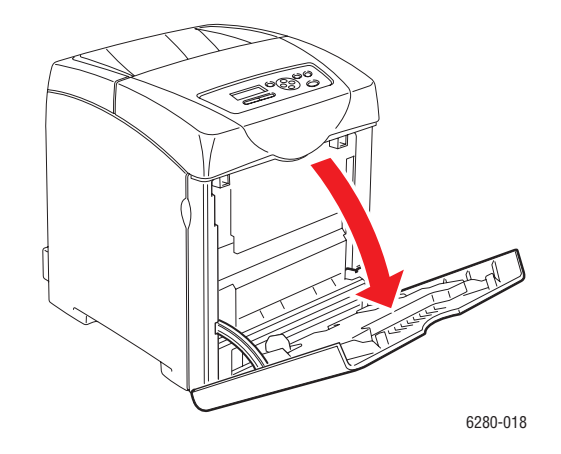

2. Přesuňte vodítka papíru na okraj zásobníku. Vodítka papíru musí být zcela roztažena.

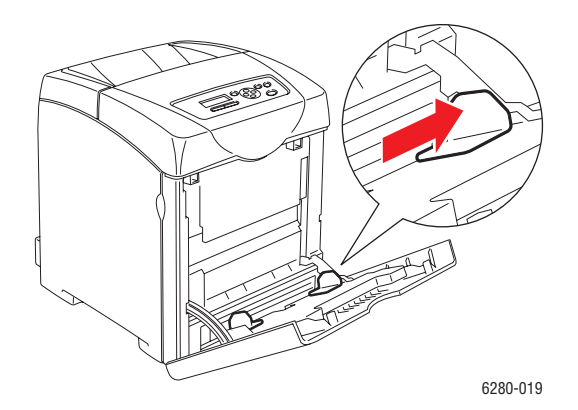

3. Vložte veškeré médium do zásobníku 1 (MPT) lícovou stranou dolů a horním okrajem napřed.

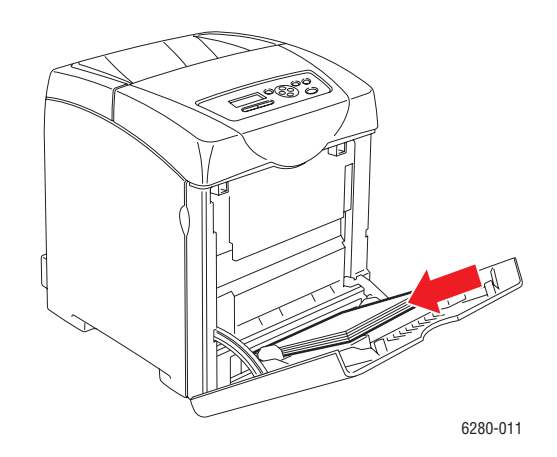

**Poznámka:** Papír nevkládejte násilím.

4. Přesuňte vodítka papíru tak, aby se lehce opírala o hranu stohu.

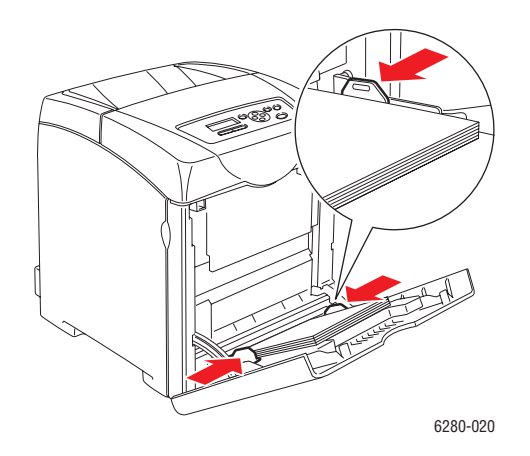

**Poznámka:** Dávejte pozor, abyste papír nezohýbali.

Jestliže je zásobník 1 (MPT) nakonfigurován pro volbu **Velikost ovladače**, nakonfigurujte formát a typ papíru v tiskovém ovladači.

Pokud je **Režim MPT** nastaven na volbu **Určen panelem**, musíte předem zadat na ovládacím panelu nastavení typu a formátu papíru v zásobníku.

*Viz také:*

Nastavení typů a formátů [papíru na stran](#page-48-0)ě 49

# <span id="page-53-0"></span>**Vložení papíru do zásobníků 2–3**

Zásobníky 2–3 lze používat pro širokou řadu médií, do které patří:

- Obyčejný papír
- Tenký tvrdý papír
- Lesklý papír
- Štítky

*Viz také:*

[Tisk na speciální média na stran](#page-65-0)ě 66

#### **Vložení papíru do zásobníků 2–3**

V tomto oddílu je popsáno vložení papíru do standardních a volitelných zásobníků. Vložení do všech zásobníků se provádí stejně.

**Upozornění:** Nevyjímejte zásobník během tisku. Mohlo by dojít k zaseknutí papíru.

1. Vytáhněte zásobník z tiskárny až nadoraz. Uchopte zásobník oběma rukama, mírně nadzvedněte přední část a vytáhněte ho z tiskárny.

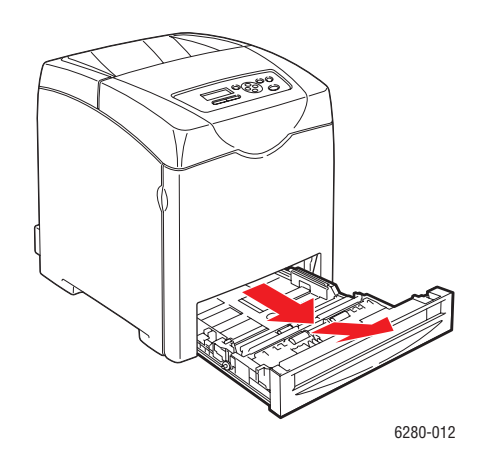

2. Přesuňte vodítka papíru na okraj zásobníku. Vodítka papíru musí být zcela roztažena.

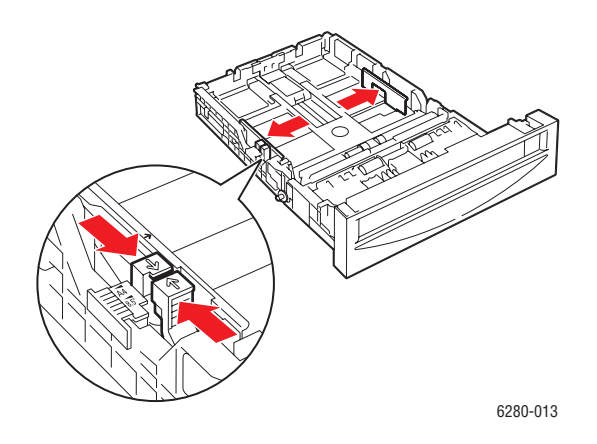

**Poznámka:** Při vkládání papíru o šířce 216 mm (8,5") (např. papír formátu Letter nebo Legal) nastavte jezdec na boční straně zásobníku do polohy [8.5].

3. Stlačte zelený jazýček na zarážce délky a potom zásobník posuňte, dokud nebude šipka vyrovnána s příslušným formátem papíru. Zarážka zaklapne na místo.

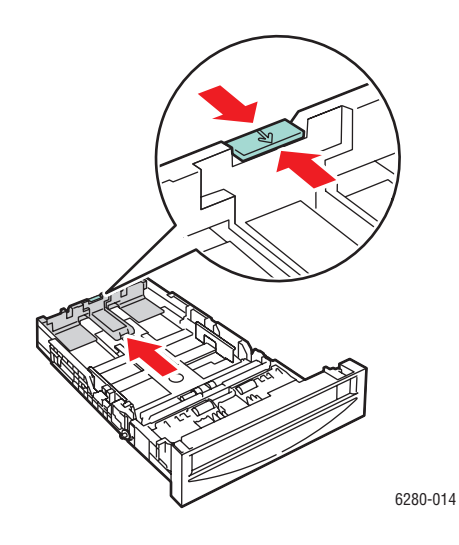

4. Před vložením tiskového média nejprve prohněte listy v obou směrech a potom je promněte mezi prsty. Vyrovnejte okraje stohu na rovném povrchu.

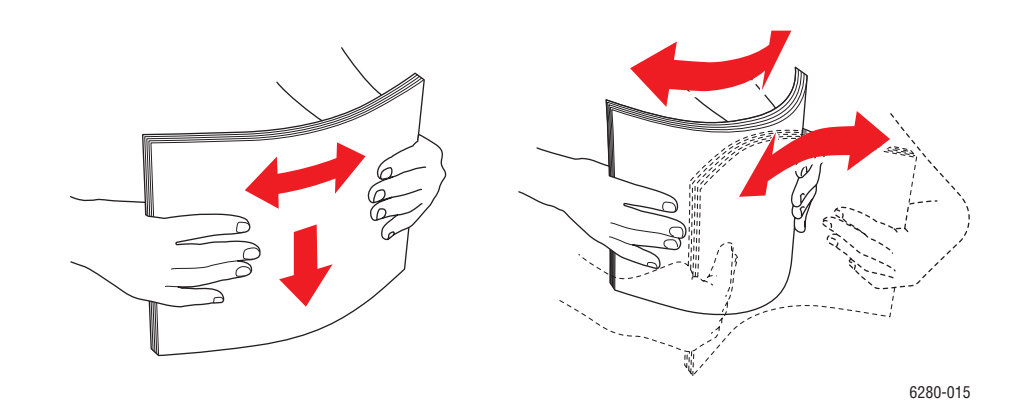

5. Vložte médium do zásobníku tiskovou stranou nahoru.

**Poznámka:** Nepřeplňujte zásobník nad příslušnou rysku. Přeplnění zásobníku může způsobit zaseknutí papíru.

6. Přesuňte vodítka a zarážku délky tak, aby se lehce opíraly o hranu stohu tiskového média.

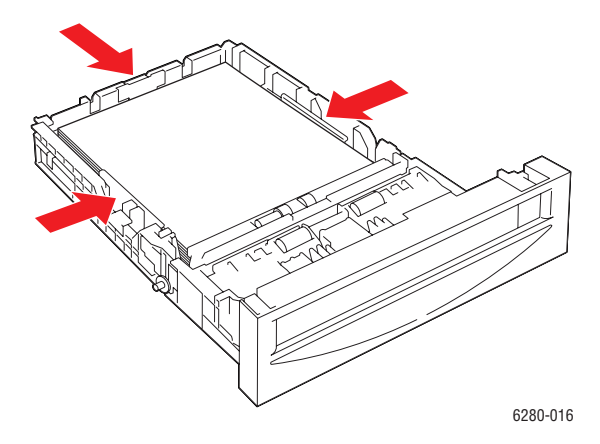

7. Vložte zásobník do tiskárny a zatlačte ho až nadoraz.

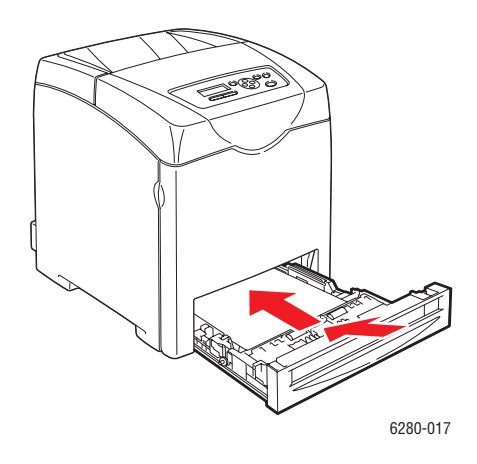

**Upozornění:** Na zásobník netlačte příliš velkou silou. Mohlo by tak dojít k poškození zásobníku nebo vnitřku tiskárny.

# <span id="page-57-0"></span>**Výběr voleb tisku**

V tomto oddílu najdete:

- Výběr př[edvoleb tisku \(Windows\) na stran](#page-57-1)ě 58
- Výbě[r voleb pro jednotlivé úlohy \(Windows\) na stran](#page-58-0)ě 59
- Výbě[r voleb pro jednotlivé úlohy \(Macintosh\) na stran](#page-60-0)ě 61

# <span id="page-57-1"></span>**Výběr předvoleb tisku (Windows)**

Předvolbami tiskárny se řídí všechny tiskové úlohy, pokud je pro určitou úlohu specificky nepotlačíte. Jestliže chcete používat pro většinu úloh např. automatický 2stranný tisk, nastavte tuto volbu v nastavení tiskárny.

Výběr předvoleb tiskárny:

- 1. Máte na výběr z následujících možností:
	- **Windows 2000** a **Windows Server 2003:** Klepněte na **Start**, zvolte **Nastavení** a klepněte na **Tiskárny**.
	- **Windows XP:** Klepněte na **Start**, zvolte **Nastavení** a potom **Tiskárny a faxy**.
	- **Windows Vista:** Klepněte na tlačítko **Start** a potom na položku **Tiskárny**.
- 2. Ve složce **Tiskárny** klepněte pravým tlačítkem myši na ikonu vaší tiskárny.
- 3. V rozevírací nabídce zvolte **Předvolby tisku** nebo **Vlastnosti**.
- 4. Nastavení standardních voleb tisku:
	- a. Vyberte kartu **Rozšířené** a klepněte na tlačítko **Výchozí hodnoty**.
	- b. Proveďte výběr na kartách ovladače a uložte ho klepnutím na tlačítko **OK**. Vrátíte se do okna **Vlastnosti**.
- 5. Aktivace volitelných funkcí ovladače PostScript:
	- a. V okně **Vlastnosti** klepněte na kartu **Nastavení zařízení**.
	- b. Aktivujte volby výběrem z nabídek vedle položek **Paměť**, **Zásobník papíru Konfigurace**, **Úložné zařízení** nebo **Duplexní jednotka**.
	- c. Klepněte na tlačítko **OK**.
- 6. Aktivace volitelných funkcí ovladače PCL:
	- a. V okně **Vlastnosti** klepněte na kartu **Volby**.
	- b. V poli **Položky** vyberte možnost **Kapacita paměti**, **Pevný disk**, **Duplexní jednotka**, **Podavač na 550 listů** nebo **Disk RAM**.
	- c. Klepněte na nabídku **Nastavení pro** a vyberte možnost **K dispozici** nebo v případě položky **Kapacita paměti** vyberte nové nastavení.
	- d. Klepněte na tlačítko **OK**.

**Poznámka:** Jestliže se chcete dozvědět více informací o volbách ovladače tiskárny pro systém Windows, vyvolejte přímou nápovědu klepnutím na tlačítko **Nápověda** na kartě ovladače tiskárny.

# <span id="page-58-0"></span>**Výběr voleb pro jednotlivé úlohy (Windows)**

Jestliže budete chtít použít pro konkrétní úlohu speciální volby tisku, změňte před odesláním úlohy na tiskárnu nastavení ovladače. Jestliže budete chtít např. použít pro konkrétní obrázek režim kvality - Fotografický tisk, zvolte toto nastavení v ovladači před tiskem dané úlohy.

- 1. Otevřete v aplikaci požadovaný dokument nebo obrázek a vyvolejte dialogové okno **Tisk**.
- 2. Vyberte položku Tiskárna Phaser 6280 a klepnutím na tlačítko **Vlastnosti** vyvolejte ovladač tiskárny.
- 3. Proveďte výběr na kartách ovladače. Konkrétní volby tisku najdete v následující tabulce.

**Poznámka:** V systémech Windows 2000, Windows XP a Windows Server 2003 lze uložit aktuální volby tisku pod zvláštním názvem a použít je pro další tiskové úlohy. Vyberte kartu **Rozšířené**, **Papír/výstup**, **Volby obrazu** nebo **Rozvržení** a potom zvolte **Uložené nastavení**. Více informací zobrazíte klepnutím na tlačítko **Nápověda**.

- 4. Uložte vybraná nastavení klepnutím na tlačítko **OK**.
- 5. Vytiskněte úlohu.

Konkrétní volby tisku PCL najdete v následující tabulce:

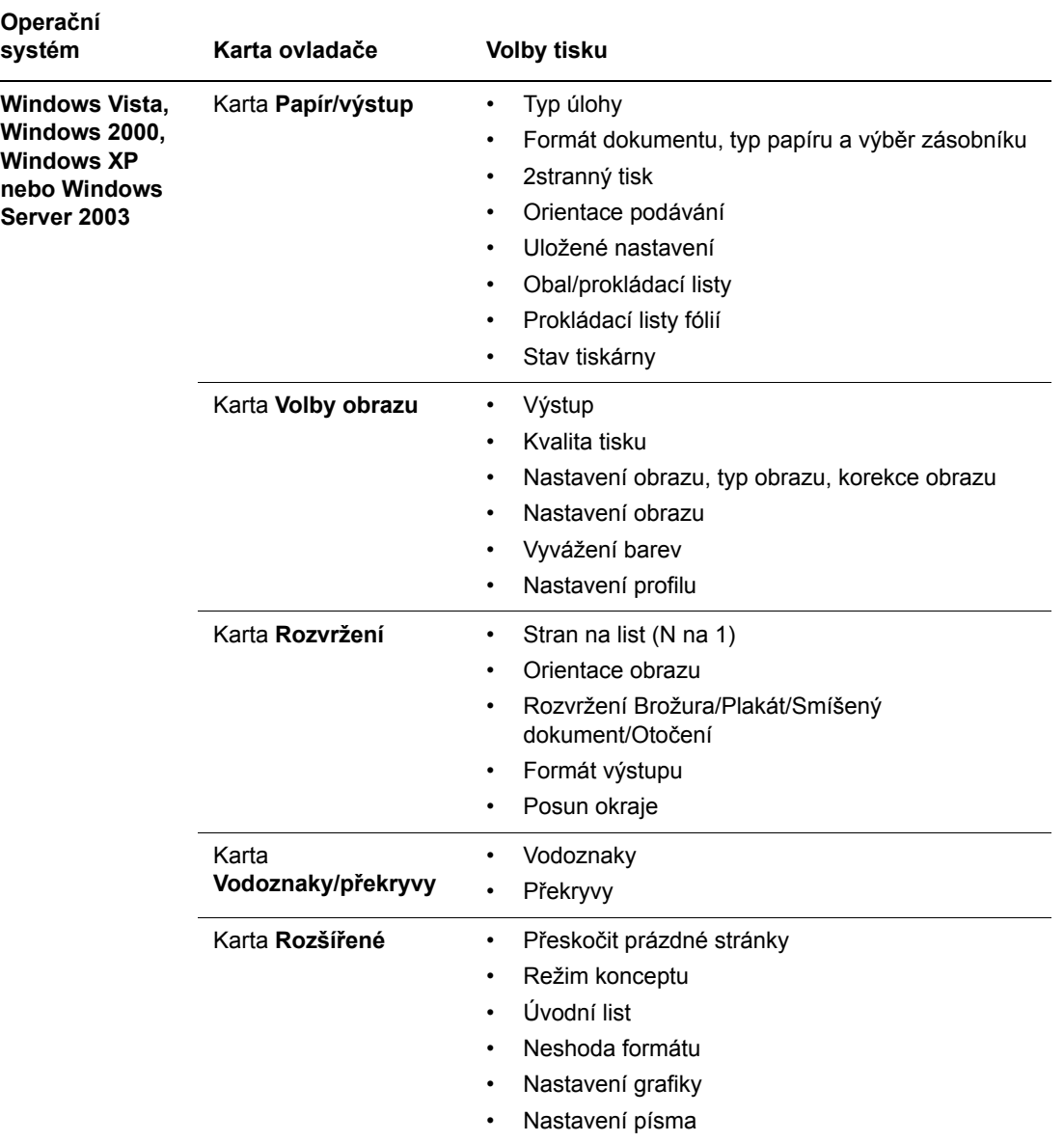

#### **Volby tisku PCL pro operační systémy Windows**

**Poznámka:** Jestliže se v ovladači nezobrazují volby uvedené v předchozí tabulce, prostudujte si část [Povolení volitelných dopl](#page-131-0)ňků na straně 132, kde najdete více informací.

Konkrétní volby tisku PostScript najdete v následující tabulce:

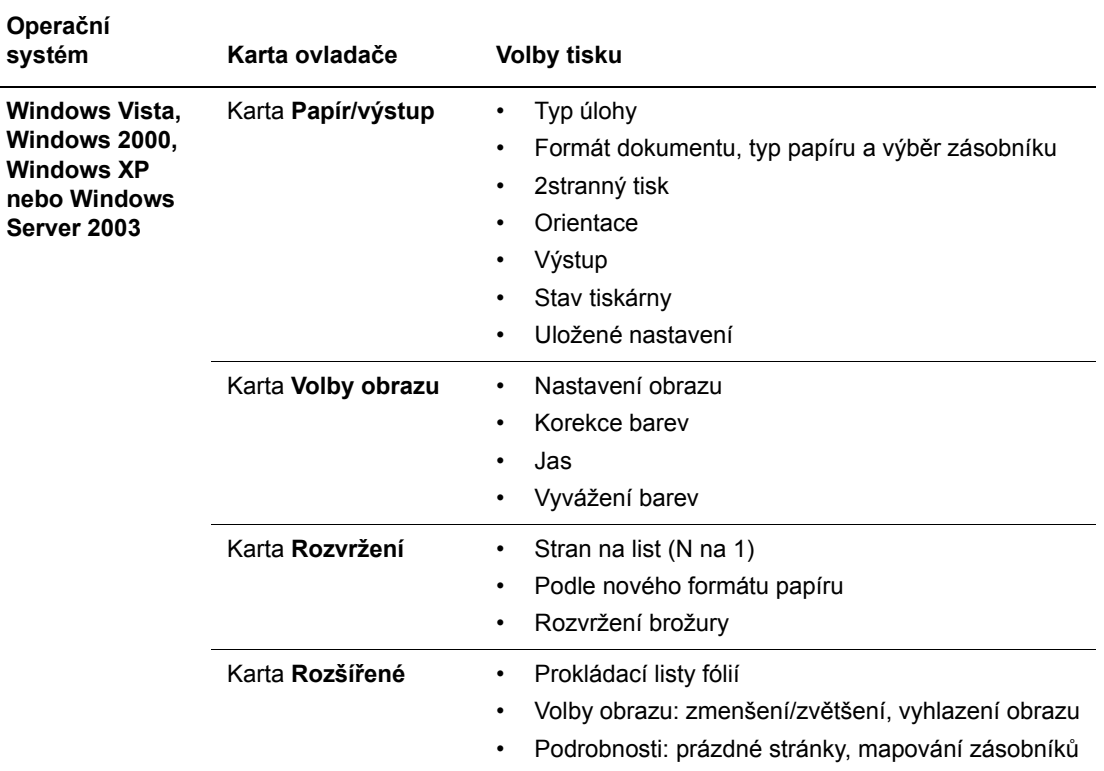

#### **Volby tisku PostScript pro operační systémy Windows**

**Poznámka:** Jestliže se v ovladači nezobrazují volby uvedené v předchozí tabulce, prostudujte si část [Povolení volitelných dopl](#page-131-0)ňků na straně 132, kde najdete více informací.

# <span id="page-60-0"></span>**Výběr voleb pro jednotlivé úlohy (Macintosh)**

Jestliže chcete zvolit nastavení tisku pro konkrétní úlohu, změňte před odesláním úlohy na tiskárnu nastavení ovladače.

- 1. Otevřete v aplikaci požadovaný dokument a klepněte na položky **Soubor** a **Tisk**.
- 2. V zobrazených nabídkách a rozevíracích seznamech vyberte požadované volby tisku.

**Poznámka:** V operačním systému Macintosh OS X uložíte aktuální nastavení tiskárny klepnutím na položku **Uložit předvolbu** na obrazovce s nabídkou **Tisk**. Můžete vytvořit více předvoleb a každou uložit s vlastním zvláštním názvem a nastavením tiskárny. Chcete-li vytisknout úlohu s konkrétním nastavením tiskárny, klepněte na příslušnou uloženou předvolbu v seznamu **Předvolby**.

3. Vytiskněte úlohu klepnutím na tlačítko **Tisk**.

Konkrétní volby tisku najdete v následující tabulce:

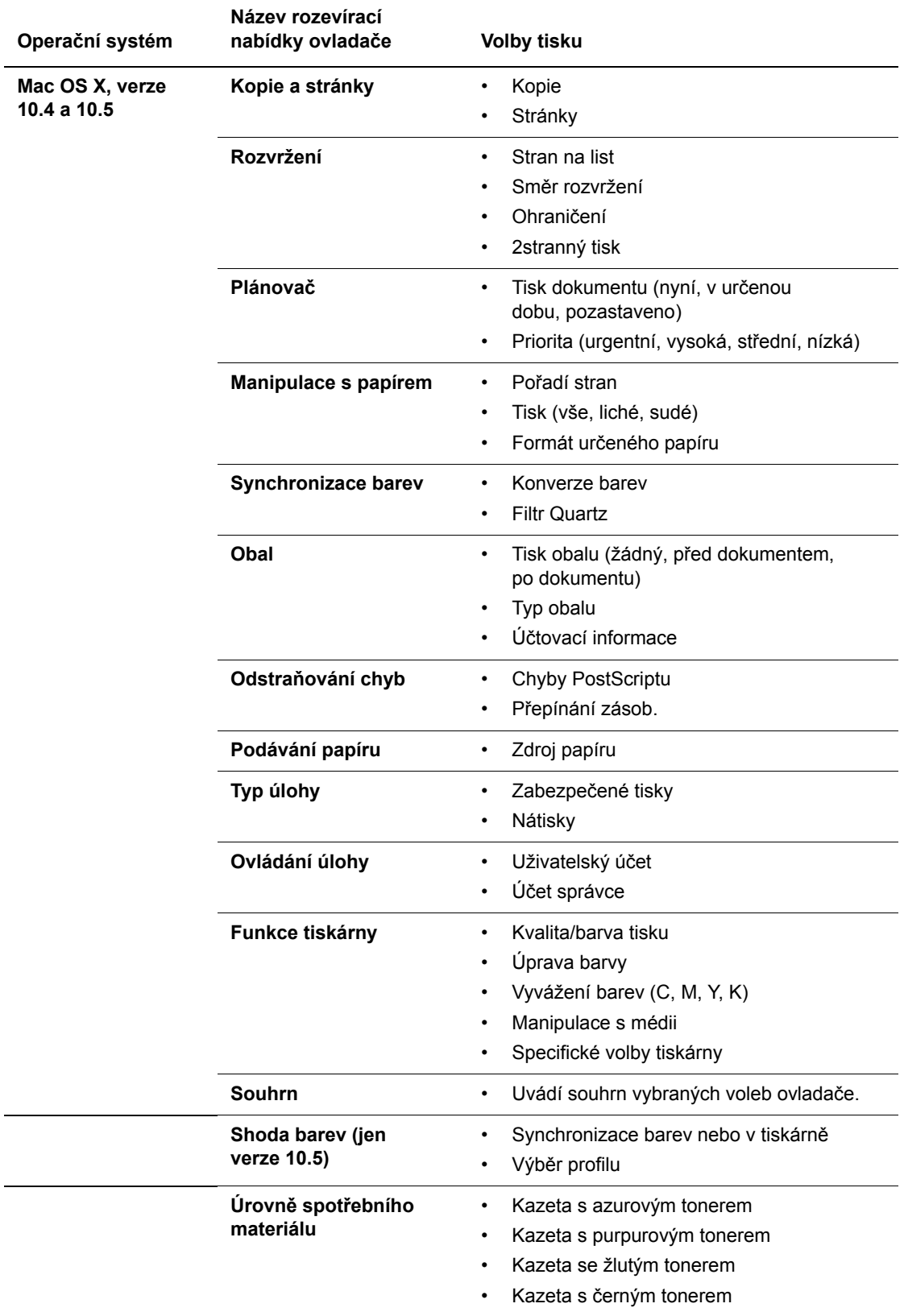

#### **Nastavení ovladače PostScript pro systém Macintosh**

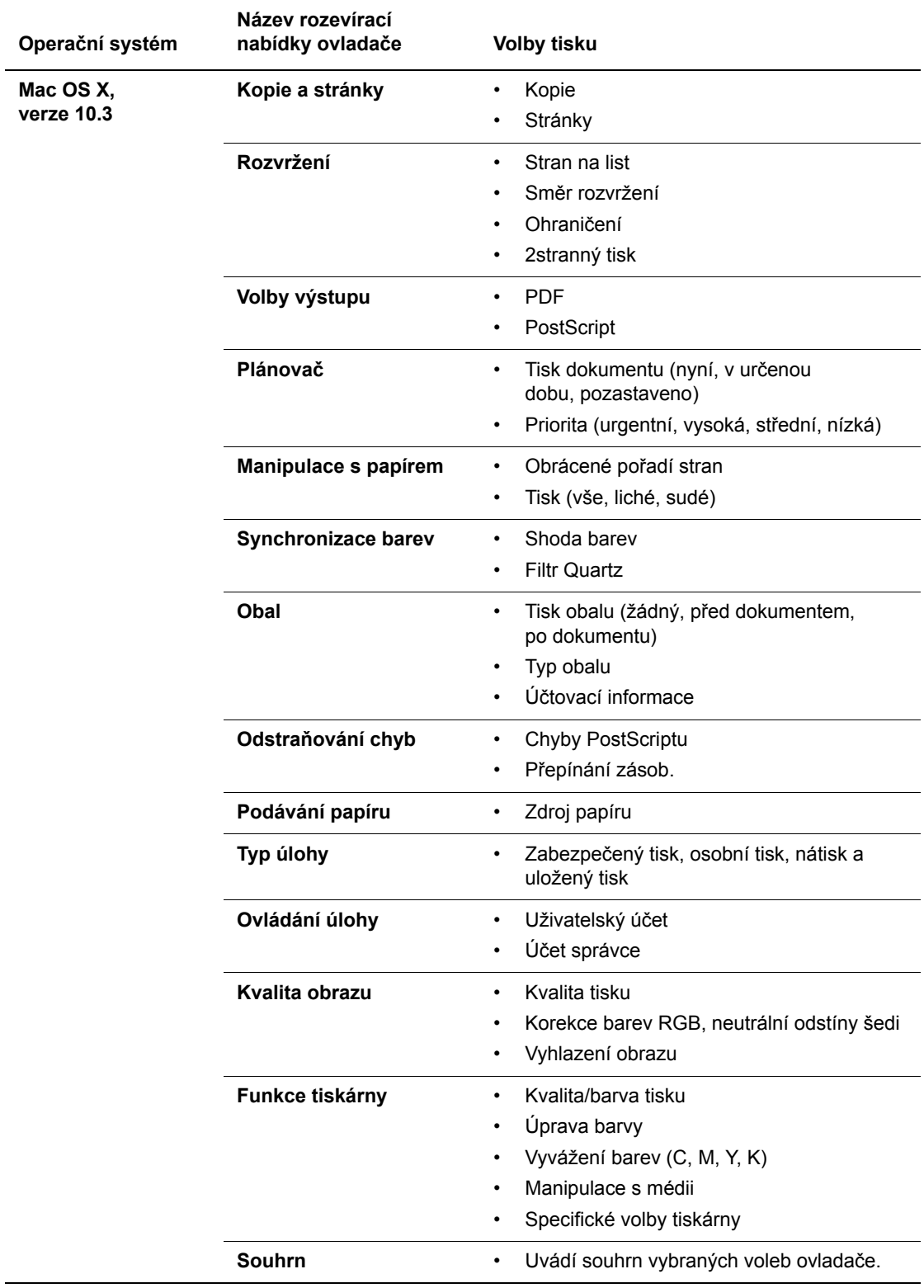

**Nastavení ovladače PostScript pro systém Macintosh (pokračování)**

# <span id="page-63-0"></span>**Tisk na obě strany papíru**

V tomto oddílu najdete:

- [Pokyny k automatickému 2strannému tisku na stran](#page-63-1)ě 64
- [Volby okraje pro vazbu na stran](#page-63-2)ě 64
- Výbě[r 2stranného tisku na stran](#page-64-0)ě 65

**Poznámka:** Informace o ručním 2stranném tisku vám poskytne *Online Support Assistant* (Asistent on-line podpory) na adrese [www.xerox.com/office/6280support](http://www.office.xerox.com/cgi-bin/printer.pl?APP=udpdfs&Page=color&Model=Phaser+6280&PgName=knowledgebase&Language=czech).

# <span id="page-63-1"></span>**Pokyny k automatickému 2strannému tisku**

Konfigurace Phaser 6280DN umožňuje automatický 2stranný tisk. Před tiskem 2stranného dokumentu se nejprve přesvědčte, že je v zásobníku papír podporovaného formátu. Seznam podporovaných formátů papíru najdete v oddílu [Podporovaný papír](#page-44-0)  [a média na stran](#page-44-0)ě 45. Pro 2stranný tisk **nelze** použít tento papír a média:

- Fólie
- Obálky
- Štítky
- Prostřihovaná speciální média (např. vizitky)
- Silný tvrdý papír

*Viz také:*

[Typy a formáty papíru pro 2stranný tisk na stran](#page-47-0)ě 48 [Podporovaný papír a média na stran](#page-44-0)ě 45

# <span id="page-63-2"></span>**Volby okraje pro vazbu**

Když zvolíte v ovladači tiskárny 2stranný tisk, zvolte také okraj pro vazbu, který určuje obracení stránek. Skutečný výsledek závisí na orientaci (na výšku nebo na šířku) obrazu na stránce, jak je znázorněno na následujících obrázcích.

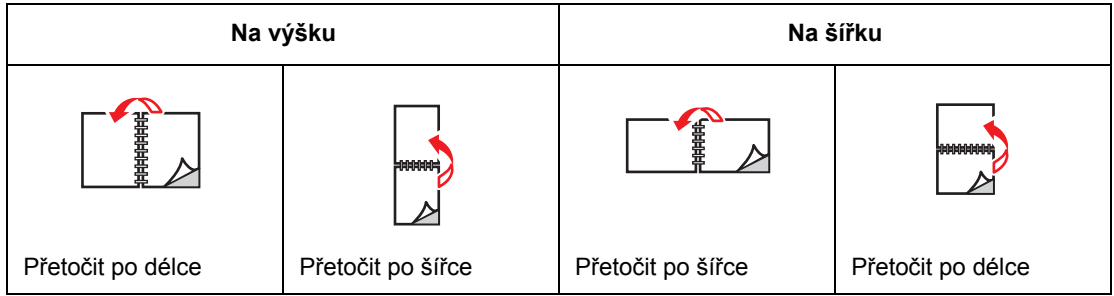

# <span id="page-64-0"></span>**Výběr 2stranného tisku**

Výběr automatického 2stranného tisku:

- 1. Vložte papír do zásobníku. Více informací najdete v oddílu Vložení papíru na [stran](#page-50-0)ě 51.
- 2. V ovladači tiskárny zvolte 2stranný tisk podle pokynů v následující tabulce a stiskněte tlačítko **OK**.

Výběr automatického 2stranného tisku:

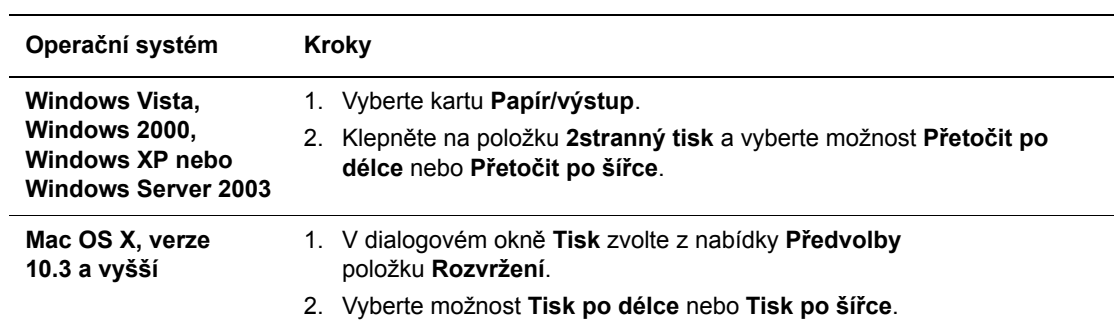

**Poznámka:** Jestliže se v ovladači nezobrazují volby uvedené v předchozí tabulce, prostudujte si část [Povolení volitelných dopl](#page-131-0)ňků na straně 132, kde najdete více informací.

*Viz také:*

[Vložení papíru do zásobníku 1 \(MPT\) na stran](#page-50-1)ě 51 [Vložení papíru do zásobník](#page-53-0)ů 2–3 na straně 54

# <span id="page-65-0"></span>**Tisk na speciální média**

V tomto oddílu najdete:

- [Tisk na fólie na stran](#page-65-1)ě 66
- [Tisk obálek na stran](#page-67-0)ě 68
- [Tisk štítk](#page-69-0)ů na straně 70
- [Tisk na lesklý papír na stran](#page-74-0)ě 75
- [Tisk na uživatelský formát nebo na dlouhý papír na stran](#page-79-0)ě 80

### <span id="page-65-1"></span>**Tisk na fólie**

Na fólie můžete tisknout ze všech zásobníků. Lze na ně tisknout pouze z jedné strany. Pro dosažení nejlepších výsledků používejte pouze doporučené fólie Xerox.

Když si budete chtít objednat papír, fólie nebo jiná speciální média, obraťte se na místního prodejce nebo navštivte [www.xerox.com/office/6280supplies.](http://www.office.xerox.com/cgi-bin/printer.pl?APP=udpdfs&Page=color&Model=Phaser+6280&PgName=order&Language=czech)

**Upozornění:** Na škody způsobené použitím nepodporovaného papíru, fólií a dalších speciálních médií se nevztahuje záruka, servisní smlouva ani Total Satisfaction Guarantee (Záruka celkové spokojenosti), které poskytuje společnost Xerox. Total Satisfaction Guarantee (Záruka celkové spokojenosti) je poskytována ve Spojených státech a Kanadě. Mimo tyto oblasti se může její rozsah lišit; podrobné údaje vám sdělí místní zástupce.

*Viz také:*

[Recommended Media List \(United States\)](http://www.office.xerox.com/cgi-bin/printer.pl?APP=udpdfs&Page=color&Model=Phaser+6280&PgName=rmlNA&Language=czech) (Seznam doporučených médií (Spojené státy)) [Recommended Media List \(Europe\) \(Seznam doporu](http://www.office.xerox.com/cgi-bin/printer.pl?APP=udpdfs&Page=color&Model=Phaser+6280&PgName=rmlEU&Language=czech)čených médií (Evropa))

#### **Pokyny**

- Před vložením fólií vyjměte ze zásobníku všechen papír.
- Do zásobníku 1 (MPT) nevkládejte více než 25 listů. Přeplnění zásobníku může mít za následek zaseknutí média v tiskárně.
- Fólie při manipulaci přidržujte oběma rukama za okraje, abyste na nich nezanechali otisky prstů a ohyby, které mohou zapříčinit špatnou kvalitu tisku.
- Fólie před vložením do zásobníku promněte mezi prsty, aby se oddělily jednotlivé listy.

V tomto oddílu je popsán tisk na fólie.

#### **Vložení fólií**

**Poznámka:** Nelze použít fólie s bílým orámováním a celobarevné fólie.

1. Připravte si malý stoh fólií, pečlivě je oddělte od sebe a vložte do zásobníku 1 (MPT) tiskovou stranou dolů. Najednou nevkládejte více než 25 fólií.

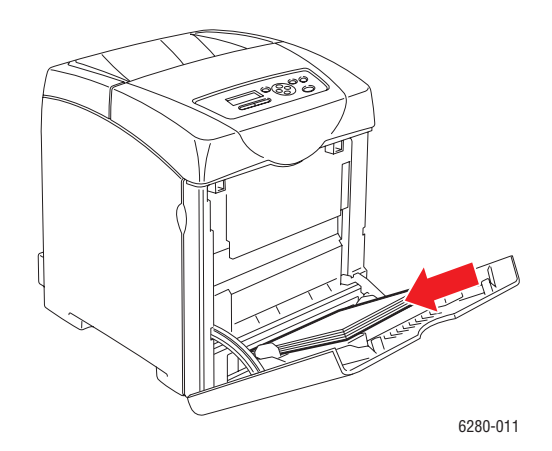

- 2. Přesuňte vodítka papíru podle formátu fólií.
- 3. Při vkládání média jako jsou fólie vytáhněte nástavec výstupní přihrádky.

#### **Tisk na fólie**

Pokud je **Režim MPT** nastaven na volbu **Určen panelem**, musíte předem zadat na ovládacím panelu nastavení typu a formátu papíru v zásobníku. Viz [Nastavení typ](#page-48-0)ů a formátů [papíru na stran](#page-48-0)ě 49.

Při souvislém tisku na fólie může dojít na výstupu k jejich vzájemnému slepení. Fólie vyjímejte z výstupní přihrádky po každých přibližně 20 listech. Potom od sebe oddělte jednotlivé listy, aby se snížila jejich teplota.

#### **Použití ovladače PostScript**

Jestliže budete chtít tisknout na fólie prostřednictvím tiskového ovladače PostScript, zobrazte kartu **Papír/výstup**.

- 1. V nabídce **Soubor** zvolte **Tisk**.
- 2. Vyberte tuto tiskárnu jako tiskárnu, která se má použít, a klepněte na položku **Předvolby** nebo **Vlastnosti**.
- 3. Vyberte kartu **Papír/výstup**.
- 4. V nabídce **Typ papíru** zvolte **Fólie**.
- 5. V nabídce **Zásobník papíru** zvolte **Zásobník 1 (MPT)**.
- 6. V nabídce **Formát papíru** zvolte formát předlohy.
- 7. Klepněte na tlačítko **OK**.
- 8. Klepnutím na tlačítko **Tisk** v dialogovém okně **Tisk** spustíte tisk.

#### **Použití ovladače PCL**

Jestliže budete chtít tisknout na fólie prostřednictvím tiskového ovladače PCL, zobrazte kartu **Papír/výstup**.

- 1. V nabídce **Soubor** zvolte **Tisk**.
- 2. Vyberte tuto tiskárnu jako tiskárnu, která se má použít, a klepněte na položku **Předvolby** nebo **Vlastnosti**.
- 3. Vyberte kartu **Papír/výstup**.
- 4. V nabídce **Zásobník papíru** zvolte **Zásobník 1 (MPT)**.
- 5. V seznamu **Typ papíru** vyberte položku **Fólie**.
- 6. V nabídce **Formát papíru** zvolte formát předlohy.
- 7. Klepněte na tlačítko **OK**.
- 8. Klepnutím na tlačítko **Tisk** v dialogovém okně **Tisk** spustíte tisk.

### <span id="page-67-0"></span>**Tisk obálek**

Obálky lze tisknout pouze ze zásobníku 1 (MPT).

#### **Pokyny**

- Úspěšný tisk na obálky je velmi závislý na kvalitě a provedení obálek. Používejte obálky speciálně vyrobené pro laserové tiskárny.
- Doporučujeme, abyste udržovali stálou teplotu a relativní vlhkost.
- Nepoužité obálky skladujte v původním obalu, abyste zabránili působení vlhkosti nebo sucha, které mohou ovlivnit kvalitu tisku a způsobit zvrásnění. Nadměrná vlhkost může zapříčinit zalepení obálek během tisku nebo před ním.
- Nepoužívejte obálky s vycpávkou; kupujte obálky s plochým povrchem.
- Před vložením do tiskárny položte na obálky těžkou knihu, abyste z nich vytlačili vzduchové bubliny.
- Jestliže dochází k zvrásnění nebo protlačení povrchu, použijte jinou značku obálek speciálně vyrobenou pro laserové tiskárny.

**Upozornění:** Nikdy nepoužívejte obálky s okénky nebo kovovými svorkami; mohou poškodit tiskárnu. Na škody způsobené použitím nepodporovaných obálek se nevztahuje záruka, servisní smlouva ani Total Satisfaction Guarantee (Záruka celkové spokojenosti), které poskytuje společnost Xerox. Total Satisfaction Guarantee (Záruka celkové spokojenosti) je poskytována ve Spojených státech a Kanadě. Mimo tyto oblasti se může její rozsah lišit, podrobné údaje vám sdělí místní zástupce.

#### **Vložení obálek**

Obálky vkládejte na pravou stranu s přiklopenými patkami. Tisková strana musí směřovat dolů. Obálky vložené v zásobníku nesmí překročit maximální úroveň vyznačenou ryskou.

Dále uvádíme postup při vložení obálek do zásobníku 1 (MPT).

**Poznámka:** Na rubovou stranu obálky nelze tisknout. V závislosti na použitém typu obálek může dojít k jejich zvrásnění nebo k zhoršení kvality tisku.

*Viz také:*

[O papíru na stran](#page-46-0)ě 47

Vložení obálek do zásobníku 1 (MPT):

1. Vkládejte obálky stranou určenou k potištění **dolů**.

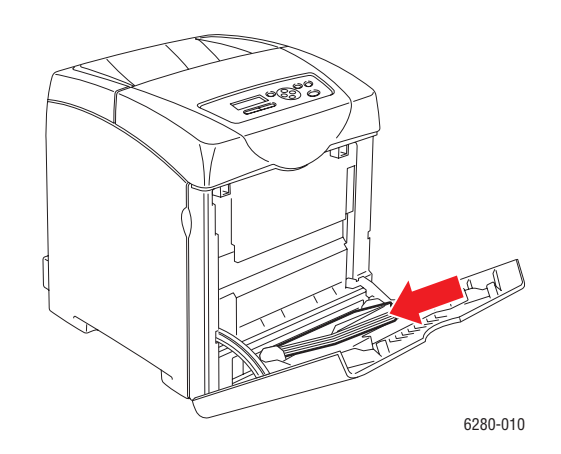

2. Přesuňte vodítka papíru podle formátu obálky.

#### **Tisk na obálky**

Pokud je **Režim MPT** nastaven na volbu **Určen panelem**, musíte předem zadat na ovládacím panelu nastavení typu a formátu papíru v zásobníku. Viz [Nastavení typ](#page-48-0)ů a formátů [papíru na stran](#page-48-0)ě 49.

#### **Použití ovladače PostScript**

Jestliže budete chtít tisknout na obálky prostřednictvím tiskového ovladače PostScript, zobrazte kartu **Papír/výstup**.

- 1. V nabídce **Soubor** zvolte **Tisk**.
- 2. Vyberte tuto tiskárnu jako tiskárnu, která se má použít, a klepněte na položku **Předvolby** nebo **Vlastnosti**.
- 3. Vyberte kartu **Papír/výstup**.
- 4. V nabídce **Typ papíru** zvolte **Obálka**.
- 5. V nabídce **Zásobník papíru** zvolte **Zásobník 1 (MPT)**.
- 6. V nabídce **Formát papíru** zvolte formát předlohy.
- 7. Klepněte na tlačítko **OK**.
- 8. Klepnutím na tlačítko **Tisk** v dialogovém okně **Tisk** spustíte tisk.

#### **Použití ovladače PCL**

Jestliže budete chtít tisknout na obálky prostřednictvím tiskového ovladače PCL, zobrazte kartu **Papír/výstup**.

- 1. V nabídce **Soubor** zvolte **Tisk**.
- 2. Vyberte tuto tiskárnu jako tiskárnu, která se má použít, a klepněte na položku **Předvolby** nebo **Vlastnosti**.
- 3. Vyberte kartu **Papír/výstup**.
- 4. V nabídce **Zásobník papíru** zvolte **Zásobník 1 (MPT)**.
- 5. V nabídce **Typ papíru** zvolte **Obálka**.
- 6. V nabídce **Formát papíru** zvolte formát předlohy.
- 7. Vyberte kartu **Rozvržení**.
- 8. V nabídce **Podle nového formátu papíru** vyberte formát obálky a klepněte na tlačítko **OK**.
- 9. V případě potřeby klepněte na položku **Brožura/Plakát/Smíšený dokument/Otočení** a zvolte **Otočení obrazu o 180 stupňů**.
- 10. Klepněte na tlačítko **OK**.
- 11. Klepnutím na tlačítko **Tisk** v dialogovém okně **Tisk** spustíte tisk.

### <span id="page-69-0"></span>**Tisk štítků**

Štítky lze tisknout ze všech zásobníků.

Když si budete chtít objednat papír, fólie nebo jiná speciální média, obraťte se na místního prodejce nebo navštivte [www.xerox.com/office/6280supplies.](http://www.office.xerox.com/cgi-bin/printer.pl?APP=udpdfs&Page=color&Model=Phaser+6280&PgName=order&Language=czech)

*Viz také:*

[O papíru na stran](#page-46-0)ě 47

#### **Pokyny**

- Nepoužívejte vinylové štítky.
- Tiskněte pouze na jednu stranu listu se štítky.
- Nepoužívejte listy s chybějícími štítky; může dojít k poškození tiskárny.
- Nepoužité štítky skladujte nezprohýbaně v originálním balení. Listy se štítky ponechte v originálním obalu, dokud je nebudete chtít použít. Nepoužité listy se štítky vraťte do originálního obalu a znovu ho zalepte.
- Štítky neskladujte v extrémním suchu nebo vlhku, ani v extrémním horku nebo chladu. Jejich uložení v extrémních podmínkách může zapříčinit problémy s kvalitou tisku nebo způsobovat jejich zaseknutí v tiskárně.
- Obnovujte často své zásoby. Při dlouhém skladování v extrémních podmínkách se štítky mohou zvlnit a zasekávat se v tiskárně.

#### **Tisk štítků ze zásobníku 1 (MPT)**

1. Jemným zatažením vyklopte kryt zásobníku 1 (MPT) a roztáhněte vodítka papíru.

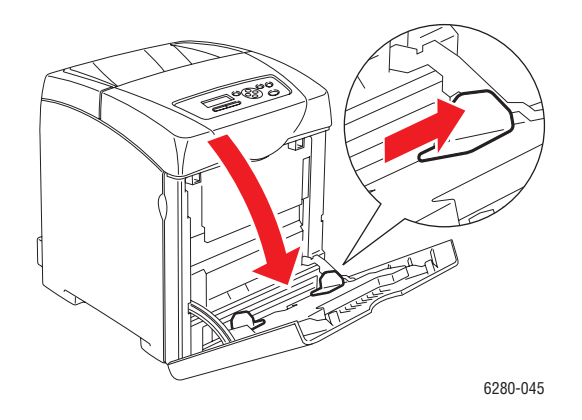

2. Promněte štítky mezi prsty, aby se oddělily jednotlivé listy.

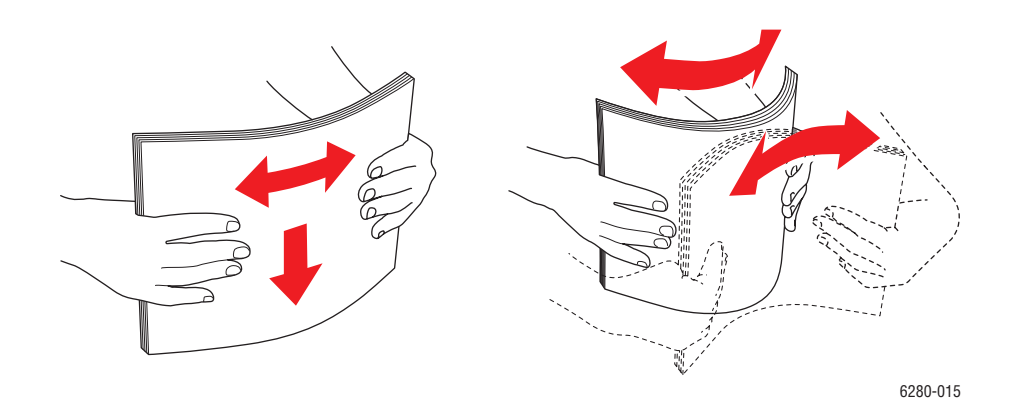

- 3. Vložte štítky do zásobníku 1 (MPT) a nastavte vodítka papíru podle velikosti listů.
	- Listy je třeba vložit tiskovou stranou **dolů** a horní stranou napřed.
	- Nevkládejte více než 25 listů.

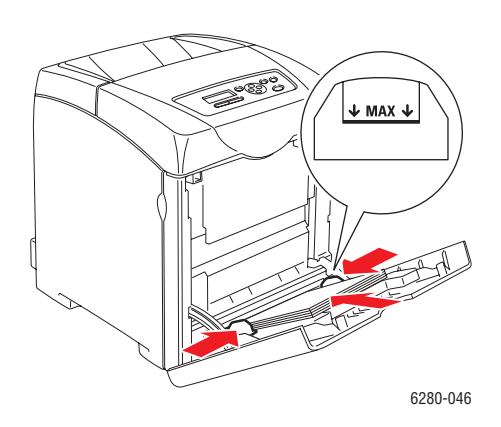

*Tiskárna Phaser® 6280 71*

- 4. V ovladači tiskárny zvolte buď **Štítky** jako typ papíru, nebo **Zásobník 1 (MPT)** jako zásobník papíru a klepněte na tlačítko **OK**.
- 5. Pokud je tiskárna nastavena na volbu **Určen panelem**, na ovládacím panelu se zobrazí výzva k zadání typu a formátu média.

#### **Tisk štítků ze zásobníků 2–3**

1. Vytáhněte zásobník z tiskárny.

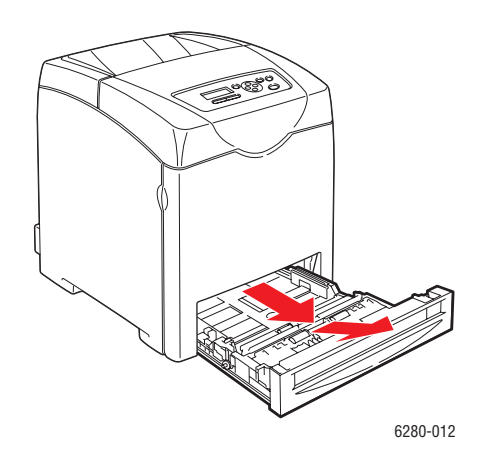

- 2. Je-li třeba, roztáhněte vodítka papíru:
	- Stlačte zelený jazýček na zarážce délky a potom zásobník posuňte, dokud nebude šipka vyrovnána s příslušným formátem papíru. Zarážka zaklapne na místo.
	- Přesuňte zelená boční vodítka směrem ven.

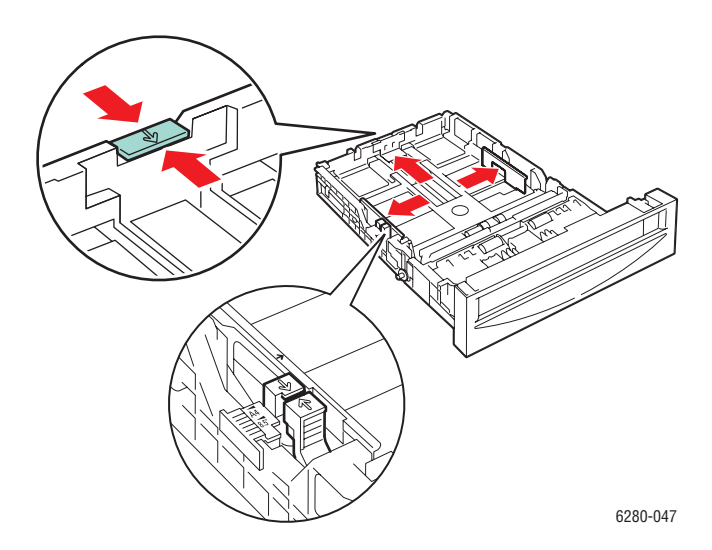

*Tiskárna Phaser® 6280 72*
6280-015

- 
- 3. Promněte listy se štítky mezi prsty, aby se oddělily jednotlivé listy.

4. Vložte listy se štítky do zásobníku. Tisková strana musí směřovat nahoru a začátek stránky k přední straně tiskárny.

**Poznámka:** Nevkládejte papír nad rysku vyznačenou na zásobníku. Přeplnění zásobníku může způsobit zaseknutí média. Na následujícím obrázku je vyobrazena ryska maximální náplně pro fólie, štítky a lesklý papír.

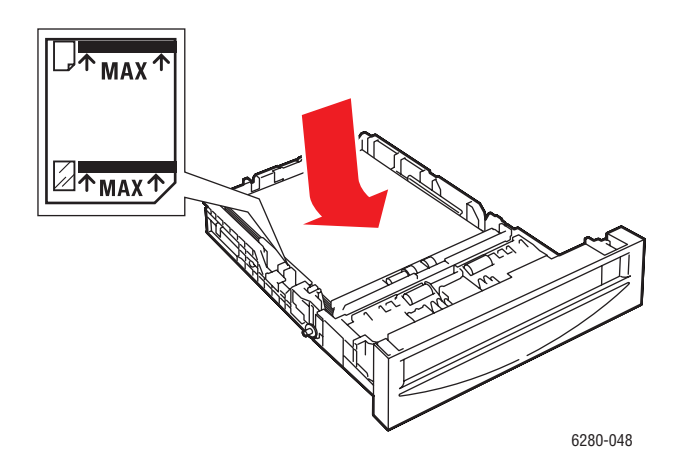

5. Je-li třeba, přitiskněte vodítka papíru směrem dovnitř podle velikosti listů.

**Poznámka:** Při správném nastavení vodítek papíru může zůstat mezi nimi a štítky malá mezera.

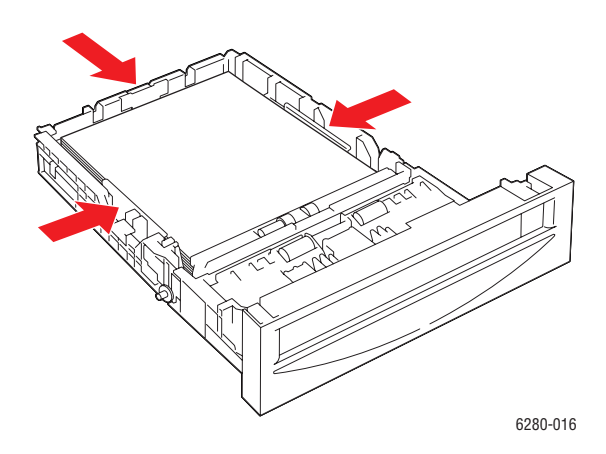

6. Vložte zásobník do příslušného slotu a zasuňte ho až nadoraz do tiskárny.

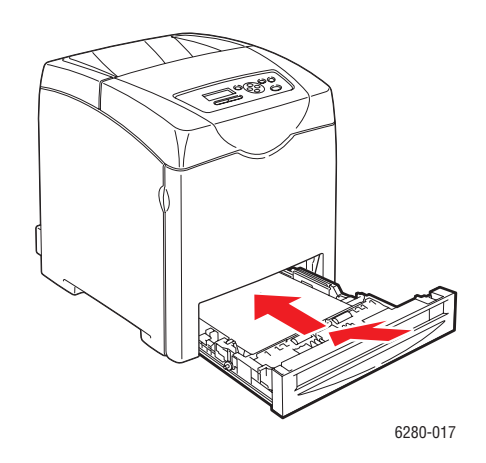

- 7. Na ovládacím panelu zvolte typ papíru:
	- a. Stiskněte tlačítko **Menu**.
	- b. Vyberte **Nastav.zásob.** a stiskněte tlačítko **OK**.
	- c. Vyberte **Zásobník 2** nebo **Zásobník 3** a stiskněte tlačítko **OK**.
	- d. Vyberte **Typ papíru** a stiskněte tlačítko **OK**.
	- e. Zvolte **Štítky** a stiskněte tlačítko **OK**.
- 8. V ovladači tiskárny zvolte buď **Štítky** jako typ papíru, nebo příslušný zásobník jako zásobník papíru.

## **Tisk na lesklý papír**

Na lesklý papír lze tisknout z libovolného zásobníku. Lze na něj tisknout z obou stran.

Když si budete chtít objednat papír, fólie nebo jiná speciální média, obraťte se na místního prodejce nebo navštivte [www.xerox.com/office/6280supplies.](http://www.office.xerox.com/cgi-bin/printer.pl?APP=udpdfs&Page=color&Model=Phaser+6280&PgName=order&Language=czech)

#### **Pokyny**

- Neotvírejte zatavené balíky lesklého papíru, dokud nebudete vkládat papír do tiskárny.
- Lesklý papír ponechte v originálním obalu. Balíky nechte v přepravních krabicích, dokud je nebudete chtít použít.
- Před vložením lesklého papíru vyjměte ze zásobníku všechen zbývající papír.
- Vložte pouze takové množství lesklého papíru, které chcete použít. Po skončení tisku neponechávejte lesklý papír v zásobníku. Nepoužitý lesklý papír vraťte do originálního obalu a zalepte ho.
- Obnovujte často své zásoby. Při dlouhém skladování v extrémních podmínkách se lesklý papír může zvlnit a zasekávat se v tiskárně.

#### **Tisk na lesklý papír ze zásobníku 1 (MPT)**

1. Jemným zatažením vyklopte kryt zásobníku 1 (MPT) a roztáhněte vodítka papíru.

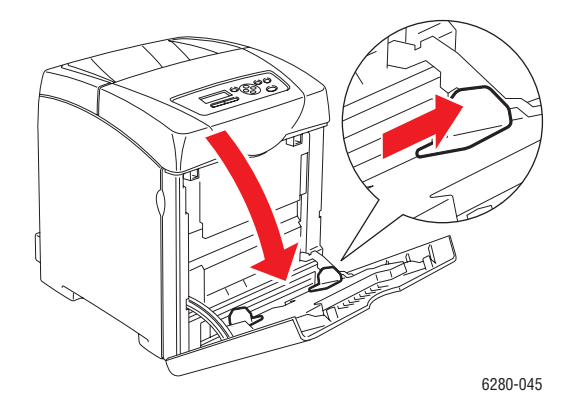

2. Promněte lesklý papír mezi prsty, aby se oddělily jednotlivé listy.

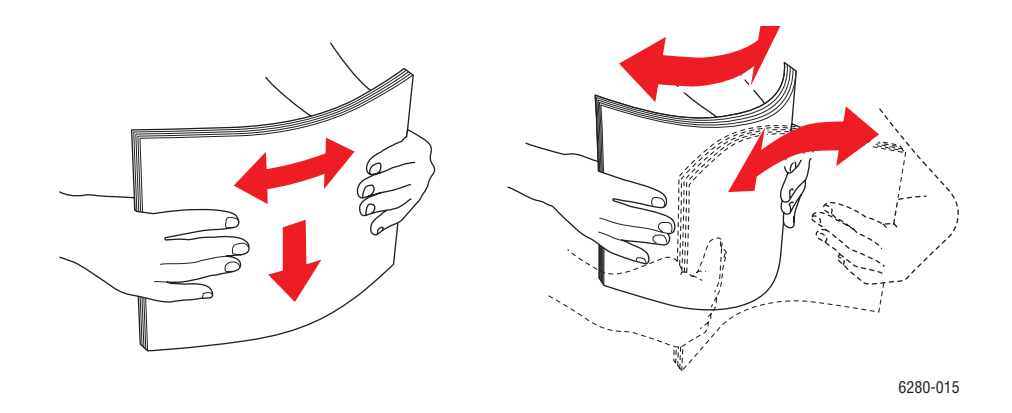

- 3. Vložte lesklý papír do zásobníku 1 (MPT) a nastavte vodítka papíru podle jeho velikosti.
	- Tisková strana musí směřovat **dolů**.
	- Nevkládejte více než 25 listů.

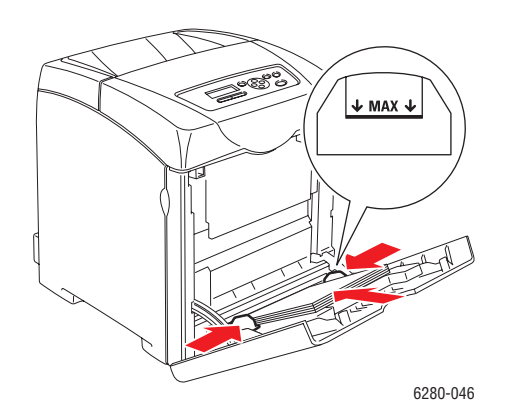

- 4. V ovladači tiskárny zvolte buď **Lesklý papír** jako typ papíru, nebo **Zásobník 1 (MPT)** jako zásobník papíru a klepněte na tlačítko **OK**.
- 5. Pokud je tiskárna nastavena na volbu **Určen panelem**, na ovládacím panelu se zobrazí výzva k zadání typu a formátu média.

#### **Tisk na lesklý papír ze zásobníků 2–3**

1. Vytáhněte zásobník z tiskárny.

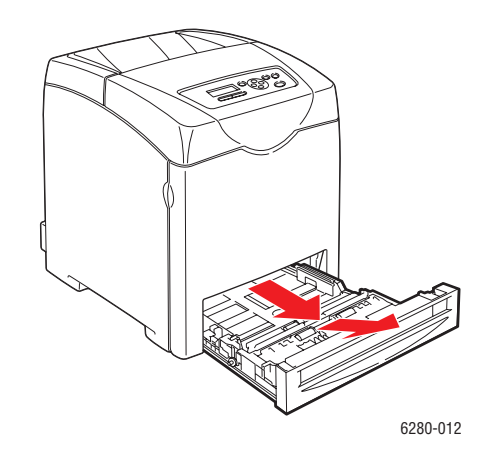

- 2. Je-li třeba, roztáhněte vodítka papíru:
	- Stlačte zelený jazýček na zarážce délky a potom zásobník posuňte, dokud nebude šipka vyrovnána s příslušným formátem papíru. Zarážka zaklapne na místo.
	- Přesuňte zelená boční vodítka směrem ven.

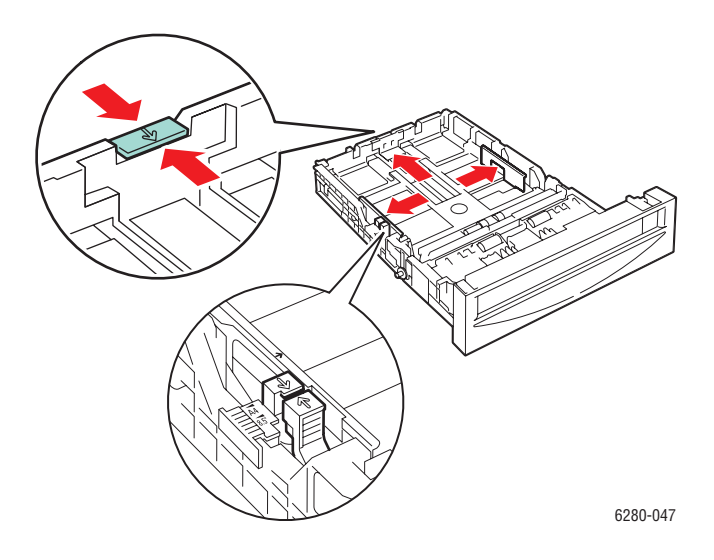

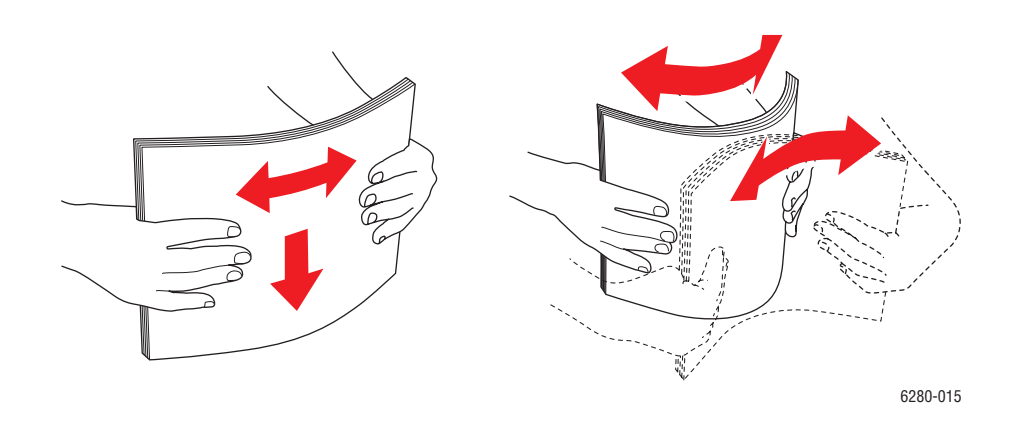

3. Promněte papír mezi prsty, aby se oddělily jednotlivé listy.

4. Vložte papír do zásobníku.

**Poznámka:** Nevkládejte papír nad rysku vyznačenou na zásobníku. Přeplnění zásobníku může způsobit zaseknutí média. Na následujícím obrázku je vyobrazena ryska maximální náplně pro fólie, štítky a lesklý papír.

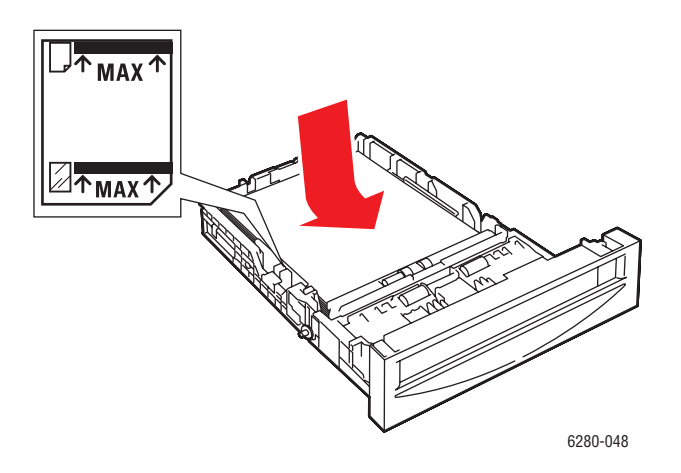

5. Je-li třeba, přitiskněte vodítka papíru směrem dovnitř podle jeho velikosti.

**Poznámka:** Při správném nastavení vodítek papíru může zůstat mezi nimi a papírem malá mezera.

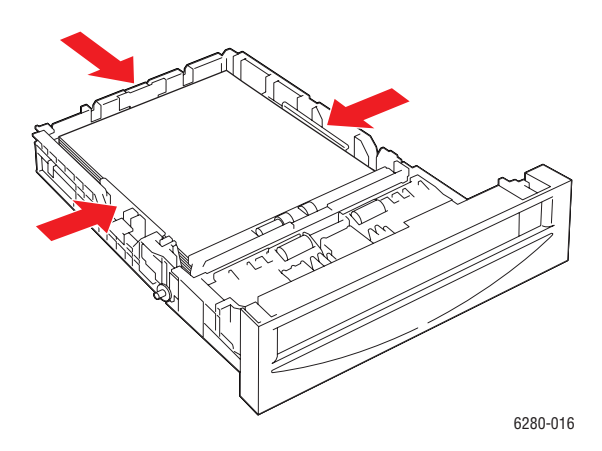

6. Vložte zásobník do příslušného slotu a zasuňte ho až nadoraz do tiskárny.

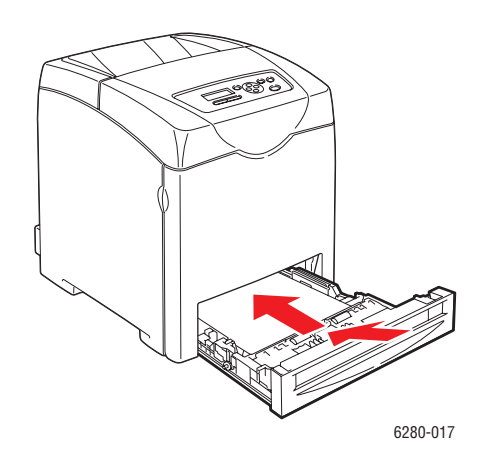

- 7. Na ovládacím panelu zvolte typ lesklého papíru:
	- a. Stiskněte tlačítko **Menu**.
	- b. Vyberte **Nastav.zásob.** a stiskněte tlačítko **OK**.
	- c. Vyberte **Zásobník 2** nebo **Zásobník 3** a stiskněte tlačítko **OK**.
	- d. Vyberte **Typ papíru** a stiskněte tlačítko **OK**.
	- e. Vyberte **Lesklý papír** a stiskněte tlačítko **OK**.
- 8. V ovladači tiskárny zvolte buď **Lesklý papír** jako typ papíru, nebo příslušný zásobník jako zásobník papíru.

## **Tisk na uživatelský formát nebo na dlouhý papír**

V tomto oddílu je popsán tisk na uživatelský formát papíru (např. dlouhý papír) prostřednictvím tiskového ovladače PCL.

Papír uživatelského formátu lze vložit do každého zásobníku. Papír uživatelského formátu se vkládá do zásobníku stejným způsobem jako papír standardního formátu. Papír uživatelského formátu se vkládá do zásobníku 1 (MPT) stejným způsobem jako papír standardního formátu.

Pokud je **Režim MPT** nastaven na volbu **Určen panelem**, musíte předem zadat na ovládacím panelu nastavení typu a formátu papíru v zásobníku.

*Viz také:*

[Vložení papíru do zásobník](#page-53-0)ů 2–3 na straně 54 [Vložení papíru do zásobníku 1 \(MPT\) na stran](#page-50-0)ě 51 Nastavení typů a formátů [papíru na stran](#page-48-0)ě 49

#### **Definování uživatelských formátů papíru**

Před tiskem nastavte příslušný uživatelský formát v tiskovém ovladači.

**Poznámka:** Při nastavování formátu papíru v tiskovém ovladači a na ovládacím panelu musíte zadat stejný formát, jaký má skutečně použitý papír. Při nastavení nesprávného formátu pro tisk dojde k chybě tiskárny. Stane se to zejména tehdy, když při použití úzkého papíru nakonfigurujete větší formát.

#### **Použití ovladače PCL**

V tiskovém ovladači PCL nastavíte uživatelský formát v dialogovém okně **Uživatelský formát papíru**. V tomto oddílu je uveden jako příklad postup v systému Windows XP.

V systému Windows 2000 nebo novějším, který je chráněn heslem správce, mohou měnit nastavení pouze uživatelé s oprávněním správce. Uživatelé bez oprávnění správce si mohou pouze prohlížet obsah.

Konfigurace v dialogovém okně **Uživatelský formát papíru** v systému Windows 2000 nebo novějším ovlivní také nastavení ostatních tiskáren připojených k počítači, neboť databázi v tomto formuláři v počítači používají lokální tiskárny. Pokud se jedná o sdílenou tiskárnu v síti, nastavení ostatních sdílených tiskáren ve stejné síti na jiném počítači bude také ovlivněno, neboť bude použita databáze na serveru se stávající tiskovou frontou.

- 1. Začněte takto:
- **Windows 2000-XP**: Klepněte na tlačítko **Start** a dále na položky **Nastavení** > **Tiskárny a faxy**.
- **Windows Vista**: Klepněte na tlačítko **Start** a potom na položku **Tiskárny**. Klepněte na danou tiskárnu pravým tlačítkem myši a zvolte **Vlastnosti**.
- 2. Vyberte kartu **Konfigurace**.
- 3. Klepněte na **Uživatelský formát papíru**.
- 4. V seznamu **Podrobnosti** vyberte uživatelské nastavení, které chcete definovat.
- 5. Zadejte délku krátké a dlouhé hrany v **Nastavení pro**. Tyto hodnoty můžete zadat buď přímo, nebo pomocí tlačítka se **šipkou nahoru** nebo **šipkou dolů**. Krátká hrana nemůže být delší než dlouhá hrana, i kdyby byla její délka v určeném rozsahu. Dlouhá hrana nemůže být kratší než krátká hrana, i kdyby byla její délka v určeném rozsahu.
- 6. Pro pojmenování papíru zaškrtněte políčko **Pojmenovat formát papíru** a zadejte název do pole **Název papíru**. Název papíru může mít až 14 znaků.
- 7. Je-li třeba, zopakujte kroky 4 až 6 a nadefinujte další uživatelský formát.
- 8. Dvakrát klepněte na tlačítko **OK**.

#### **Použití ovladače PostScript**

V tiskovém ovladači PostScript nastavíte uživatelský formát v dialogovém okně **Uživatelský formát papíru**. V tomto oddílu je uveden jako příklad postup v systému Windows XP.

- 1. Začněte takto:
- **Windows 2000-XP**: Klepněte na tlačítko **Start** a dále na položky **Nastavení** > **Tiskárny a faxy**.
- **Windows Vista**: Klepněte na tlačítko **Start** a potom na položku **Tiskárny**. Klepněte na danou tiskárnu pravým tlačítkem myši a zvolte **Vlastnosti**.
- 2. Vyberte kartu **Všeobecné**.
- 3. Klepněte na tlačítko **Předvolby tisku**.
- 4. V nabídce **Formát papíru** zvolte **Uživatelský formát papíru**.
- 5. V části **Nastavení uživatel. formátu** zadejte délku krátké a dlouhé hrany. Tyto hodnoty můžete zadat přímo. Krátká hrana nemůže být delší než dlouhá hrana, i kdyby byla její délka v určeném rozsahu. Dlouhá hrana nemůže být kratší než krátká hrana, i kdyby byla její délka v určeném rozsahu.
- 6. Třikrát klepněte na tlačítko **OK**.

## **Tisk na uživatelský formát papíru**

Při tisku prostřednictvím ovladače PCL nebo PostScript se řiďte následujícími postupy.

#### **Použití ovladače PCL**

Při tisku na uživatelský formát papíru prostřednictvím tiskového ovladače PCL postupujte následovně.

- 1. V nabídce **Soubor** zvolte **Tisk**.
- 2. Vyberte tuto tiskárnu jako tiskárnu, která se má použít, a klepněte na položku **Předvolby** nebo **Vlastnosti**.
- 3. Vyberte kartu **Papír/výstup**.
- 4. Vyberte příslušný zásobník papíru v nabídce **Zásobník papíru**.
- 5. Vyberte příslušný typ papíru v nabídce **Typ papíru**.
- 6. V nabídce **Formát papíru** zvolte formát předlohy.
- 7. Klepněte na kartu **Rozvržení**.
- 8. Výchozí nastavení nabídky **Podle nového formátu papíru** je **Stejný jako formát papíru**.
- 9. Klepněte na tlačítko **OK**.
- 10. Klepnutím na tlačítko **Tisk** v dialogovém okně **Tisk** spustíte tisk.

#### **Použití ovladače PostScript**

Při tisku na uživatelský formát papíru prostřednictvím tiskového ovladače PostScript postupujte následovně.

- 1. V nabídce **Soubor** zvolte **Tisk**.
- 2. Vyberte tuto tiskárnu jako tiskárnu, která se má použít, a klepněte na položku **Předvolby** nebo **Vlastnosti**.
- 3. Vyberte kartu **Papír/výstup**.
- 4. V nabídce **Formát papíru** zvolte **Uživatelský formát stránky**.
- 5. V části **Nastavení uživatel. formátu** zadejte délku krátké a dlouhé hrany. Tyto hodnoty můžete zadat přímo. Krátká hrana nemůže být delší než dlouhá hrana, i kdyby byla její délka v určeném rozsahu. Dlouhá hrana nemůže být kratší než krátká hrana, i kdyby byla její délka v určeném rozsahu.
- 6. Dvakrát klepněte na tlačítko **OK**.
- 7. Vyberte příslušný zásobník papíru v nabídce **Zásobník papíru**.
- 8. Vyberte příslušný typ papíru v nabídce **Typ papíru** a klepněte na **OK**.
- 9. Klepnutím na tlačítko **Tisk** v dialogovém okně **Tisk** spustíte tisk.

## <span id="page-82-0"></span>**Tisk důvěrných dokumentů – zabezpečený tisk**

Po přidání pevného disku nebo rozšiřující paměti můžete používat funkci zabezpečeného tisku.

**Poznámka:** Data uložená na RAM disku se při vypnutí tiskárny vymažou.

## **O funkci Zabezpečený tisk**

Zabezpečený tisk je funkce, která umožňuje přiřadit z počítače heslo tiskové úloze, odeslat ji na tiskárnu k dočasnému uložení a spustit tisk dat z ovládacího panelu. Tisková data lze uložit v tiskárně i bez připojeného hesla. Při uložení často používaných dat v tiskárně můžete tato data vytisknout pouhou operací z tiskárny, bez opakovaného zasílání dat z počítače.

**Poznámka:** Můžete zvolit, jestli se mají data v rámci zabezpečeného tisku po vytištění vymazat.

*Viz také:*

[Tisk z ovládacího panelu na stran](#page-85-0)ě 86 [Nastavení systému na stran](#page-94-0)ě 95

### **Konfigurace zabezpečeného tisku**

Při konfiguraci zabezpečeného tisku prostřednictvím tiskového ovladače PCL nebo PostScript postupujte následovně.

Postupujte podle kroků pro nastavení zabezpečeného tisku na počítači a odeslání dat na tiskárnu k tisku. Potom postupujte podle kroků pro výstup vytištěných stránek z tiskárny.

#### **Tisk z počítače**

**Poznámka:** RAM disk musí být nastaven na **K dispozici**. Toto nastavení najdete na kartě **Volby** při použití tiskového ovladače PCL nebo na kartě **Nastavení zařízení** při použití tiskového ovladače PostScript. RAM disk je třeba také povolit prostřednictvím ovládacího panelu. Pokyny k povolení voleb najdete v oddílu [Povolení volitelných](#page-131-0)  doplňků [na stran](#page-131-0)ě 132.

- 1. V nabídce **Soubor** zvolte **Tisk**.
- 2. Vyberte danou tiskárnu a klepněte na položku **Předvolby** nebo **Vlastnosti**.
- 3. Klepněte na kartu **Papír/výstup**.
- 4. V poli **Typ úlohy** zvolte **Zabezpečený tisk**.
- 5. Klepněte na tlačítko **Nastavení**.
- 6. Do pole **Uživatelské jméno** zadejte své uživatelské jméno.
- 7. Do pole **Heslo** zadejte číselné heslo.
- 8. Jestliže chcete používat konkrétní název dokumentu pro přístup k dokumentu z ovládacího panelu:
	- a. V poli **Vyvolat název dokumentu** zvolte **Zadat název dokumentu**.
	- b. V poli **Název dokumentu** zadejte název, který se zobrazí na ovládacím panelu.
- 9. Jestliže chcete, aby tiskárna automaticky pojmenovala dokument pomocí časového razítka, zvolte v poli **Vyvolat název dokumentu** volbu **Použít existující název**.
- 10. Dvojím klepnutím na tlačítko **OK** potvrďte nastavení funkce **Zabezpečený tisk** a potom klepnutím na tlačítko **Tisk** odešlete úlohu. Nyní pokračujte v tisku úlohy podle pokynů v následující části [Tisk z ovládacího panelu](#page-83-0).

#### <span id="page-83-0"></span>**Tisk z ovládacího panelu**

V tomto oddílu je popsán tisk dat uložených v tiskárně funkcí Zabezpečený tisk.

**Poznámka:** Data v rámci zabezpečeného tisku uložená v tiskárně lze také odstranit bez vytištění. Viz [Nastavení systému na stran](#page-94-0)ě 95.

- 1. Na ovládacím panelu zobrazte stiskem tlačítka se **šipkou zpět** nabídku **Funkce Walk-Up**.
- 2. Vyberte **Zabezpečený tisk** a stiskněte tlačítko **OK**.
- 3. Vyberte své uživatelské jméno a stiskněte tlačítko **OK**.
- 4. Tlačítkem se **šipkou nahoru** nebo **šipkou dolů** přejděte na správné číslo pro první číslici číselného hesla a potvrďte tuto číslici stiskem tlačítka se **šipkou vpřed**.

**Poznámka:** Po stisknutí tlačítka se **šipkou vpřed** se namísto číslice zobrazí hvězdička.

- 5. Opakujte krok 4 pro jednotlivé číslice hesla. Potom stiskněte tlačítko **OK**.
- 6. Jestliže jste odeslali více úloh zabezpečeného tisku, vyberte název úlohy, kterou chcete vytisknout, a stiskněte tlačítko **OK**.
- 7. Zvolte **Vym. po tisku** nebo **Tisk a uložit** a stiskněte tlačítko **OK**.
- 8. Přejděte na požadovaný počet kopií a vytiskněte úlohu stiskem tlačítka **OK**.

Zobrazené uživatelské ID (až 8 znaků) je **Uživ.ID** zadané v dialogovém okně **Zabezpečený tisk** karty **Papír/výstup** tiskového ovladače.

Jako heslo zadejte **Heslo** nastavené v dialogovém okně **Zabezpečený tisk** karty **Papír/výstup** tiskového ovladače. Jestliže není **Heslo** nakonfigurováno, na ovládacím panelu ho není třeba zadat.

Zobrazený název dokumentu (až 12 znaků) je **Název dokumentu** zadaný v dialogovém okně **Zabezpečený tisk** karty **Základní** tiskového ovladače.

**Poznámka:** Abyste mohli používat funkce Zabezpečený tisk a Nátisk, musíte mít nainstalováno minimálně 256 MB paměti a musí být povolen RAM disk. Pokyny k povolení voleb najdete v oddílu [Povolení volitelných dopl](#page-131-0)ňků na straně 132.

## <span id="page-84-0"></span>**Tisk po zkontrolování výsledku tisku – nátisk**

Po přidání pevného disku nebo rozšiřující paměti můžete používat funkci nátisku.

**Poznámka:** Data uložená na RAM disku se při vypnutí tiskárny vymažou.

## **O funkci Nátisk**

Nátisk je funkce, která umožňuje uložit tisková data pro více kopií do paměti, vytisknout pouze první sadu, zkontrolovat výsledek tisku a pokud je uspokojivý, vytisknout z ovládacího panelu zbývající kopie.

Již nepotřebná data nátisku lze vymazat prostřednictvím ovládacího panelu. Viz Tisk [z ovládacího panelu na stran](#page-85-0)ě 86.

Vymazání všech nepotřebných dat nátisku viz [Nastavení systému na stran](#page-94-0)ě 95.

#### **Konfigurace nátisku**

Při konfiguraci nátisku prostřednictvím tiskového ovladače PCL nebo PostScript postupujte následovně.

Nejprve proveďte nastavení nátisku na počítači a odeslání dat na tiskárnu k tisku. Potom proveďte výstup vytištěných stránek z tiskárny.

#### **Tisk z počítače**

**Poznámka:** RAM disk musí být nastaven na **K dispozici**. Toto nastavení najdete na kartě **Volby** při použití tiskového ovladače PCL nebo na kartě **Nastavení zařízení** při použití tiskového ovladače PostScript. RAM disk je třeba také povolit prostřednictvím ovládacího panelu. Pokyny k povolení voleb najdete v oddílu [Povolení volitelných](#page-131-0)  doplňků [na stran](#page-131-0)ě 132.

- 1. V nabídce **Soubor** zvolte **Tisk**.
- 2. Vyberte danou tiskárnu a klepněte na položku **Předvolby** nebo **Vlastnosti**.
- 3. Klepněte na kartu **Papír/výstup**.
- 4. V poli **Typ úlohy** zvolte **Nátisk**.
- 5. Klepněte na tlačítko **Nastavení**.
- 6. Do pole **Uživatelské jméno** zadejte své uživatelské jméno.
- 7. Jestliže chcete používat konkrétní název dokumentu pro přístup k dokumentu z ovládacího panelu:
	- a. V poli **Vyvolat název dokumentu** zvolte **Zadat název dokumentu**.
	- b. V poli **Název dokumentu** zadejte název, který se zobrazí na ovládacím panelu.
- 8. Jestliže chcete, aby tiskárna automaticky pojmenovala dokument pomocí časového razítka, zvolte v poli **Vyvolat název dokumentu** volbu **Použít existující název**.
- 9. Dvojím klepnutím na tlačítko **OK** potvrďte nastavení funkce **Zabezpečený tisk** a potom klepnutím na tlačítko **Tisk** odešlete úlohu. Nyní pokračujte v tisku úlohy podle pokynů v následující části **[Tisk z ovládacího panelu](#page-85-0)**.

#### <span id="page-85-0"></span>**Tisk z ovládacího panelu**

V tomto oddílu je popsán tisk a vymazání dat uložených v tiskárně funkcí Nátisk.

- 1. Na ovládacím panelu zobrazte stiskem tlačítka se **šipkou zpět** nabídku **Funkce Walk-Up**.
- 2. Vyberte **Nátisk** a stiskněte tlačítko **OK**.
- 3. Vyberte své uživatelské jméno a stiskněte tlačítko **OK**.
- 4. Jestliže jste odeslali více úloh nátisku, vyberte název úlohy, kterou chcete vytisknout, a stiskněte tlačítko **OK**.
- 5. Zvolte **Vym. po tisku** nebo **Tisk a uložit** a vytiskněte úlohu stiskem tlačítka **OK**.
- 6. Přejděte na požadovaný počet kopií a vytiskněte úlohu stiskem tlačítka **OK**.

**Poznámka:** Zobrazené uživatelské ID (až 8 znaků) je **Uživ.ID** nastavené v dialogovém okně **Nátisk** karty **Papír/výstup** tiskového ovladače.

Zobrazený název dokumentu (až 12 znaků) je **Název dokumentu** zadaný v dialogovém okně **Nátisk** karty **Papír/výstup** tiskového ovladače.

**Poznámka:** Abyste mohli používat funkce Zabezpečený tisk a Nátisk, musíte mít nainstalováno minimálně 256 MB paměti a musí být povolen RAM disk. Pokyny k povolení voleb najdete v oddílu [Povolení volitelných dopl](#page-131-0)ňků na straně 132.

## Použití nabídek Použití nabídek<br>
ovládacího panelu **5**

V této kapitole najdete:

- [Nabídky ovládacího panelu na stran](#page-87-0)ě 88
- [Popis položek v nabídkách na stran](#page-89-0)ě 90
- [Seznam nabídek na stran](#page-101-0)ě 102

## <span id="page-87-0"></span>**Nabídky ovládacího panelu**

V tomto oddílu najdete:

- [Konfigurace nabídek na stran](#page-87-1)ě 88
- Změ[na nastavení v nabídkách na stran](#page-88-0)ě 89

## <span id="page-87-1"></span>**Konfigurace nabídek**

Na ovládacím panelu máte přístup k následujícím nabídkám:

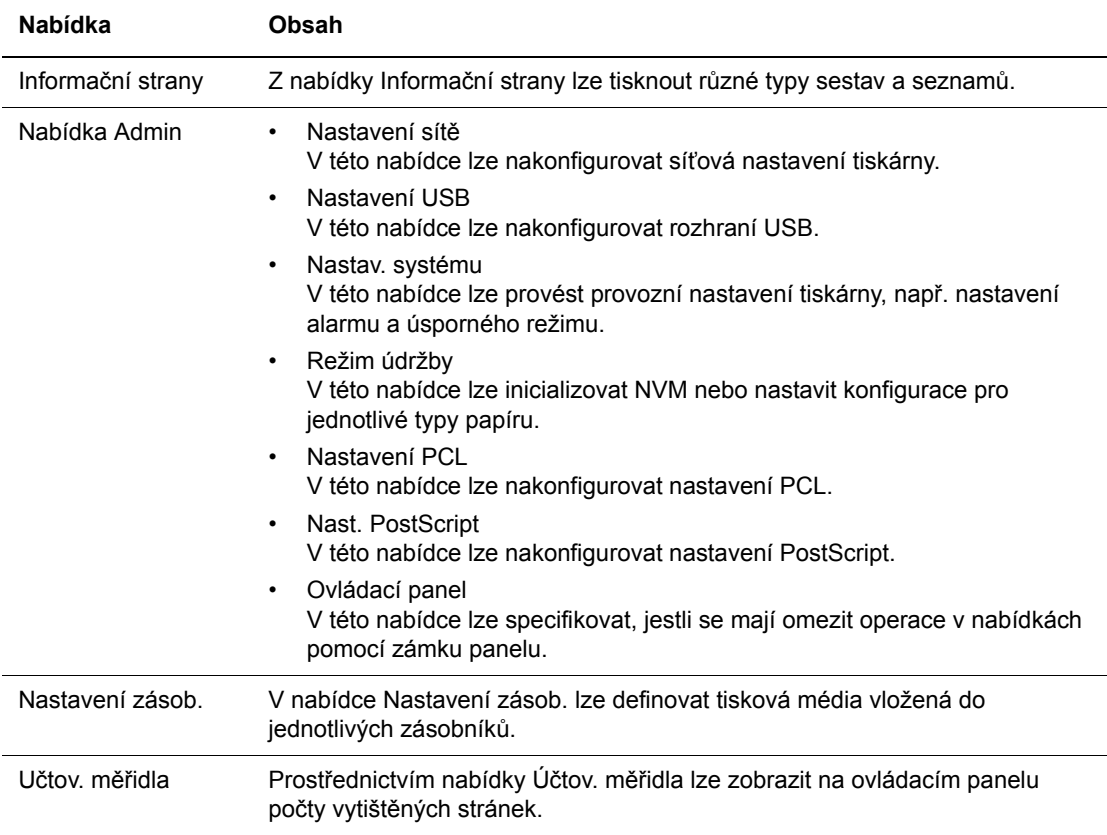

Jednotlivé nabídky jsou nakonfigurovány v různých úrovních. Nastavení tiskárny provedete výběrem cílové úrovně struktury nabídek nebo položek.

*Viz také:*

[Popis položek v nabídkách na stran](#page-89-0)ě 90

## <span id="page-88-0"></span>**Změna nastavení v nabídkách**

#### **Změna intervalu úsporného režimu**

V tomto příkladu nastavíte čas přechodu do úsporného režimu.

- 1. Stiskem tlačítka **Menu** na obrazovce pro tisk vyvolejte zobrazení nabídek.
- 2. Tiskněte **šipku nahoru** nebo **šipku dolů**, dokud se nezobrazí **nabídka Admin** a potom stiskněte **šipku vpřed** nebo tlačítko **OK**.
- 3. Tiskněte **šipku nahoru** nebo **šipku dolů**, dokud se nezobrazí **Nastav. systému** a potom stiskněte **šipku vpřed** nebo tlačítko **OK**.
- 4. Tiskněte **šipku nahoru** nebo **šipku dolů**, dokud se nezobrazí **Interv. úsp.rež.** a potom stiskněte **šipku vpřed** nebo tlačítko **OK**.
- 5. Stiskem **šipky nahoru** nebo **šipky dolů** změňte interval v minutách, po kterém tiskárna přejde do úsporného režimu.
- 6. Potvrďte nastavení stiskem tlačítka **OK**. Potvrzená nastavení se zobrazí s příponou "\*".
- 7. Stiskem tlačítka **Menu** ukončíte práci v nabídkách a vrátíte se na obrazovku pro tisk.
- 8. Tiskárna je připravena k tisku.

**Poznámka:** Jestliže budete chtít změnit hodnoty po jejich potvrzení stiskem tlačítka **OK**, budete je muset nastavit znovu od začátku.

#### **Inicializace nakonfigurovaných hodnot**

Zobrazte položku, kterou chcete inicializovat a stiskněte současně **šipku nahoru** a **šipku dolů**.

Po provedení změny se zobrazí výchozí nastavení od výrobce. Potvrďte danou hodnotu stiskem tlačítka **OK**.

## <span id="page-89-0"></span>**Popis položek v nabídkách**

V tomto oddílu najdete:

- [Nastavení zásobník](#page-89-1)ů na straně 90
- Informač[ní strany na stran](#page-91-0)ě 92
- Účtovací měř[idla na stran](#page-92-0)ě 93
- [Nabídka Admin na stran](#page-92-1)ě 93

#### <span id="page-89-1"></span>**Nastavení zásobníků**

Nabídka Nastavení zásobníků obsahuje tři podnabídky: Zásobník 1 (MPT), Zásobník 2 a Zásobník 3. Pro každý zásobník v těchto nabídkách lze nastavit formát a typ papíru (Zobrazení místní nabídky a režim MPT lze nastavit pouze pro zásobník 1 (MPT)).

Zásobník 3 se zobrazí pouze tehdy, když je nainstalován volitelný podavač listů.

Nabídka nastavení pro **Zásobník 1 (MPT)** se zobrazí pouze tehdy, když je **Režim MPT** nastaven na **Určen panelem**.

#### **Společná nastavení pro zásobník 1 (MPT), zásobník 2 a zásobník 3**

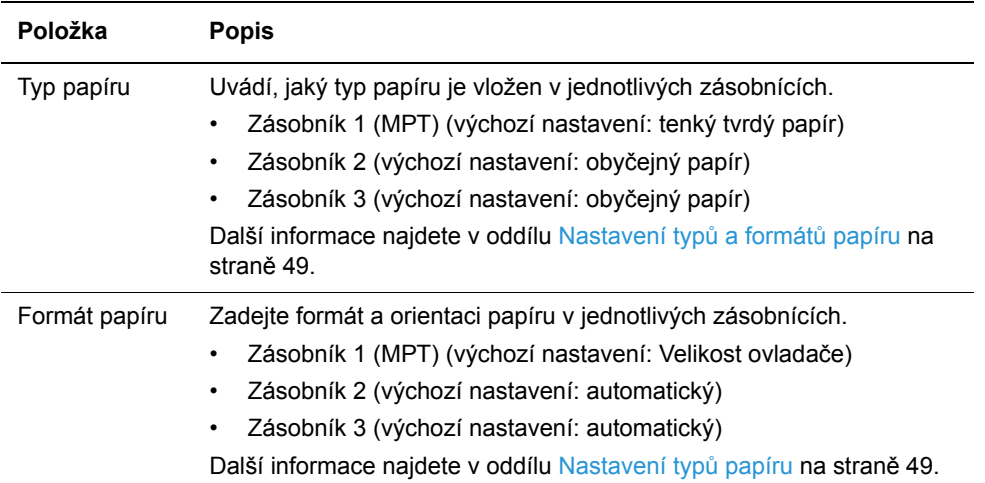

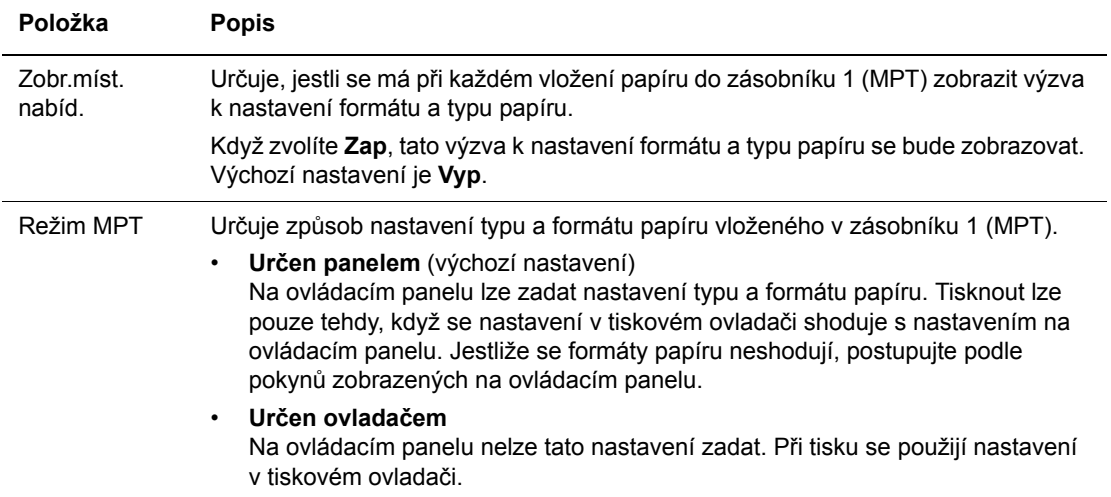

#### **Nastavení určená výlučně pro zásobník 1 (MPT)**

Pokud se bude formát nebo typ vloženého papíru lišit od příslušného nastavení, může dojít k zhoršení kvality tisku nebo zaseknutí papíru. Zadejte správný typ a formát papíru.

Když nainstalujete volitelné podavače listů a v tiskovém ovladači bude nastaven **Zásobník papíru** na **Automatický**, používaný zásobník se určí automaticky podle nastavení na ovládacím panelu. Jestliže budou mít všechny zásobníky stejné nastavení formátu a typu papíru a dojde papír v určeném zásobníku, používaný zásobník se přepne a tisk bude pokračovat.

## <span id="page-91-0"></span>**Informační strany**

Tisk různých typů sestav a seznamů.

- Informační strany se tisknou na papír formátu A4. Vložte proto do zásobníku papír formátu A4.
- Postup při tisku informačních stran najdete v oddílu Tisk informačních stran na [stran](#page-91-1)ě 92.

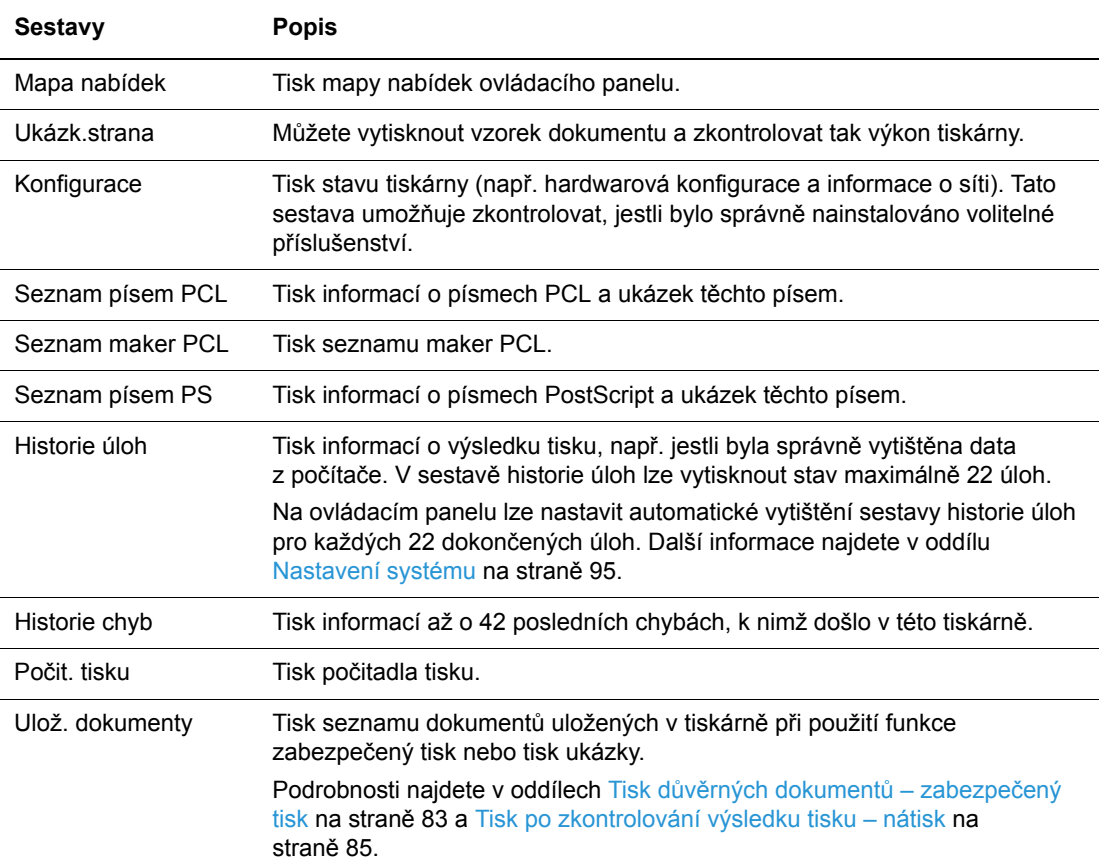

#### <span id="page-91-1"></span>**Tisk informačních stran**

Informační strany se tisknou z ovládacího panelu.

- 1. Stiskem tlačítka **Menu** vyvolejte obrazovku Nabídka.
- 2. Tiskněte **šipku nahoru** nebo **šipku dolů**, dokud se nezobrazí **Informač. strany** a potom stiskněte **šipku vpřed** nebo tlačítko **OK**.
- 3. Tiskněte **šipku nahoru** nebo **šipku dolů**, dokud se nezobrazí požadovaná sestava/seznam a potom stiskněte tlačítko **OK**. Vytiskne se vybraná informační strana.

## <span id="page-92-0"></span>**Účtovací měřidla**

Zobrazení počtu zpracovaných tiskových úloh na ovládacím panelu. Měřidlo je rozděleno podle barevných režimů.

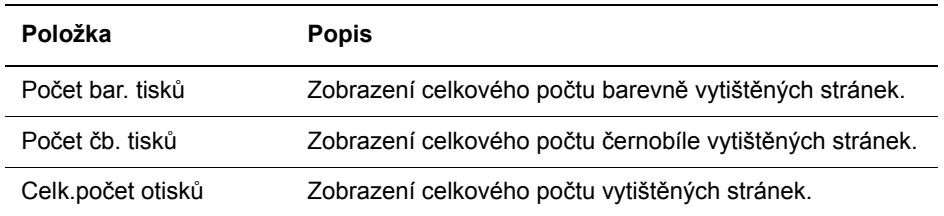

*Viz také:*

Kontrola poč[tu stránek na stran](#page-146-0)ě 147

## <span id="page-92-1"></span>**Nabídka Admin**

Tato nabídka obsahuje následující podnabídky:

- Nastavení sítě
- Nastavení USB
- Nastavení systému
- Režim údržby
- Nastavení PCL
- Nastavení PostScript
- Ovládací panel

#### **Nastavení sítě**

Určuje nastavení tiskárny ovlivňující úlohy odeslané na tiskárnu prostřednictvím síťového portu.

- Nastavení v nabídce Nastavení sítě nelze nastavit, když tuto nabídku vyvoláte během tisku.
- Aby se aktivovala nová nastavení, je třeba provést restart tiskárny. Po nastavení tiskárnu vypněte a potom znovu zapněte.

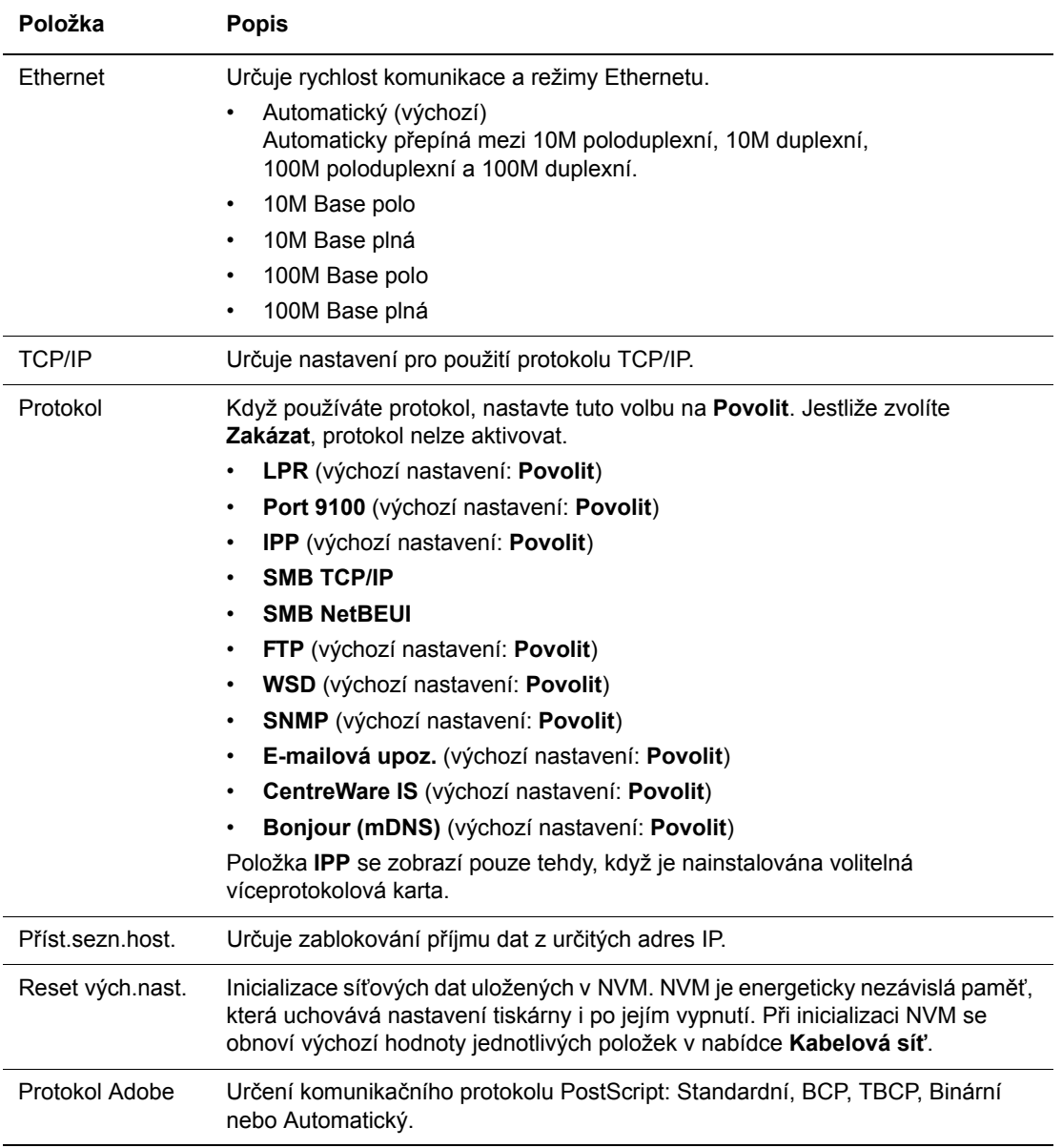

#### **Nastavení USB**

Pomocí funkce Nastavení USB lze nastavit stav portu USB.

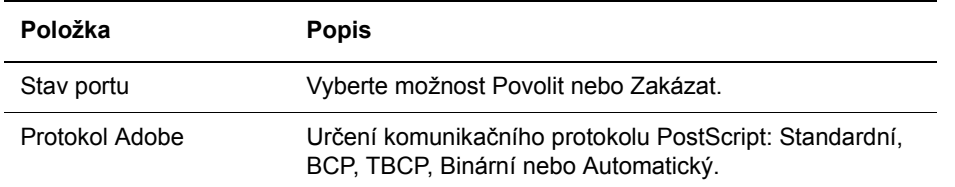

#### <span id="page-94-1"></span><span id="page-94-0"></span>**Nastavení systému**

Nabídka Nastavení systému slouží k zadávání provozních nastavení tiskárny, např. nastavení alarmu a úsporného režimu.

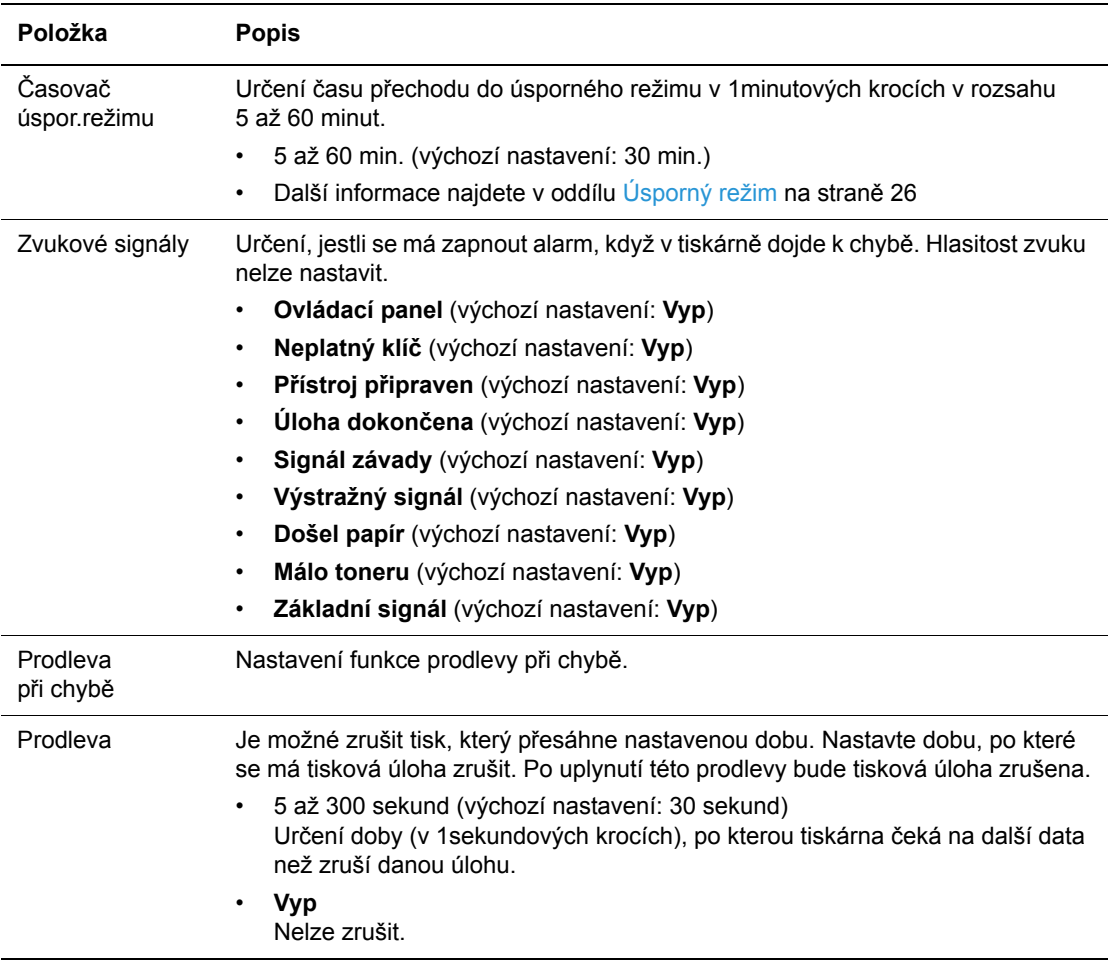

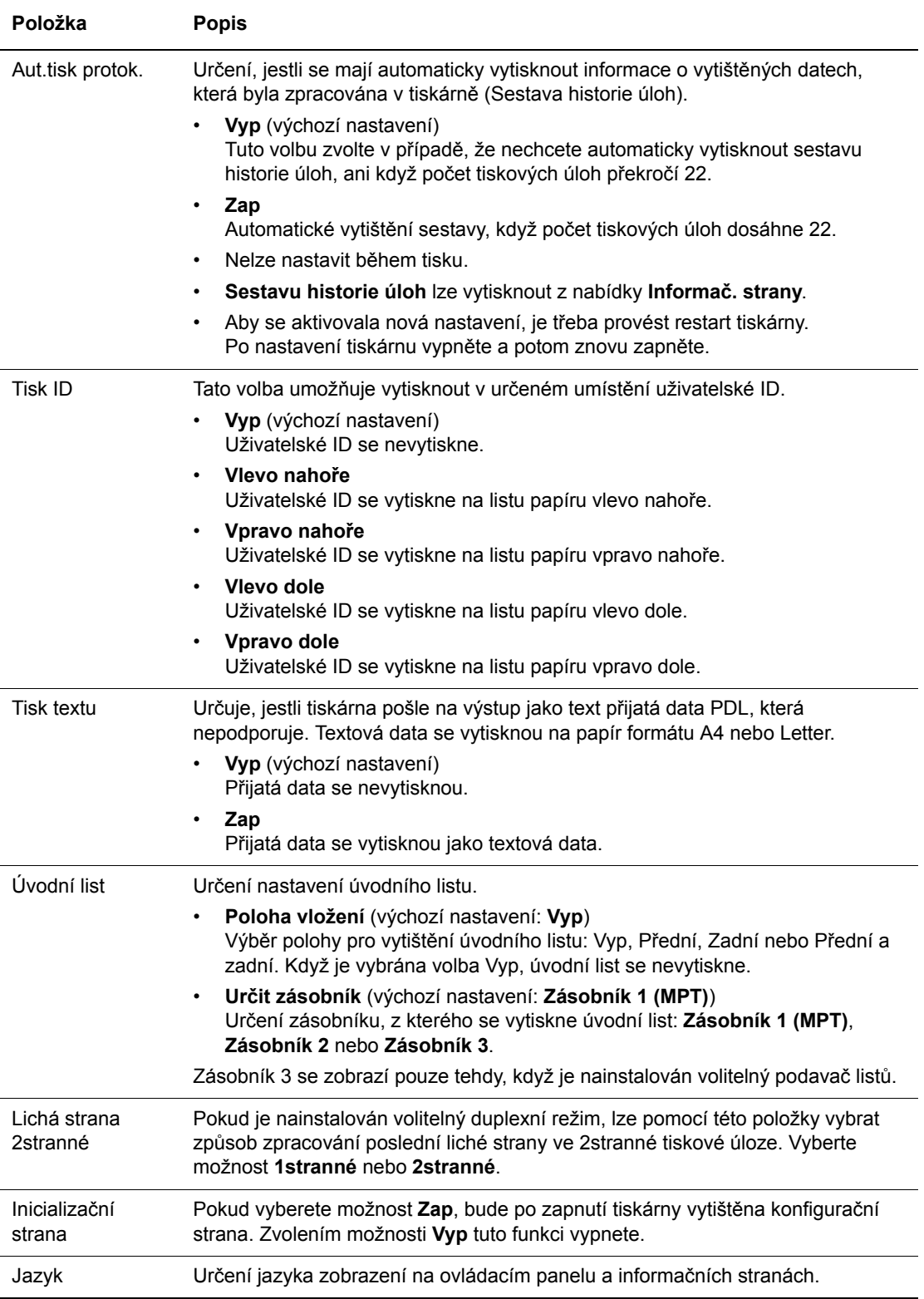

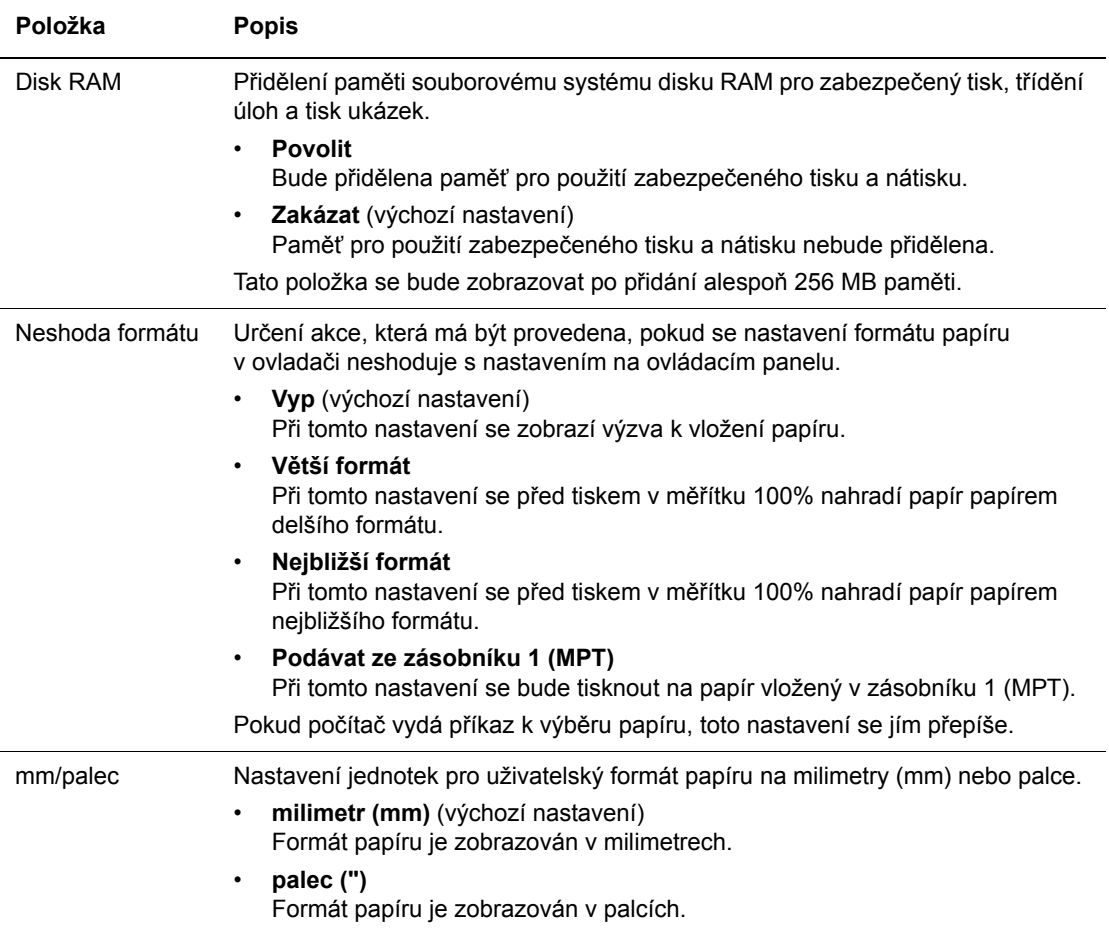

#### **Režim údržby**

V této nabídce lze inicializovat NVM nebo nastavit konfigurace pro jednotlivé typy papíru.

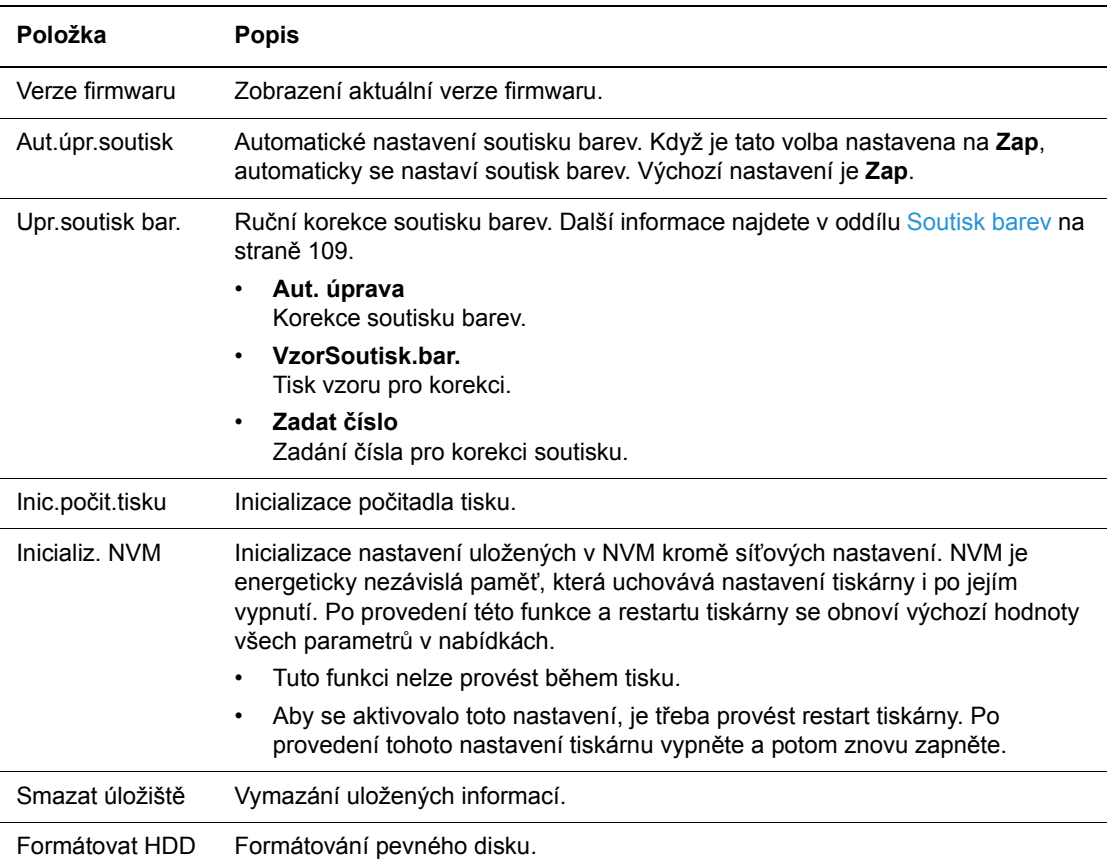

#### **Nastavení PCL**

Určení nastavení pro PCL.

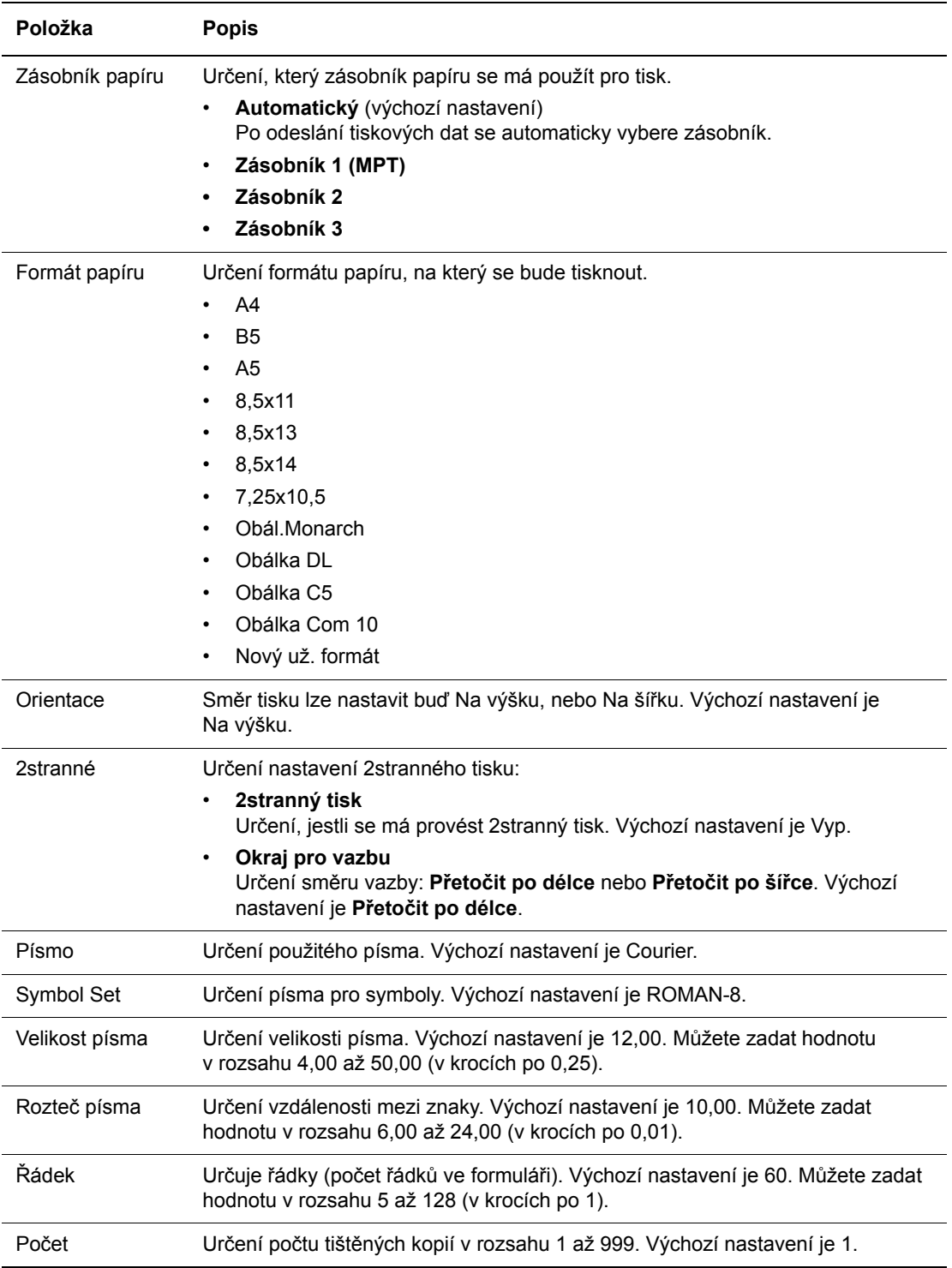

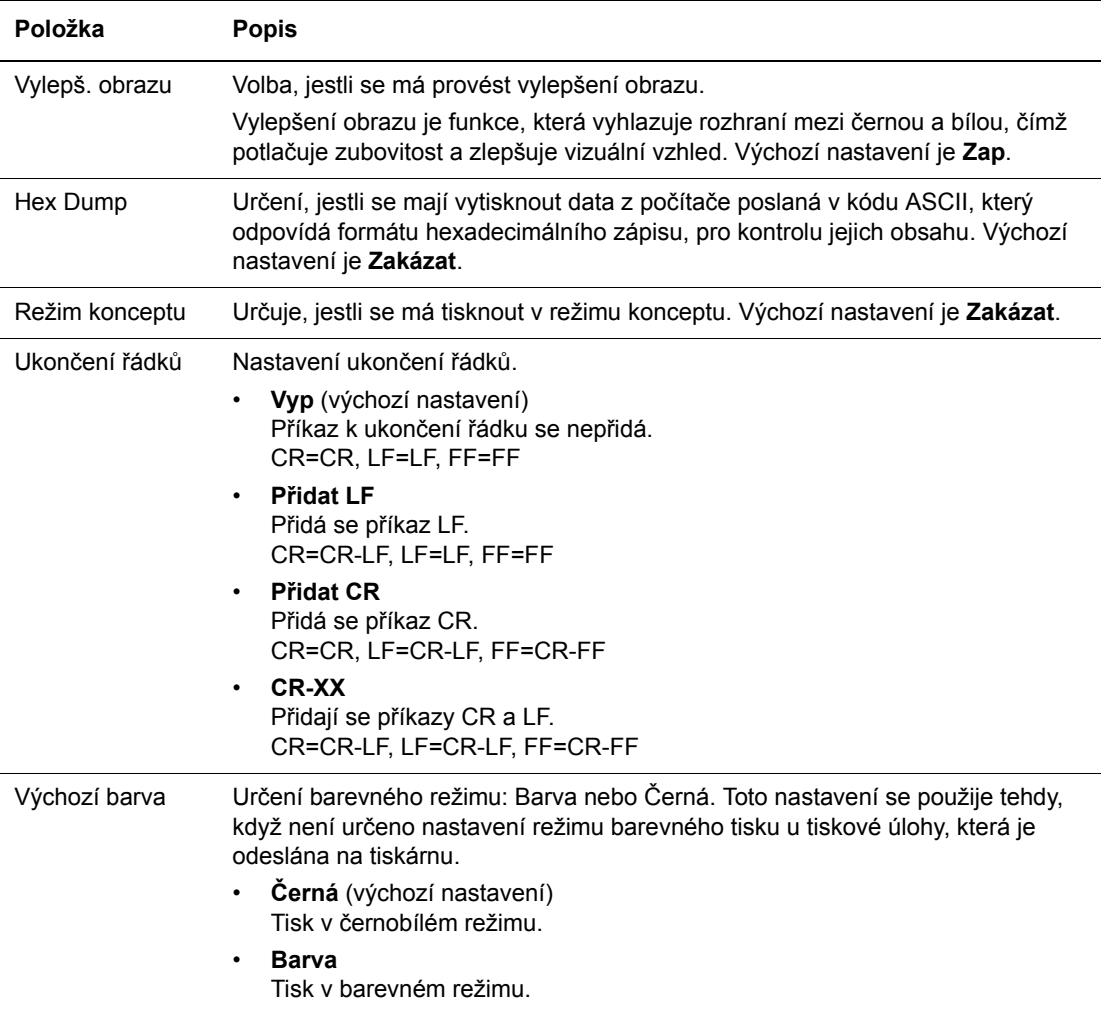

#### **Nastavení PostScript**

Určení nastavení jazyka PostScript.

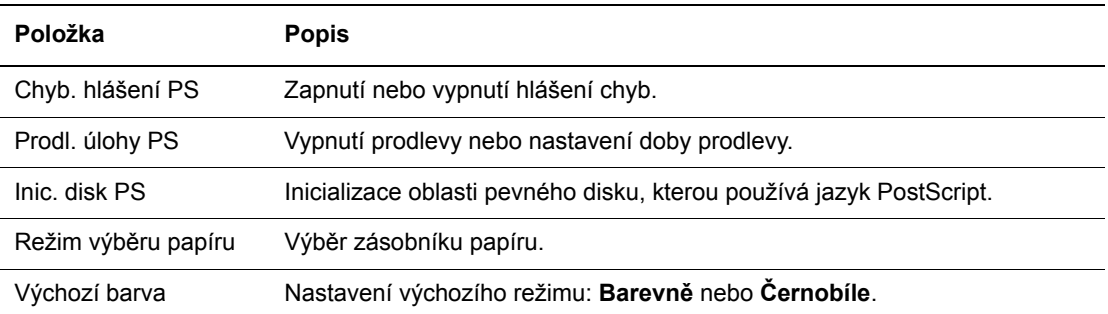

#### **Ovládací panel**

Určení, jestli mají být operace v nabídkách chráněny heslem, aby se předešlo nechtěným změnám v nastavení tiskárny.

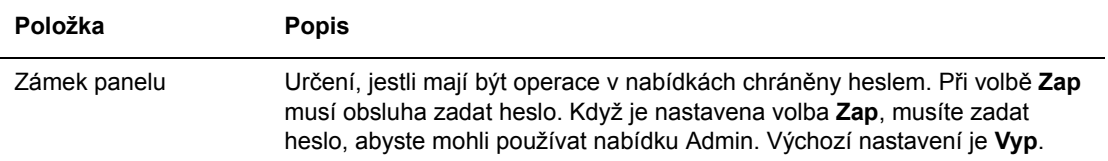

## <span id="page-101-0"></span>**Seznam nabídek**

Mapa nabídek usnadňuje orientaci v nabídkách ovládacího panelu. Vytištění mapy nabídek:

- 1. Na ovládacím panelu stiskněte tlačítko **Menu**, zvolte **Informač. strany** a potom stiskněte tlačítko **OK**.
- 2. Vyberte volbu **Mapa nabídek** a stiskem tlačítka **OK** zvolte tisk.

**Poznámka:** Ve vytištěné mapě nabídek najdete další informační strany, které lze vytisknout.

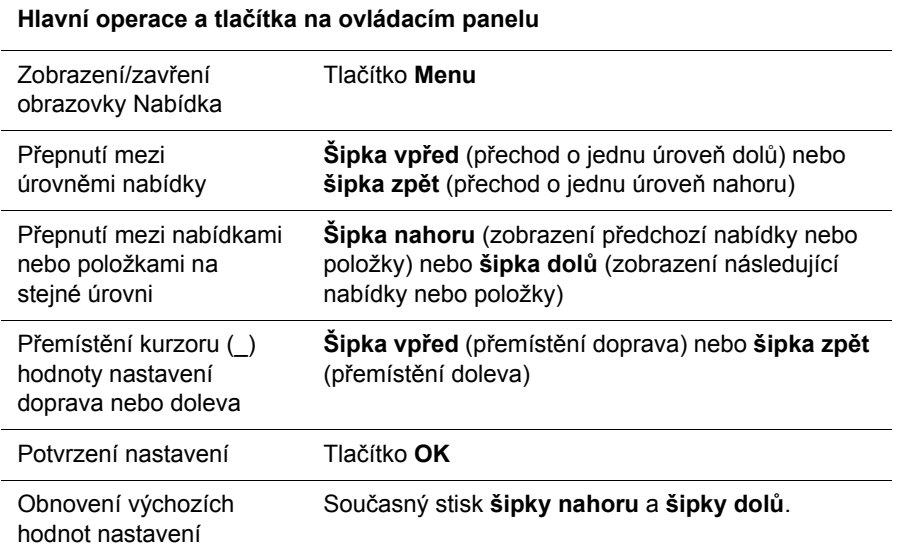

#### *Viz také:*

[Popis položek v nabídkách na stran](#page-89-0)ě 90

# Kvalita tisku 6

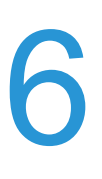

V této kapitole najdete:

- [Problémy s kvalitou tisku na stran](#page-103-0)ě 104
- [Soutisk barev na stran](#page-108-1)ě 109

## <span id="page-103-0"></span>**Problémy s kvalitou tisku**

Jestliže je špatná kvalita tisku, vyhledejte v následující tabulce co možná nejpřesnější příznak a pokuste se problém odstranit.

Pokud se po provedení příslušné nápravné akce kvalita tisku nezlepší, obraťte se na podporu zákazníků společnosti Xerox nebo na místního prodejce.

**Poznámka:** Z důvodu zvýšení kvality tisku jsou tiskové kazety pro mnoho modelů zařízení navrženy tak, aby v určitém okamžiku přestaly fungovat.

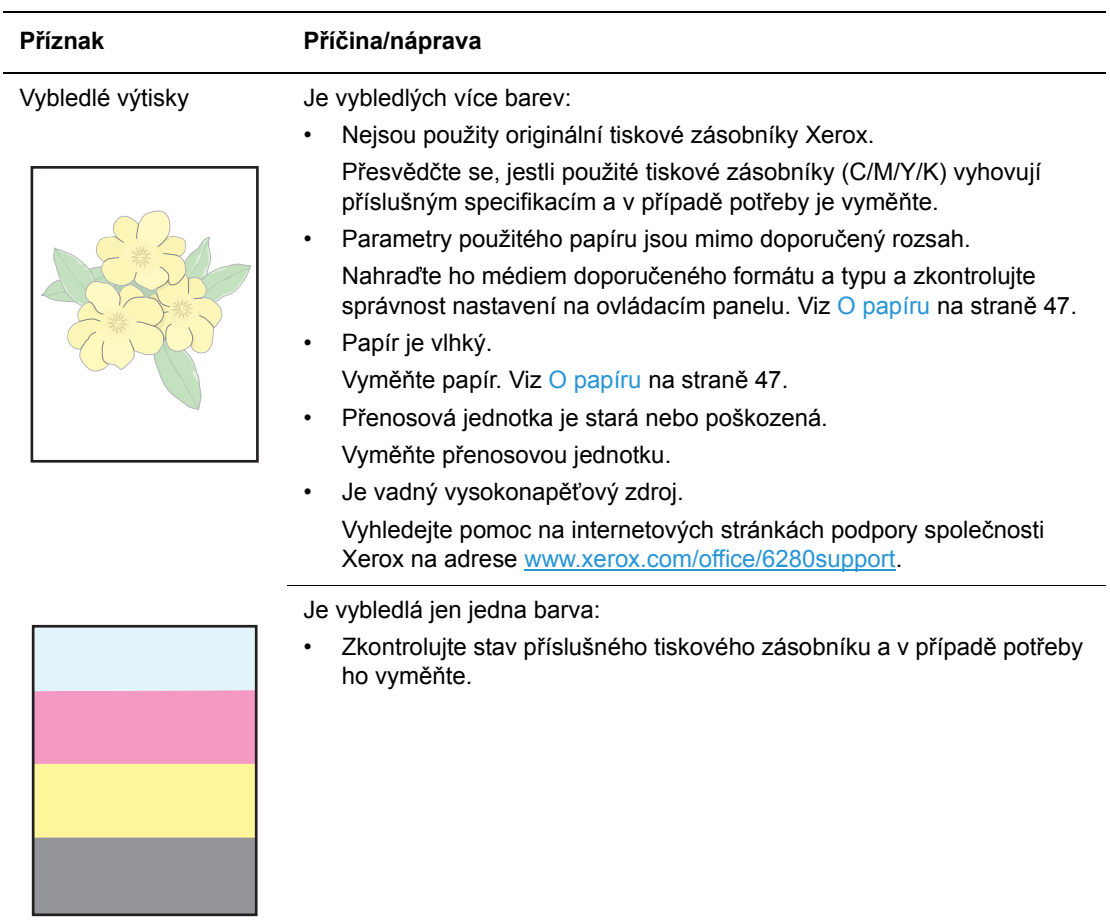

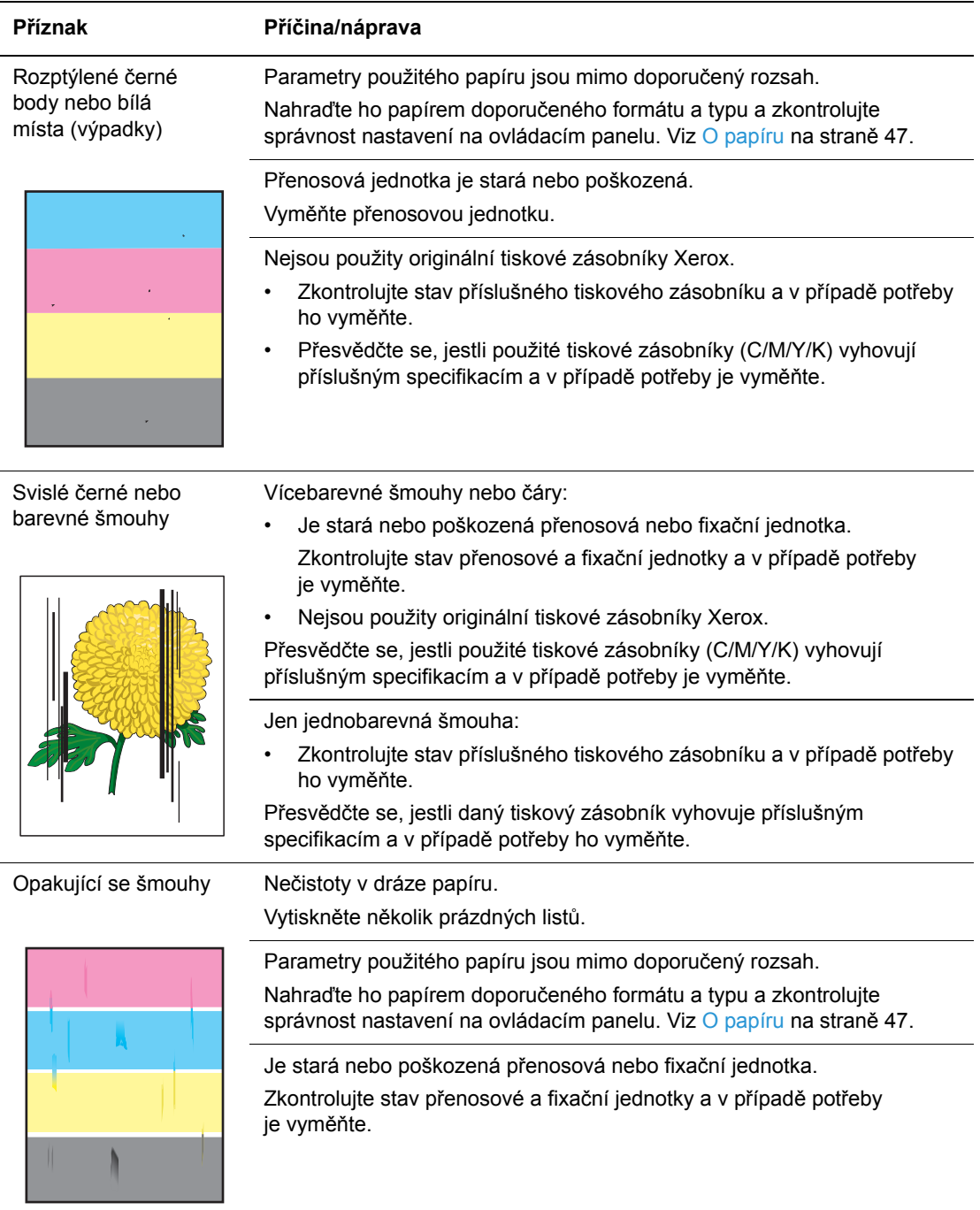

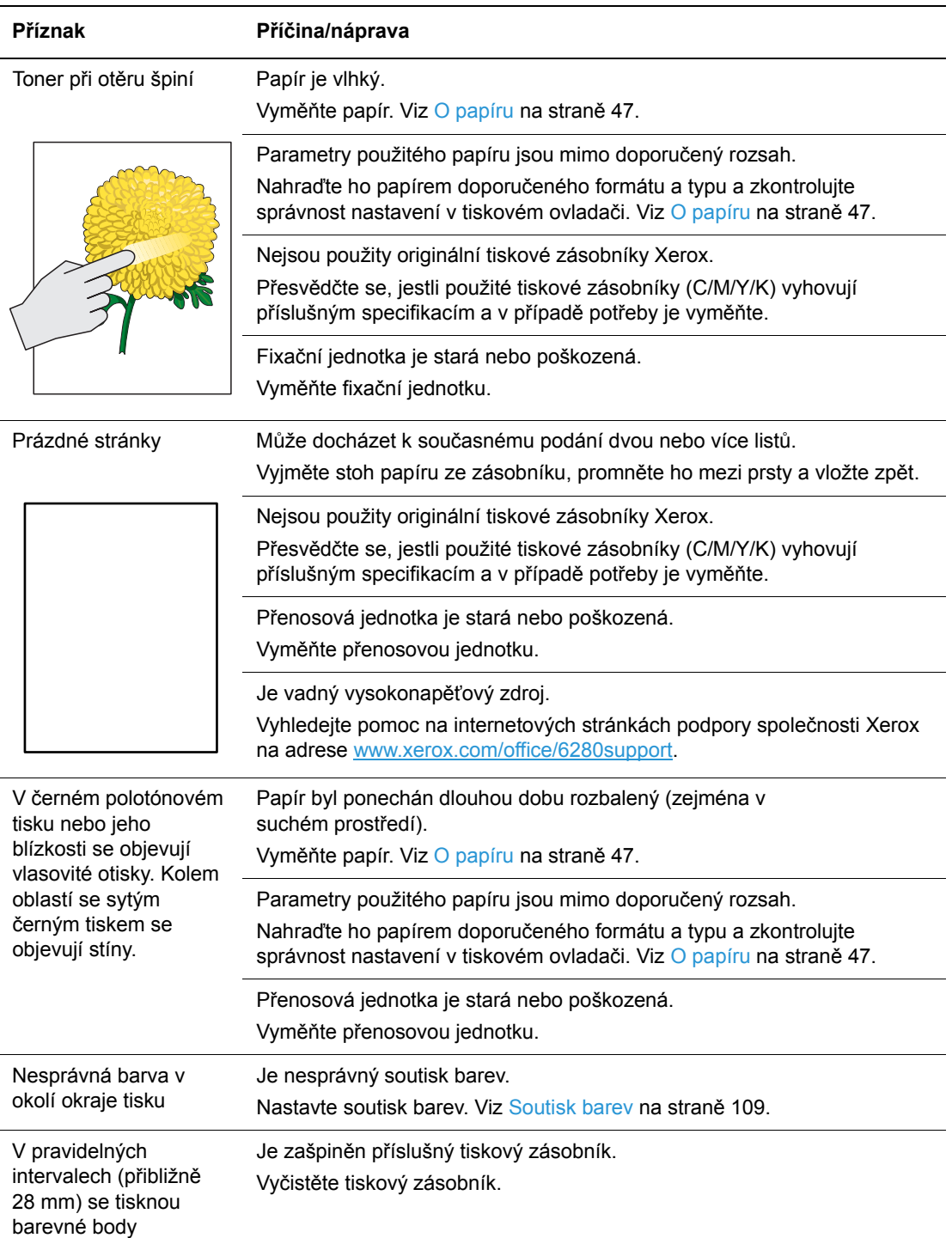

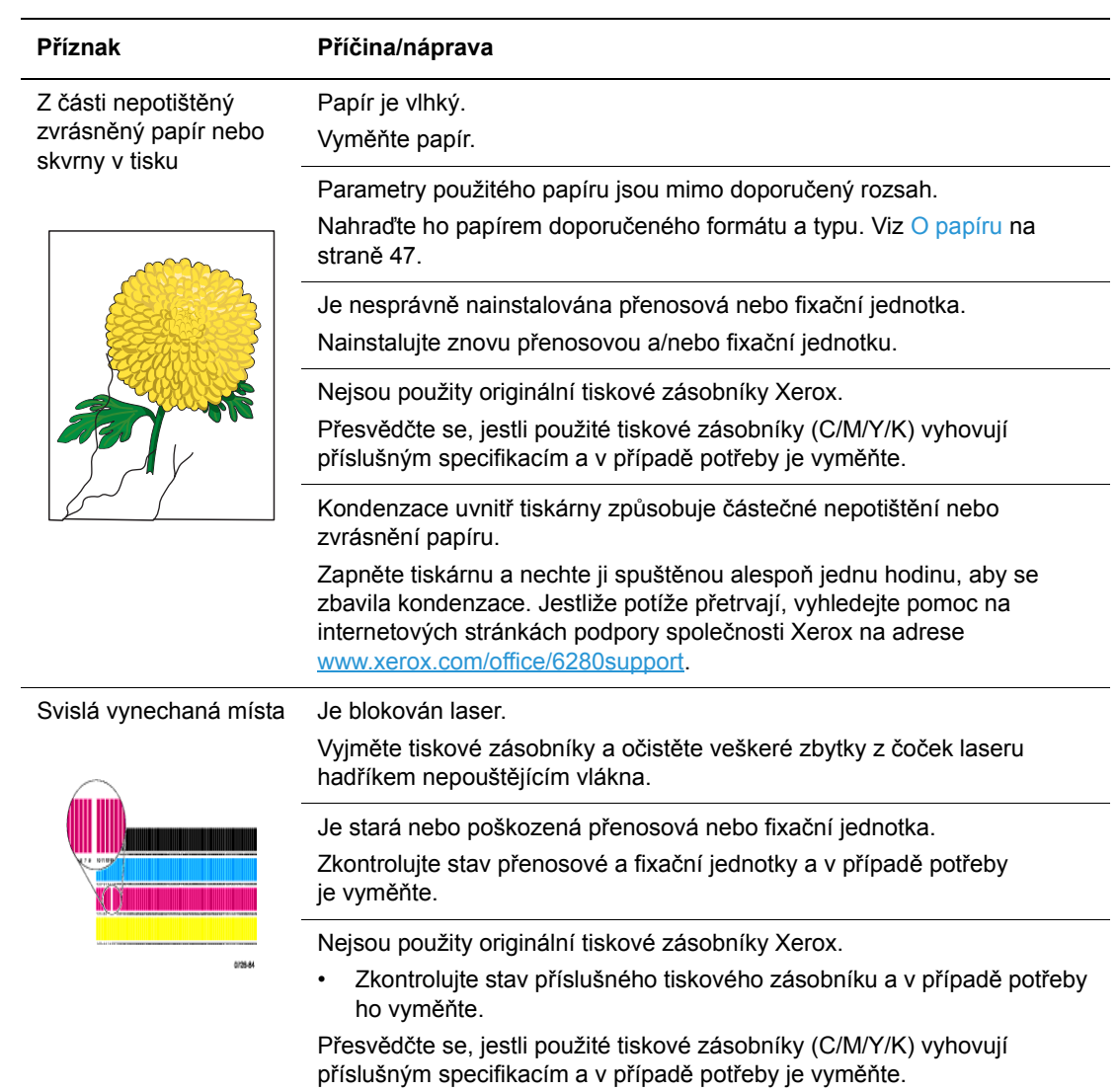

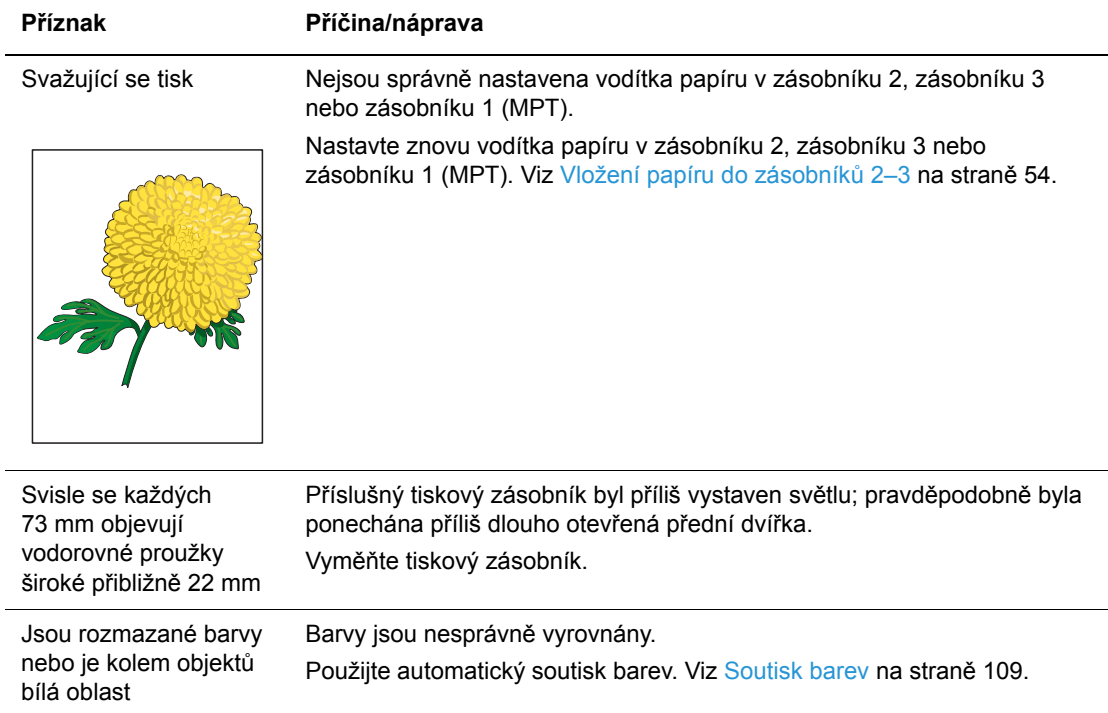
## **Soutisk barev**

Soutisk barev může buď nastavit automaticky tiskárna nebo ho můžete nastavit sami ručně. Soutisk barev je třeba nastavit při každém přemístění tiskárny.

Více informací najdete v oddílu Kontrola poč[tu stránek na stran](#page-146-0)ě 147.

## **Automatické nastavení soutisku barev**

Automatické nastavení soutisku barev provedete následovně.

**Poznámka:** Automatické nastavení soutisku barev se provede při každé instalaci nového tiskového zásobníku.

- 1. Stiskem tlačítka **Menu** vyvolejte obrazovku **Nabídka**.
- 2. Tiskněte **šipku nahoru** nebo **šipku dolů**, dokud se nezobrazí **nabídka Admin**, a potom stiskněte **šipku vpřed** nebo tlačítko **OK**.
- 3. Tiskněte **šipku nahoru** nebo **šipku dolů**, dokud se nezobrazí **Režim údržby**, a potom stiskněte **šipku vpřed** nebo tlačítko **OK**.
- 4. Tiskněte **šipku nahoru** nebo **šipku dolů**, dokud se nezobrazí **Upr.soutisk bar.**, a potom stiskněte **šipku vpřed** nebo tlačítko **OK**.
- 5. Tiskněte **šipku nahoru** nebo **šipku dolů**, dokud se nezobrazí **Aut. úprava**, a potom stiskněte **šipku vpřed** nebo tlačítko **OK**.
- 6. Když se zobrazí **Opravdu?**, stiskněte tlačítko **OK**.

Když se na ovládacím panelu zobrazí **Připr.**, nastavení je dokončeno.

## **Ruční nastavení soutisku barev**

Soutisk barev lze jemně doladit ručně.

#### **Vytištění vzoru pro korekci soutisku barev**

- 1. Stiskem tlačítka **Menu** vyvolejte obrazovku **Nabídka**.
- 2. Tiskněte **šipku nahoru** nebo **šipku dolů**, dokud se nezobrazí **nabídka Admin**, a potom stiskněte **šipku vpřed** nebo tlačítko **OK**.
- 3. Tiskněte **šipku nahoru** nebo **šipku dolů**, dokud se nezobrazí **Režim údržby**, a potom stiskněte **šipku vpřed** nebo tlačítko **OK**.
- 4. Tiskněte **šipku nahoru** nebo **šipku dolů**, dokud se nezobrazí **Upr.soutisk bar.**, a potom stiskněte **šipku vpřed** nebo tlačítko **OK**.
- 5. Tiskněte **šipku nahoru** nebo **šipku dolů**, dokud se nezobrazí **VzorSoutisk.bar.**, a potom stiskněte tlačítko **OK**. Vytiskne se vzor pro korekci soutisku barev. Po jeho vytištění se znovu zobrazí obrazovka pro tisk.

#### **Určení hodnot**

V čarách napravo od vzoru Y (žlutá), M (purpurová) a C (azurová) zjistěte hodnoty nejpřímějších čar.

Jestliže je nejblíže nejpřímější čáry hodnota 0, nemusíte upravovat soutisk barev. Pokud tato hodnota není 0, postupujte podle pokynů v oddílu Zadání hodnot.

**Poznámka:** Nejpřímější čáry lze také vyhledat podle nejsytějších barev mřížky. Vedle nejpřímějších čar jsou vytištěny nejsytější barvy.

#### **Zadání hodnot**

Na ovládacím panelu zadejte hodnoty zjištěné ve vzoru pro korekci soutisku barev, aby se provedly změny.

- 1. Stiskem tlačítka **Menu** vyvolejte obrazovku **Nabídka**.
- 2. Tiskněte **šipku nahoru** nebo **šipku dolů**, dokud se nezobrazí **nabídka Admin**, a potom stiskněte **šipku vpřed** nebo tlačítko **OK**.
- 3. Tiskněte **šipku nahoru** nebo **šipku dolů**, dokud se nezobrazí **Režim údržby**, a potom stiskněte **šipku vpřed** nebo tlačítko **OK**.
- 4. Tiskněte **šipku nahoru** nebo **šipku dolů**, dokud se nezobrazí **Upr.soutisk bar.**, a potom stiskněte **šipku vpřed** nebo tlačítko **OK**.
- 5. Tiskněte **šipku nahoru** nebo **šipku dolů**, dokud se nezobrazí **Zadat číslo**, a potom stiskněte **šipku vpřed** nebo tlačítko **OK**.
- <span id="page-109-0"></span>6. Tiskněte **šipku nahoru** nebo **šipku dolů**, dokud nenastavíte hodnotu zobrazenou ve vzoru.
- <span id="page-109-1"></span>7. Jednou stiskněte **šipku vpřed** a přesuňte kurzor na další hodnotu.
- 8. Opakováním kroků [6](#page-109-0) a [7](#page-109-1) pokračujte v úpravách soutisku barev.
- 9. Dvakrát stiskněte tlačítko **OK**.
- 10. Tiskněte **šipku nahoru** nebo **šipku dolů**, dokud se nezobrazí **VzorSoutisk.bar.**, a potom stiskněte **šipku vpřed** nebo tlačítko **OK**. Vytiskne se vzor pro korekci soutisku barev s novými hodnotami. Po jeho vytištění se znovu zobrazí obrazovka pro tisk.
- 11. Nastavení soutisku barev je dokončeno, když jsou nejpřímější čáry Y (žlutá), M (purpurová) a C (azurová) vedle čáry 0.

Jestliže se 0 nenachází vedle nejpřímějších čar, zjistěte příslušné hodnoty a opakujte nastavení.

**Poznámka:** Po vytištění vzoru pro korekci soutisku barev nevypínejte tiskárnu, dokud se její motor nezastaví.

## **Povolení/zakázání automatického soutisku barev**

Povolení/zakázání automatického soutisku barev při nainstalování nového tiskového zásobníku se provádí následovně.

- 1. Stiskem tlačítka **Menu** vyvolejte obrazovku **Nabídka**.
- 2. Tiskněte **šipku nahoru** nebo **šipku dolů**, dokud se nezobrazí **nabídka Admin**, a potom stiskněte **šipku vpřed** nebo tlačítko **OK**.
- 3. Tiskněte **šipku nahoru** nebo **šipku dolů**, dokud se nezobrazí **Režim údržby**, a potom stiskněte **šipku vpřed** nebo tlačítko **OK**.
- 4. Tiskněte **šipku nahoru** nebo **šipku dolů**, dokud se nezobrazí **Aut.úpr.soutisk**, a potom stiskněte **šipku vpřed** nebo tlačítko **OK**.
- 5. Stiskem **šipky nahoru** nebo **šipky dolů** zapněte (**Zap**) nebo vypněte (**Vyp**) automatický soutisk barev.

## **Tisk pomocí černé**

Jestliže v barevné laserové tiskárně dojde toner, uživatelé typicky nemohou tisknout, dokud nebude nainstalována nová kazeta s tonerem. Pokud v tiskárně Phaser 6280 dojde azurový, purpurový nebo žlutý toner, lze stále tisknout černobíle. Tato funkce se nazývá Tisk pomocí černé.

Aktivace režimu Tisk pomocí černé, pokud v průběhu tiskové úlohy dojde barevný toner:

- 1. Zrušte úlohu.
- 2. Klepněte na položky **Soubor > Tisk > Předvolby** nebo **Vlastnosti**.
- 3. Klepněte na kartu **Papír/výstup** a v části **Výstup** vyberte možnost **Černobílý**.
- 4. Odešlete tiskovou úlohu znovu.

**Poznámka:** Po přepnutí do režimu Tisk pomocí černé musí všechny kazety s barevným tonerem zůstat nainstalovány v tiskárně.

# Odstraňování problémů 7

#### V této kapitole najdete:

- [Zaseknutý papír na stran](#page-113-0)ě 114
- [Problémy s tiskárnou na stran](#page-128-0)ě 129
- [Chybová hlášení na ovládacím panelu na stran](#page-132-0)ě 133
- [Jak požádat o pomoc na stran](#page-136-0)ě 137

#### *Viz také:*

Výukové videoprogramy zaměřené na odstraňování problémů na adrese [www.xerox.com/office/6280support](http://www.office.xerox.com/cgi-bin/printer.pl?APP=udpdfs&Page=color&Model=Phaser+6280&PgName=userdocvideos&FileName=troubleshooting_en.swf&Language=czech) [Problémy s kvalitou tisku na stran](#page-103-0)ě 104

## <span id="page-113-0"></span>**Zaseknutý papír**

V tomto oddílu najdete:

- Prevence a odstraně[ní zaseknutého papíru na stran](#page-113-1)ě 114
- [Zaseknutý papír v zásobníku 1 \(MPT\) na stran](#page-114-0)ě 115
- [Zaseknutý papír v zásobníku na stran](#page-117-0)ě 118
- [Zaseknutý papír ve fixa](#page-120-0)ční jednotce na straně 121
- [Zaseknutí dlouhého papíru na stran](#page-121-0)ě 122
- [Zaseknutý papír v duplexní jednotce na stran](#page-122-0)ě 123
- [Zaseknutý papír ve volitelném podava](#page-124-0)či listů na straně 125

#### *Viz také:*

Bezpeč[nost uživatele na stran](#page-7-0)ě 8

## <span id="page-113-1"></span>**Prevence a odstranění zaseknutého papíru**

Aby k zasekávání papíru docházelo co možná nejméně, dbejte pokynů v oddílu [Základy tisku na stran](#page-43-0)ě 44. Obsahuje informace o podporovaném papíru a médiích, pokyny k použití a návod ke správnému vložení papíru do zásobníků.

**Upozornění:** Po odstranění zaseknutého papíru nesmí zůstat v tiskárně žádné roztrhané kousky. Zbylý kousek papíru v tiskárně může způsobit požár. Jestliže je kolem topného válce ovinut list papíru nebo když odstraňujete zaseknutý papír, který není téměř nebo vůbec vidět, nepokoušejte se ho sami vyjmout. Okamžitě vypněte tiskárnu a postupujte podle pokynů uvedených na internetových stránkách podpory společnosti Xerox na adrese [www.xerox.com/office/6280support](http://www.office.xerox.com/cgi-bin/printer.pl?APP=udpdfs&Page=color&Model=Phaser+6280&PgName=tech&Language=czech).

**Varování:** Fixační jednotka a okolní oblasti jsou horké a mohou způsobit popáleniny.

## <span id="page-114-0"></span>**Zaseknutý papír v zásobníku 1 (MPT)**

Při odstranění papíru zaseknutého v zásobníku 1 (MPT) postupujte následovně.

1. Vytáhněte zaseknutý papír ze zásobníku 1 (MPT) a odstraňte veškeré jeho zbytky ze zásobníku.

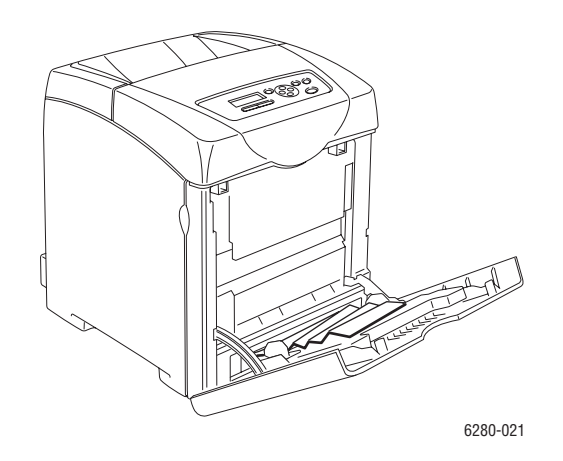

- 2. Zavřete zásobník 1 (MPT).
- 3. Stiskněte příslušné tlačítko a otevřete přední kryt.

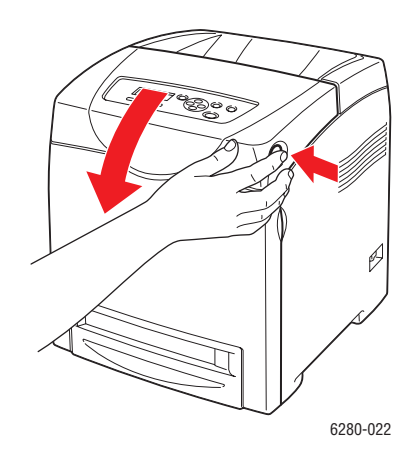

**Varování:** Některé součásti uvnitř tiskárny (např. fixační jednotka a okolní oblasti) jsou horké a mohou způsobit popáleniny.

4. Opatrně vyjměte z tiskárny veškerý zaseknutý papír. Přesvědčte se, že uvnitř nezůstaly žádné zbytky papíru.

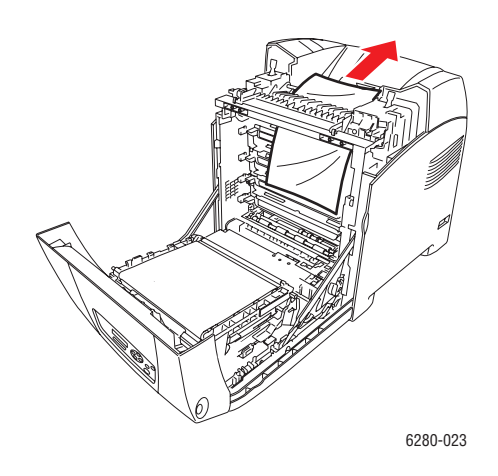

**Upozornění:** Dlouhotrvající vystavení světlu může zapříčinit poškození tiskového zásobníku.

- 5. Zavřete přední kryt.
- 6. Vyjměte z tiskárny zásobník.

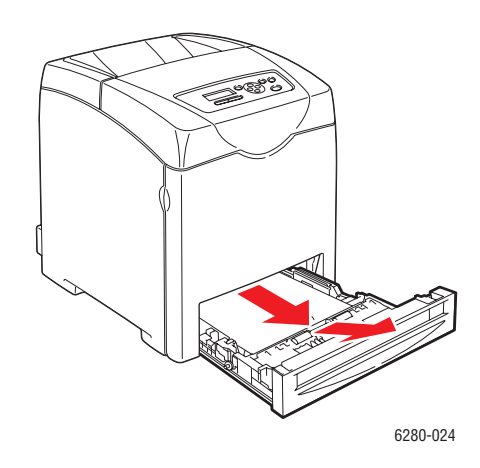

7. Opatrně vytáhněte veškerý zbylý zaseknutý papír z tiskárny.

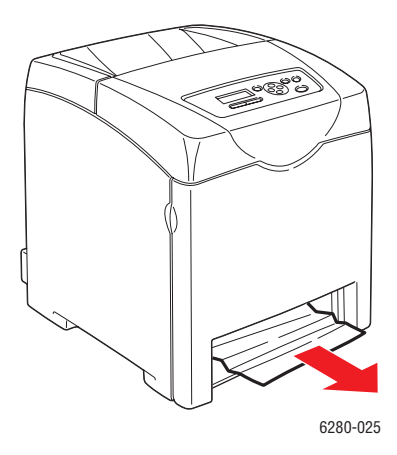

8. Vložte zásobník do tiskárny a zatlačte ho až nadoraz.

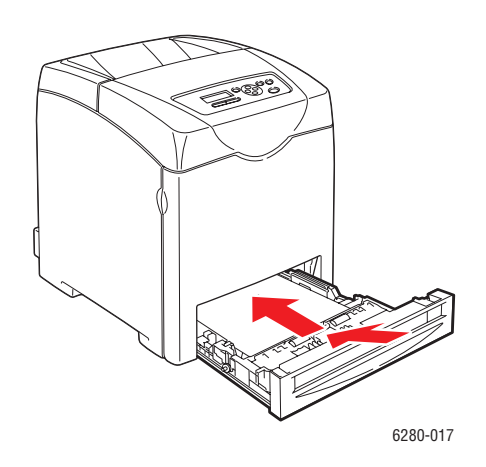

**Upozornění:** Na zásobník netlačte příliš velkou silou. Mohlo by tak dojít k poškození zásobníku nebo vnitřku tiskárny.

*Zaseknutý papír*

## <span id="page-117-0"></span>**Zaseknutý papír v zásobníku**

Při odstranění papíru zaseknutého v zásobníku postupujte následovně.

1. Jemně vyjměte z tiskárny zásobník.

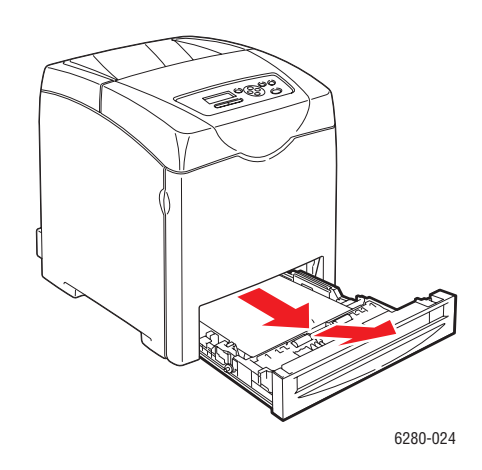

2. Vyjměte veškerý zaseknutý a/nebo zmačkaný papír ze zásobníku.

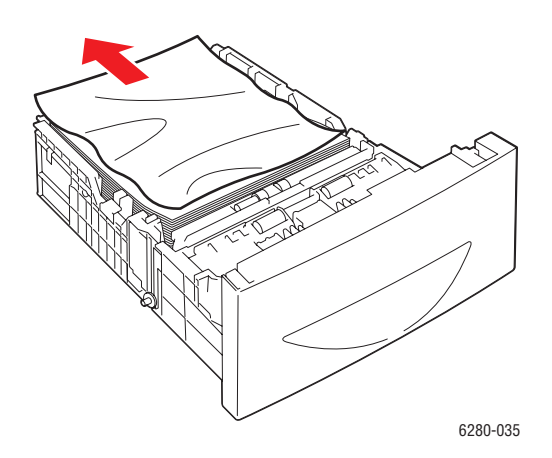

3. Jestliže je uvnitř tiskárny zbylý zaseknutý papír, opatrně ho vytáhněte, abyste ho neroztrhali.

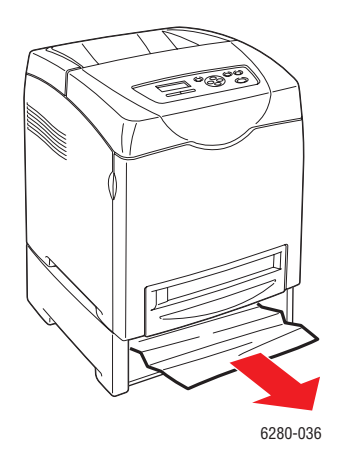

4. Stiskněte příslušné tlačítko a otevřete přední kryt. Vyjměte z vnitřku tiskárny veškeré zbytky papíru.

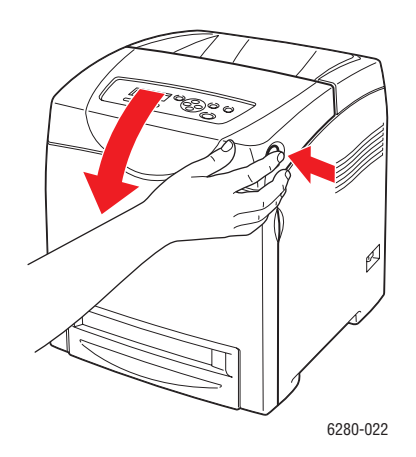

**Upozornění:** Dlouhotrvající vystavení světlu může zapříčinit poškození tiskového zásobníku.

**Varování:** Některé součásti uvnitř tiskárny (např. fixační jednotka a okolní oblasti) jsou horké a mohou způsobit popáleniny.

5. Zavřete přední kryt.

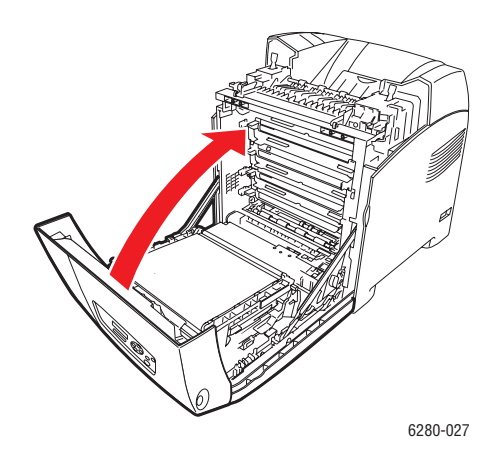

6. Vložte zásobník do tiskárny a zatlačte ho až nadoraz.

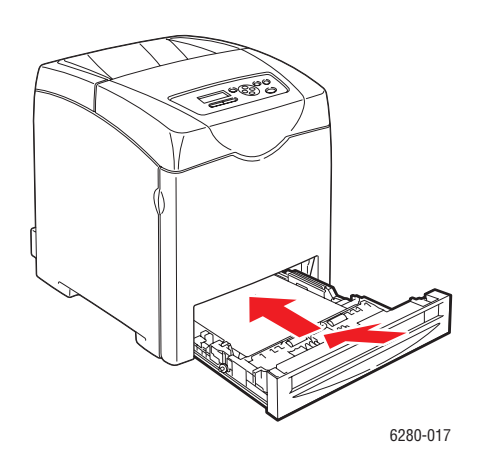

**Upozornění:** Na zásobník netlačte příliš velkou silou. Mohlo by tak dojít k poškození zásobníku nebo vnitřku tiskárny.

## <span id="page-120-0"></span>**Zaseknutý papír ve fixační jednotce**

1. Stiskněte příslušné tlačítko a otevřete přední kryt.

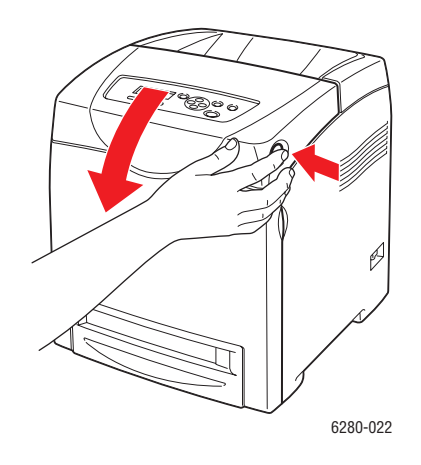

2. Zvedněte páčky na obou koncích fixační jednotky (1) a vyjměte zaseknutý papír (2). Pokud je papír roztrhaný, vyjměte z vnitřku tiskárny veškeré útržky.

**Varování:** Některé součásti uvnitř tiskárny (např. fixační jednotka a okolní oblasti) jsou horké a mohou způsobit popáleniny.

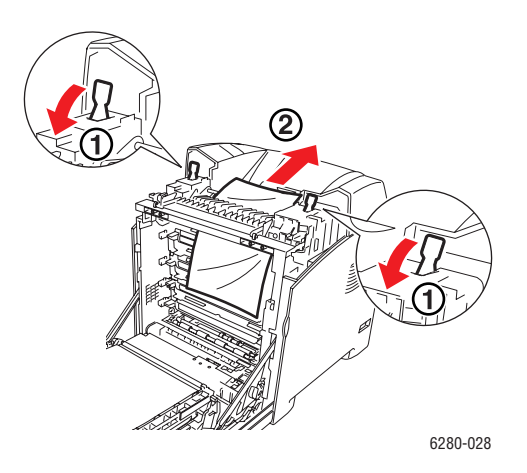

**Upozornění:** Dlouhotrvající vystavení světlu může zapříčinit poškození tiskového zásobníku.

3. Otevřete kryt fixační jednotky a odstraňte zaseknutý papír.

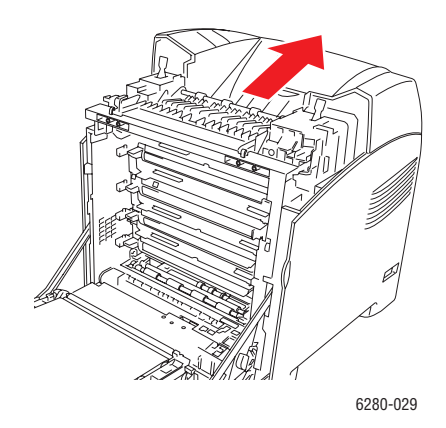

4. Zavřete přední kryt.

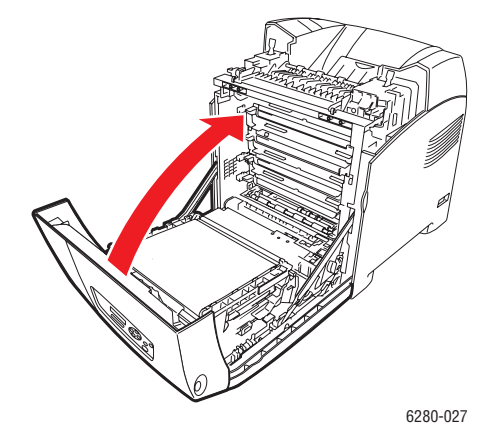

## <span id="page-121-0"></span>**Zaseknutí dlouhého papíru**

Když se v tiskárně zasekne dlouhý papír (delší než 356 mm), zkraťte ho podle potřeby a potom vhodným způsobem vyjměte, podle toho na jakém místě došlo k jeho zaseknutí.

**Upozornění:** Jestliže budete mít problémy s otevřením předního krytu, neotvírejte ho násilím. Okamžitě vypněte napájení. Vyhledejte pomoc na internetových stránkách podpory společnosti Xerox na adrese [www.xerox.com/office/6280support](http://www.office.xerox.com/cgi-bin/printer.pl?APP=udpdfs&Page=color&Model=Phaser+6280&PgName=tech&Language=czech).

## <span id="page-122-0"></span>**Zaseknutý papír v duplexní jednotce**

1. Stiskněte příslušné tlačítko a otevřete přední kryt.

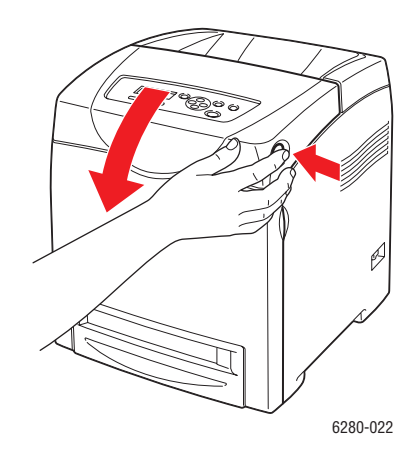

**Varování:** Některé součásti uvnitř tiskárny (např. fixační jednotka a okolní oblasti) jsou horké a mohou způsobit popáleniny.

2. Opatrně vytáhněte zaseknutý papír z duplexní jednotky. Jestliže ho nemůžete najít, přejděte na následující krok.

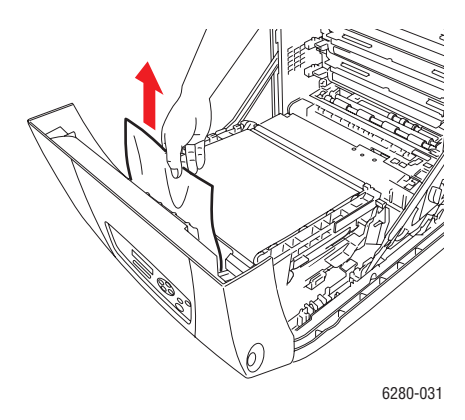

**Upozornění:** Dlouhotrvající vystavení světlu může zapříčinit poškození tiskového zásobníku.

3. Přidržte západky přenosové jednotky (viz následující obrázek) a jednotku zcela otevřete.

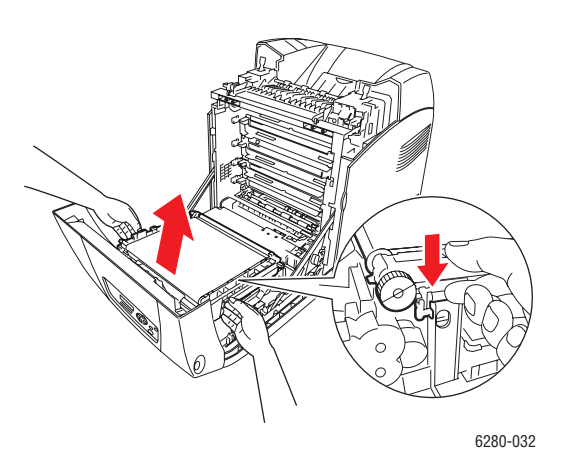

4. Vyjměte zaseknutý papír. Přesvědčte se, že uvnitř jednotky s přenosovým pásem nezůstaly žádné zbytky papíru.

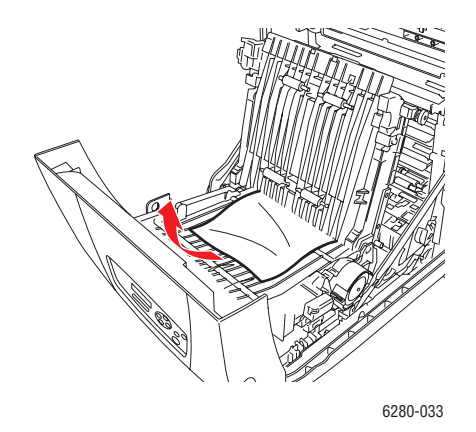

5. Zavřete jednotku s přenosovým pásem.

6. Zavřete přední kryt.

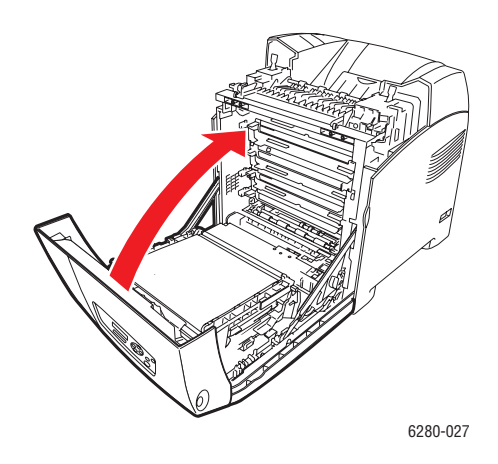

## <span id="page-124-0"></span>**Zaseknutý papír ve volitelném podavači listů**

1. Pootvírejte jednotlivé zásobníky a vyhledejte zaseknutý papír.

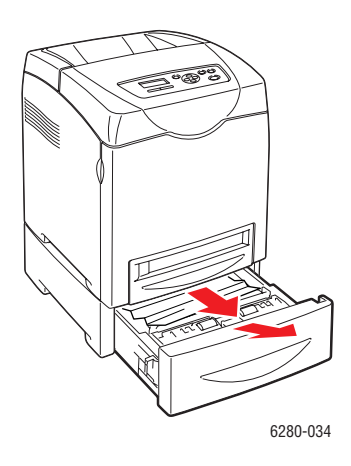

**Poznámka:** Zaseknutý papír ve spodním zásobníku může zablokovat zásobníky nad ním, které potom nejde otevřít. Zaseknutý papír vyhledávejte postupně a začněte přitom nejspodnějším zásobníkem.

2. Vyjměte veškerý zaseknutý a/nebo zmačkaný papír ze zásobníku.

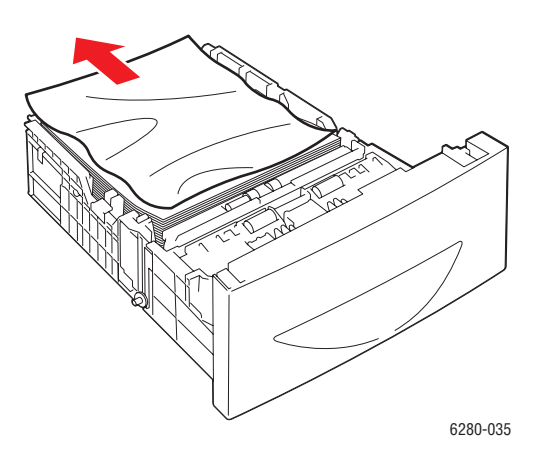

3. Zaseknutý papír vytahujte opatrně, abyste ho neroztrhali. Pokud je papír roztrhaný, přesvědčte se, že uvnitř tiskárny nezůstaly žádné útržky.

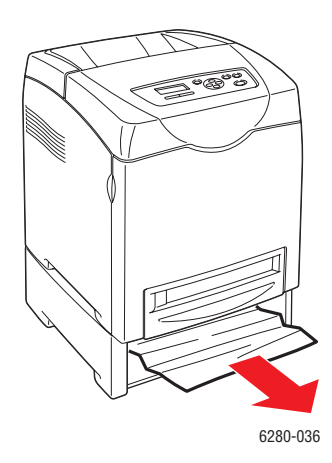

4. Stiskněte příslušné tlačítko a otevřete přední kryt. Přesvědčte se, že uvnitř tiskárny nezůstaly žádné útržky papíru.

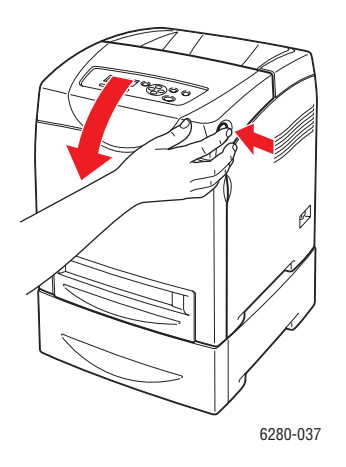

**Upozornění:** Dlouhotrvající vystavení světlu může zapříčinit poškození tiskového zásobníku.

**Varování:** Některé součásti uvnitř tiskárny (např. fixační jednotka a okolní oblasti) jsou horké a mohou způsobit popáleniny.

5. Zavřete přední kryt.

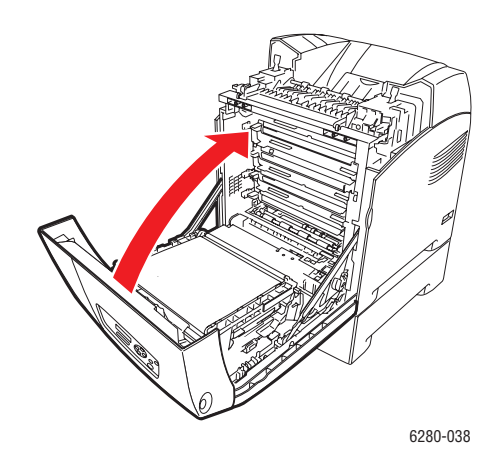

6. Vložte zásobníky do tiskárny. Zasuňte je až nadoraz.

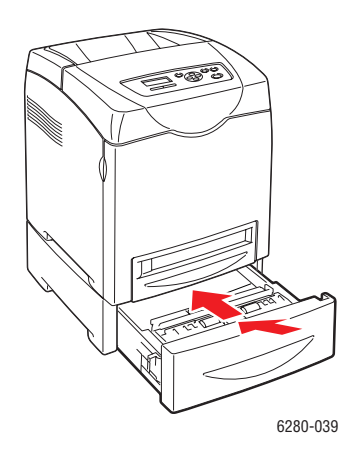

**Upozornění:** Na zásobník netlačte příliš velkou silou. Mohlo by tak dojít k poškození zásobníku nebo vnitřku tiskárny.

## <span id="page-128-0"></span>**Problémy s tiskárnou**

Jestliže budete mít nějaký problém s tiskárnou, můžete ho identifikovat a odstranit podle pokynů v následující tabulce. Další informace o odstraňování problémů najdete v oddílu [Jak požádat o pomoc na stran](#page-136-0)ě 137.

**Varování:** Nikdy neotvírejte ani neoddělávejte kryty tiskárny, které jsou zajištěny šrouby, pokud k tomu nejsou uvedeny konkrétní pokyny v příručce. U vysokonapěťových součástí může dojít k zasažení elektrickým proudem. Nepokoušejte se měnit konfiguraci tiskárny, ani upravovat kterékoliv součásti. Nepovolená úprava může mít za následek kouř nebo požár.

**Upozornění:** Pravděpodobnou příčinou potíží je, že tiskárna, počítač, server nebo jiný hardware není správně nastaven pro použité síťové prostředí, nebo že byla překročena omezení tiskárny.

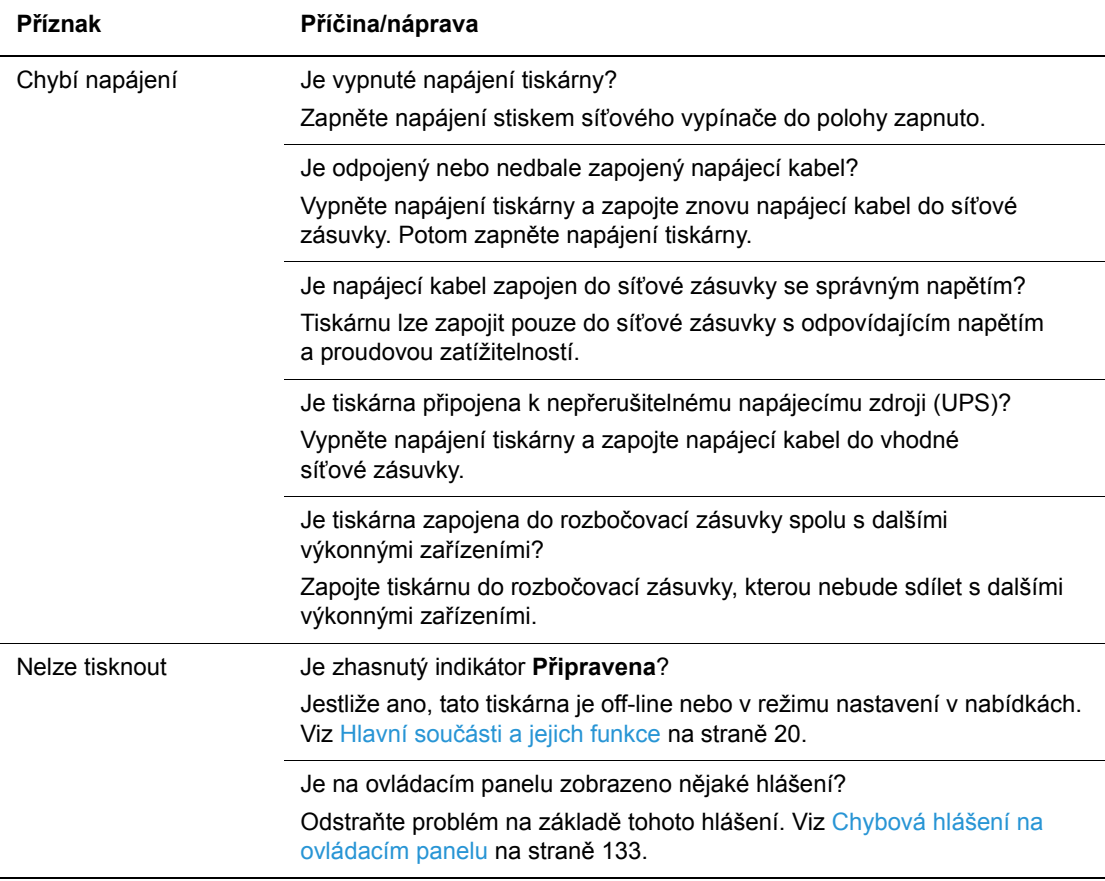

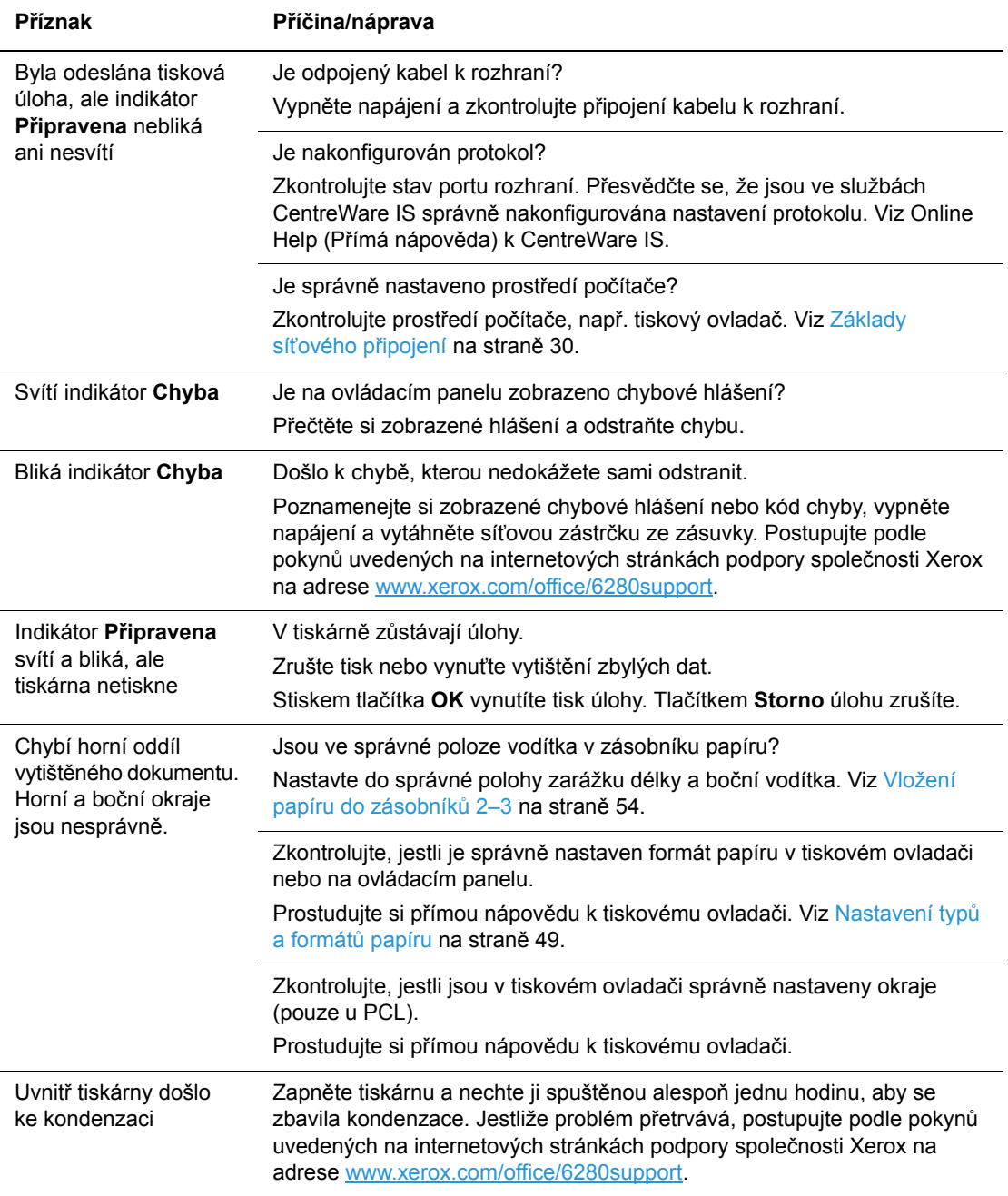

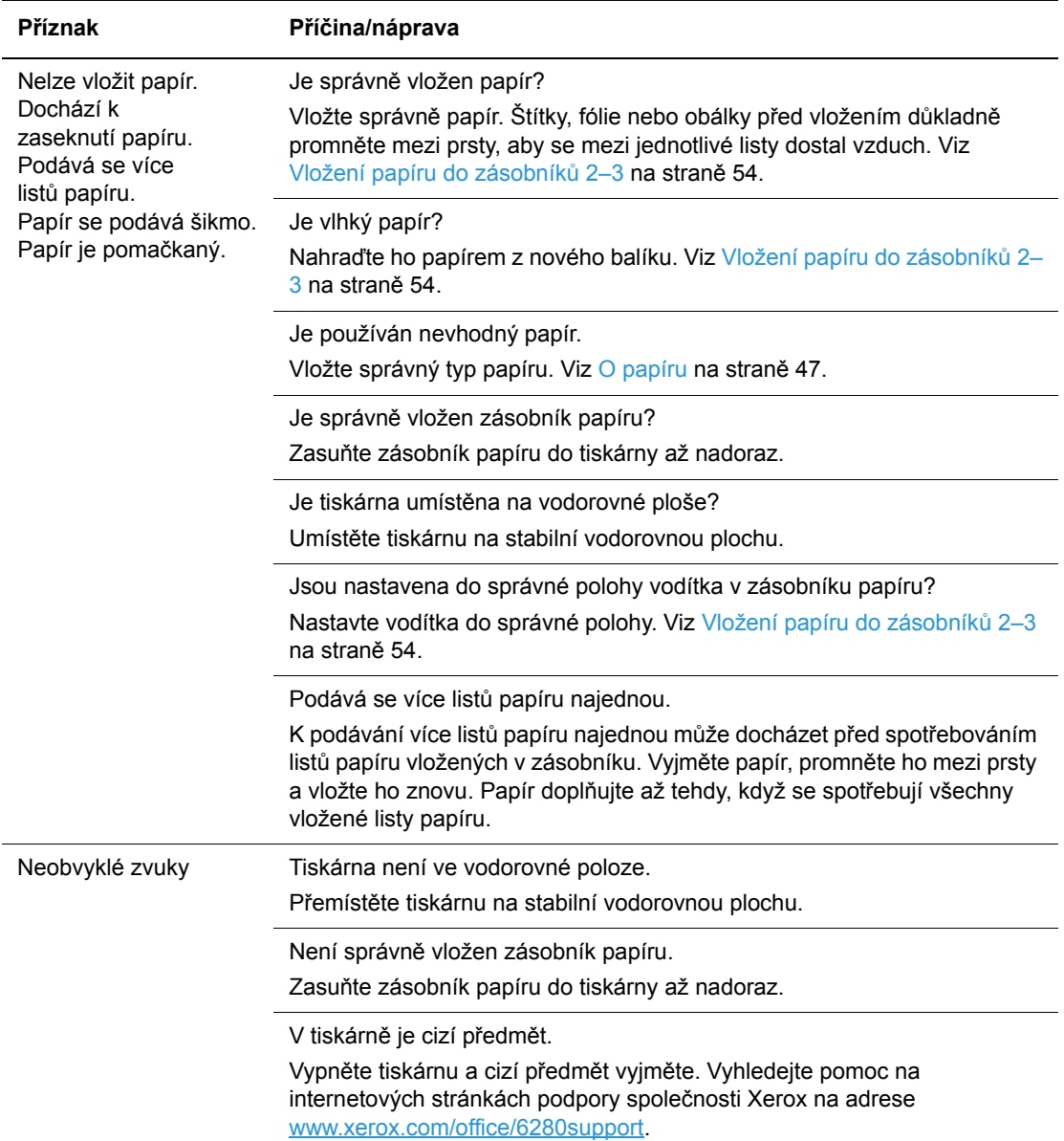

## **Povolení volitelných doplňků**

Jestliže nefungují volitelné doplňky, musíte je povolit následujícím způsobem:

### **Ovladač PostScript**

- 1. Začněte takto:
- **Windows 2000-XP:** Klepněte na tlačítko **Start** a dále na položky **Nastavení** > **Tiskárny a faxy**.
- **Windows Vista:** Klepněte na tlačítko **Start** a potom na položku **Tiskárny**. Klepněte na danou tiskárnu pravým tlačítkem myši a zvolte **Vlastnosti**.
- 2. Klepněte na kartu **Nastavení zařízení**.
- 3. V nabídce **Instalovatelné volby** zvolte u volitelného doplňku, který chcete povolit, volbu **K dispozici**.
- 4. Klepněte na tlačítko **OK**.

## **Ovladač PCL**

- 1. Začněte takto:
- **Windows 2000-XP:** Klepněte na tlačítko **Start** a dále na položky **Nastavení** > **Tiskárny a faxy**.
- **Windows Vista:** Klepněte na tlačítko **Start** a potom na položku **Tiskárny**. Klepněte na danou tiskárnu pravým tlačítkem myši a zvolte **Vlastnosti**.
- 2. Klepněte na kartu **Volby**.
- 3. Klepnutím zvýrazněte volbu, kterou chcete povolit.
- 4. V poli **Nastavení pro** zvolte **K dispozici**.
- 5. Klepněte na tlačítko **OK**.

## <span id="page-132-0"></span>**Chybová hlášení na ovládacím panelu**

V tomto oddílu jsou popsána hlášení, která se zobrazují na ovládacím panelu.

## **Hlášení o spotřebním materiálu**

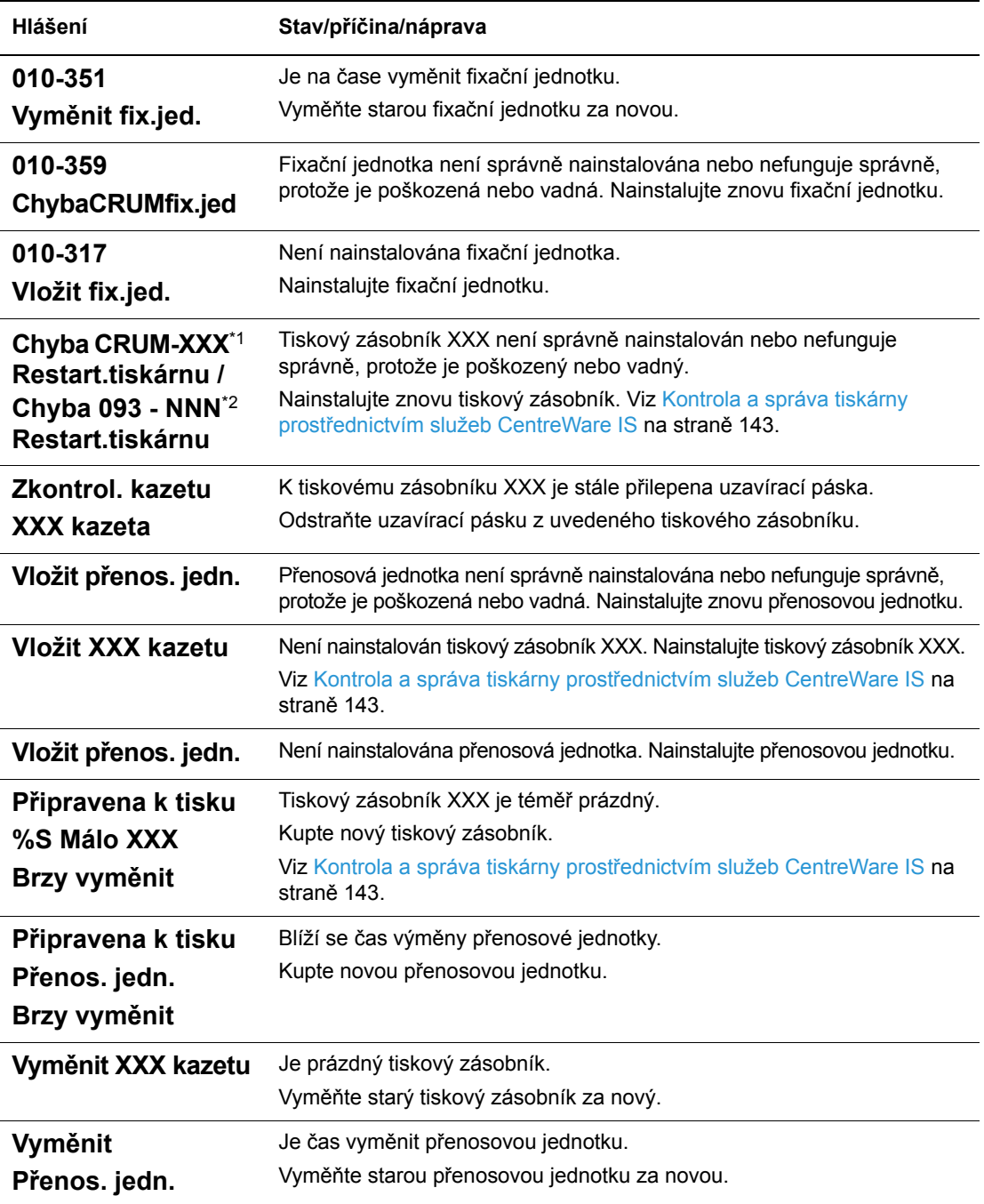

\*1 XXX zastupuje jednu z následujících možností: žlutý toner (Y), azurový toner (C), purpurový toner (M) nebo černý toner (K).

\*2 NNN zastupuje číselnou hodnotu.

## **Hlášení o tiskárně a další**

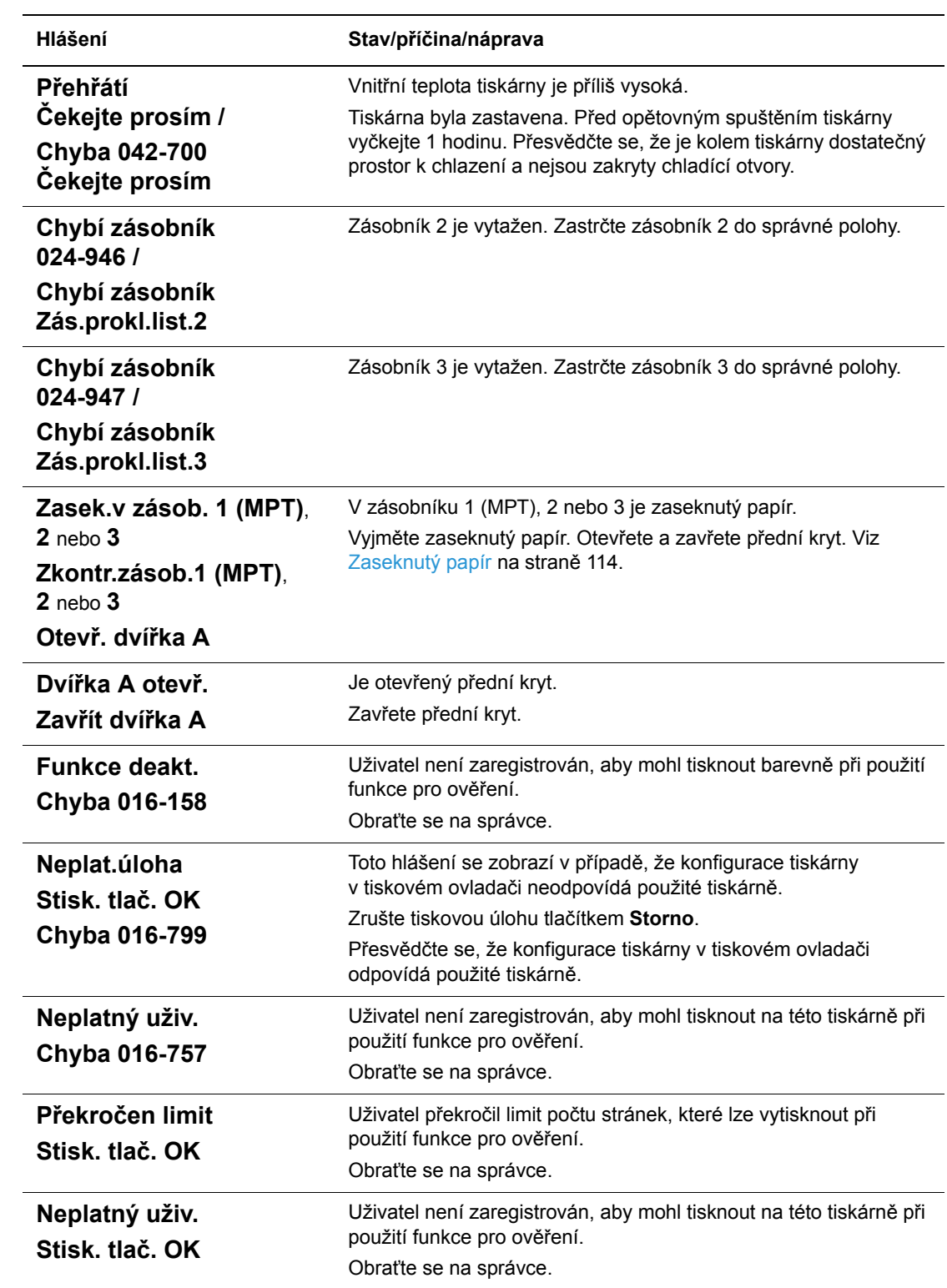

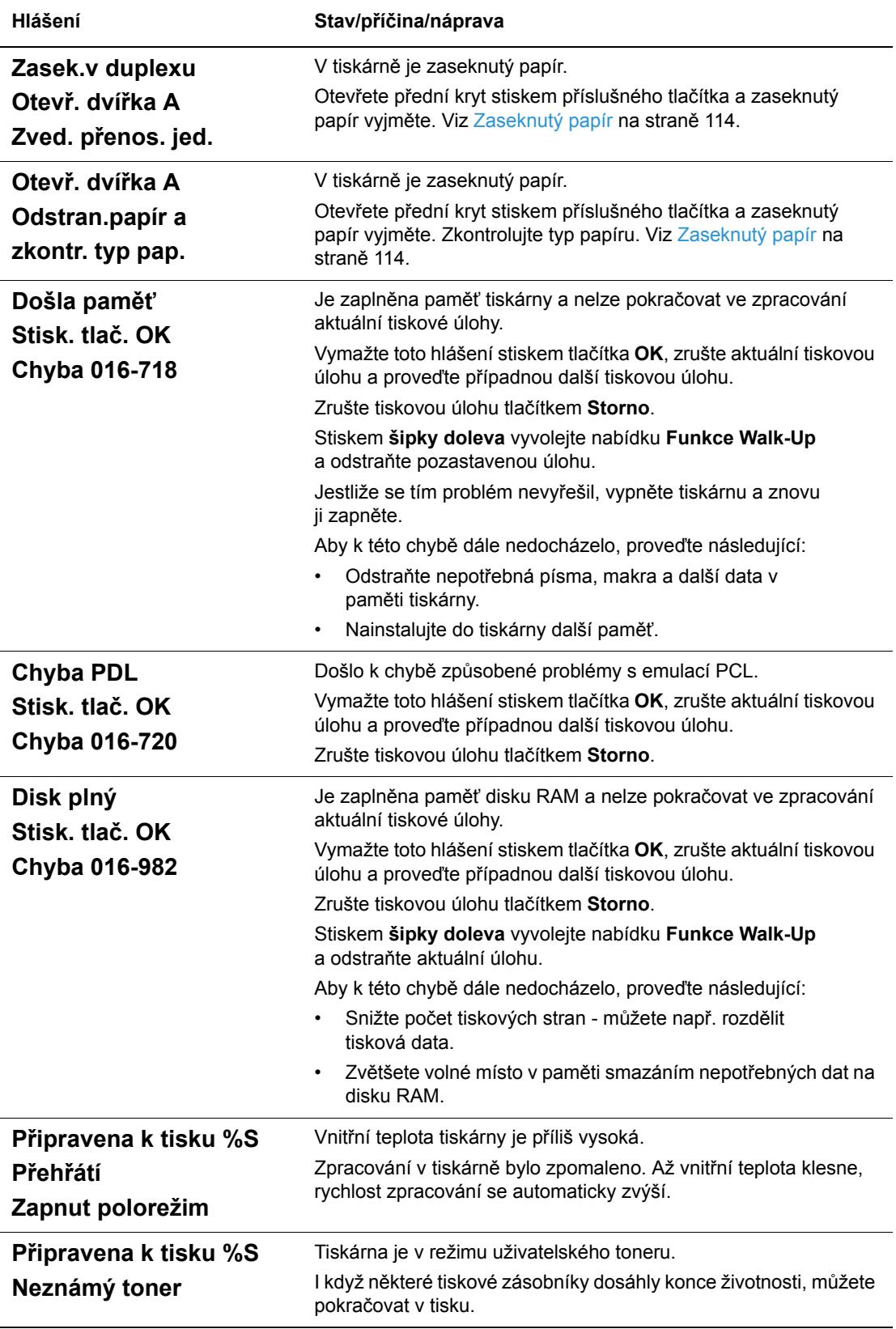

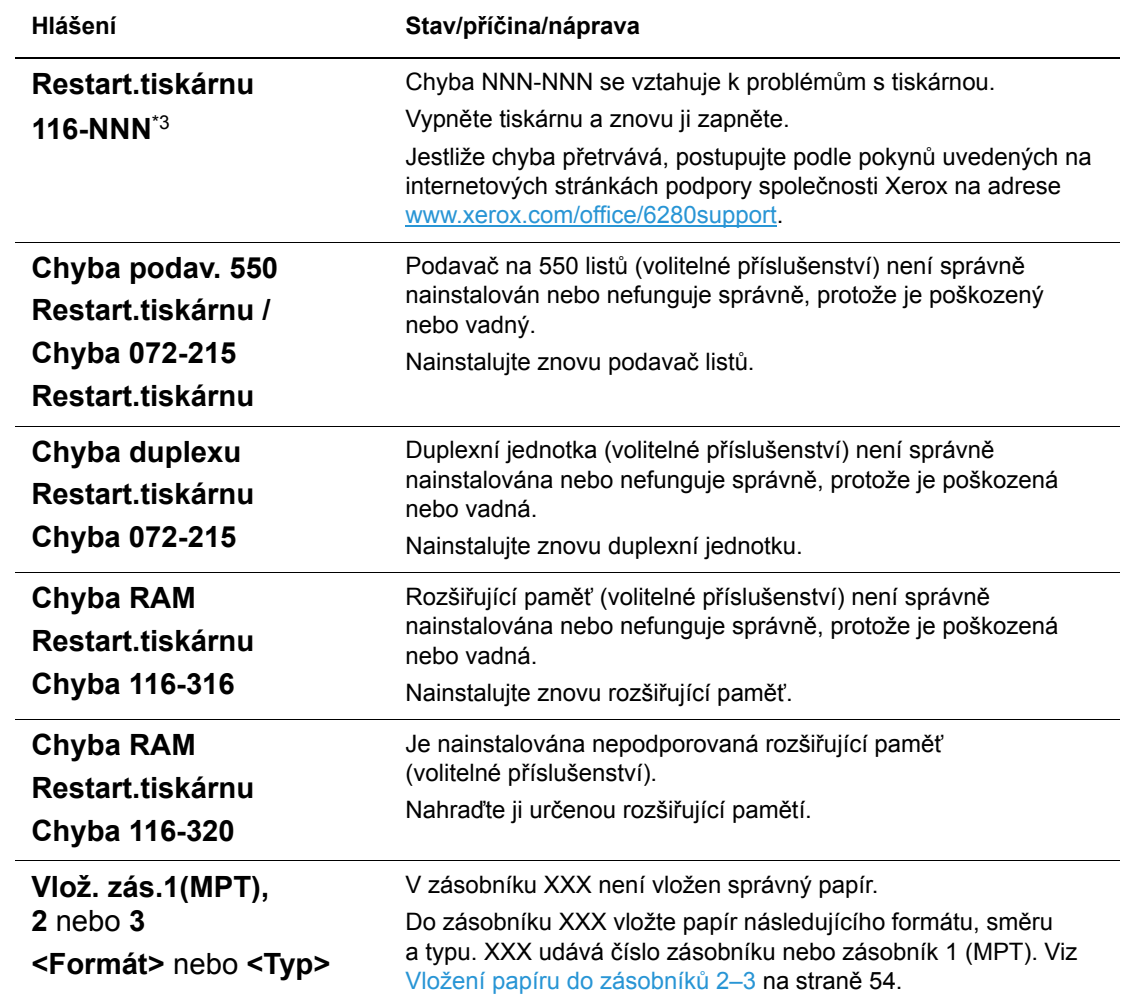

\*3 NNN zastupuje číselnou hodnotu.

## <span id="page-136-0"></span>**Jak požádat o pomoc**

V tomto oddílu najdete:

- [Hlášení na ovládacím panelu na stran](#page-136-1)ě 137
- Upozorně[ní nástroje PrintingScout na stran](#page-136-2)ě 137
- [Online Support Assistant \(Asistent on-line podpory\) na stran](#page-136-3)ě 137
- [Internetové odkazy na stran](#page-137-0)ě 138

Společnost Xerox poskytuje několik automatických diagnostických nástrojů, které přispívají k dosažení a zachování kvality tisku.

## <span id="page-136-1"></span>**Hlášení na ovládacím panelu**

Ovládací panel vám poskytuje informace a nápovědu při odstraňování problémů. Jestliže dojde k chybě nebo nastane stav, na který je třeba upozornit, na ovládacím panelu se zobrazí hlášení informující o daném problému.

## <span id="page-136-2"></span>**Upozornění nástroje PrintingScout**

PrintingScout je nástroj, který je zahrnut na disku *Software and Documentation CD-ROM* (Disk CD-ROM se softwarem a dokumentací). Při odesílání tiskové úlohy automaticky zkontroluje stav tiskárny. Jestliže tiskárna není schopna úlohu vytisknout, nástroj PrintingScout automaticky zobrazí upozornění na obrazovce počítače, aby vás informoval, že tiskárna vyžaduje zásah.

PrintingScout není k dispozici pro systém Windows Vista.

## <span id="page-136-3"></span>**Online Support Assistant (Asistent on-line podpory)**

*Online Support Assistant* (Asistent on-line podpory) je základna vědomostí, která poskytuje různé pokyny a nápovědu při odstraňování problémů s tiskárnou. Najdete zde řešení problémů s kvalitou tisku, zaseknutým médiem, instalací softwaru a mnohých dalších.

*Online Support Assistant* (Asistent on-line podpory) najdete na adrese [www.xerox.com/office/6280support.](http://www.office.xerox.com/cgi-bin/printer.pl?APP=udpdfs&Page=color&Model=Phaser+6280&PgName=tech&Language=czech)

## <span id="page-137-0"></span>**Internetové odkazy**

Společnost Xerox poskytuje několik internetových stránek, na kterých nabízí další pomoc k tiskárně Phaser 6280. Při instalaci ovladačů tiskárny Xerox do počítače se do složky **Oblíbené** v internetovém prohlížeči nainstaluje sada odkazů na internetové stránky společnosti Xerox.

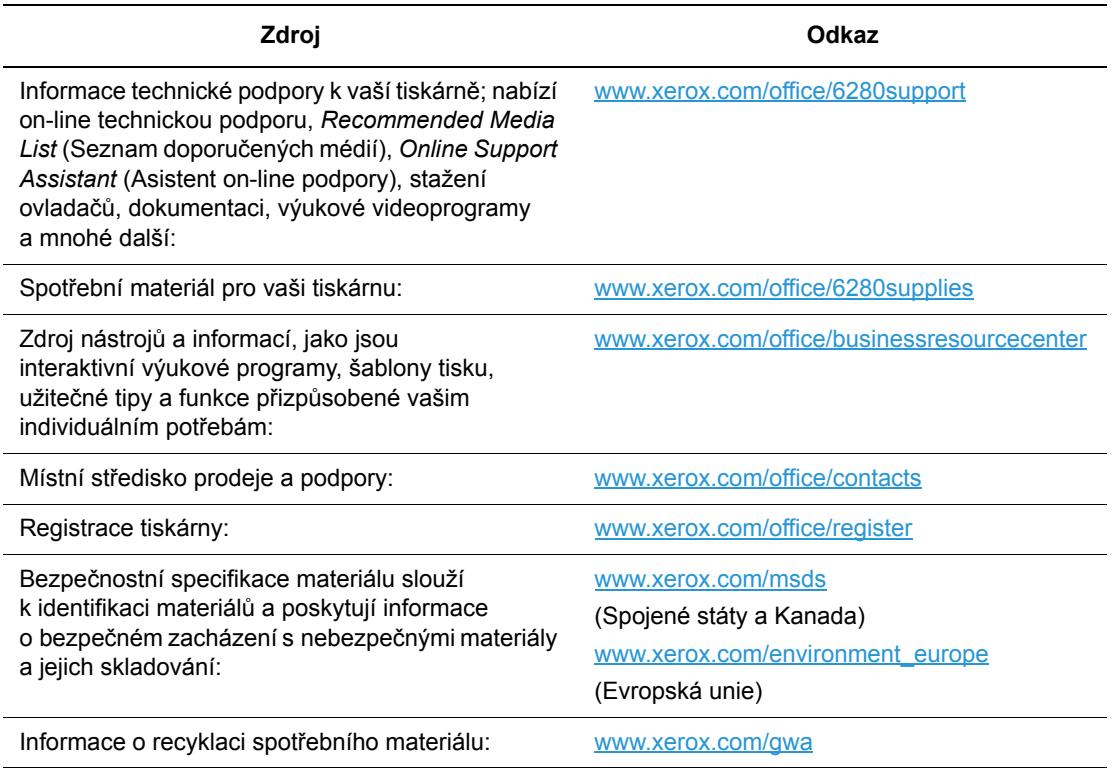

# Údržba R

#### V této kapitole najdete:

- Čiště[ní tiskárny na stran](#page-139-0)ě 140
- Objednání spotř[ebního materiálu na stran](#page-140-0)ě 141
- [Správa tiskárny na stran](#page-142-1)ě 143
- Kontrola poč[tu stránek na stran](#page-146-1)ě 147
- Přestě[hování tiskárny na stran](#page-147-0)ě 148

*Viz také:* Small Business Resource Center na adrese [www.office.xerox.com](http://www.office.xerox.com/cgi-bin/printer.pl?APP=udpdfs&Page=color&PgName=businessresourcecenter&Language=czech)

## <span id="page-139-0"></span>**Čištění tiskárny**

V tomto oddílu je popsáno jak čistit tiskárnu, aby byla udržována v dobrém stavu a stále produkovala čisté výtisky.

**Varování:** Před zpřístupněním vnitřku tiskárny kvůli čištění, údržbě nebo odstranění závady nezapomeňte tiskárnu vypnout a odpojit ze sítě. Při zpřístupnění napájeného vnitřku tiskárny může dojít k zasažení elektrickým proudem.

## **Čištění vnějšího povrchu**

Vnější povrch tiskárny čistěte přibližně jednou za měsíc. Jednotlivé části otřete mokrým, ale dobře vyždímaným, měkkým hadříkem. Potom je otřete jiným suchým měkkým hadříkem. Na odolné skvrny naneste malé množství neutrálního čisticího prostředku a jemně je setřete.

**Poznámka:** Nestříkejte čisticí prostředek přímo na tiskárnu. Tekuté čisticí prostředky mohou proniknout škvírami do tiskárny a způsobit problémy. Nikdy nepoužívejte žádná čistidla kromě vody nebo neutrálního čisticího prostředku.

## **Čištění vnitřku**

Po odstranění zaseknutého papíru nebo výměně tiskového zásobníku si před zavřením krytů tiskárny důkladně prohlédněte její vnitřek.

**Varování:** Nikdy se nedotýkejte oblasti označené štítky, která se nachází v blízkosti topného válce ve fixační jednotce. Mohli byste se popálit. Pokud bude kolem topného válce ovinut list papíru, nepokoušejte se ho sami vyjmout, aby nedošlo ke zranění nebo popáleninám. Okamžitě vypněte tiskárnu. Postupujte podle pokynů uvedených na internetových stránkách podpory společnosti Xerox na adrese [www.xerox.com/office/6280support.](http://www.office.xerox.com/cgi-bin/printer.pl?APP=udpdfs&Page=color&Model=Phaser+6280&PgName=tech&Language=czech)

- Odstraňte případné zbytky papíru.
- Odstraňte veškerý prach nebo skvrny suchým čistým hadříkem.

## <span id="page-140-0"></span>**Objednání spotřebního materiálu**

V tomto oddílu najdete:

- Spotř[ební materiál na stran](#page-140-1)ě 141
- Položky bě[žné údržby na stran](#page-140-2)ě 141
- Kdy je třeba objednat spotř[ební materiál na stran](#page-140-3)ě 141
- Recyklace spotř[ebního materiálu na stran](#page-141-0)ě 142

Čas od času je třeba objednat určitý spotřební materiál a položky běžné údržby. Součástí každé dodávky je návod k instalaci.

## <span id="page-140-1"></span>**Spotřební materiál**

Originální tiskové zásobníky Xerox (azurová, purpurová, žlutá a černá):

- Standardní kapacita
- Vysoká kapacita

**Poznámka:** Na každé krabičce s tiskovým zásobníkem je uveden návod k instalaci.

**Poznámka:** Z důvodu zvýšení kvality tisku jsou tiskové kazety pro mnoho modelů zařízení navrženy tak, aby v určitém okamžiku přestaly fungovat.

## <span id="page-140-2"></span>**Položky běžné údržby**

Položky běžné údržby jsou součásti tiskárny s omezenou životností, které je třeba pravidelně vyměňovat. Výměna může zahrnovat jednotlivé součásti nebo celé sady. Položky běžné údržby může běžně vyměňovat sám zákazník.

- Fixační jednotka
- Přenosová jednotka
- Souprava válečků na posun papíru

## <span id="page-140-3"></span>**Kdy je třeba objednat spotřební materiál**

Když se blíží čas výměny spotřebního materiálu, na ovládacím panelu se zobrazí varování. Přesvědčte se, že máte k dispozici náhradní. Spotřební materiál je důležité objednat hned, když se poprvé objeví příslušné hlášení, abyste nemuseli přerušovat tisk. Když je nutná výměna spotřebního materiálu, na ovládacím panelu se zobrazí chybové hlášení.

Když si budete chtít objednat spotřební materiál, obraťte se na místního prodejce nebo navštivte internetový server spotřebního materiálu společnosti Xerox na adrese [www.xerox.com/office/6280supplies](http://www.office.xerox.com/cgi-bin/printer.pl?APP=udpdfs&Page=color&Model=Phaser+6280&PgName=order&Language=czech).

**Upozornění:** Nedoporučujeme používat neoriginální spotřební materiál. Záruka, servisní smlouvy ani Total Satisfaction Guarantee (Záruka celkové spokojenosti), které poskytuje společnost Xerox, se nevztahují na škody, závady nebo snížení výkonu způsobené použitím neoriginálního spotřebního materiálu, nebo použitím spotřebního materiálu společnosti Xerox, který není určen pro tuto tiskárnu. Total Satisfaction Guarantee (Záruka celkové spokojenosti) je poskytována ve Spojených státech a Kanadě. Mimo tyto oblasti se může její rozsah lišit; další informace vám sdělí místní zástupce.

## <span id="page-141-0"></span>**Recyklace spotřebního materiálu**

Informace o programech recyklace spotřebního materiálu Xerox najdete na adrese [www.xerox.com/gwa.](http://www.xerox.com/gwa)

## <span id="page-142-1"></span>**Správa tiskárny**

V tomto oddílu najdete:

- Kontrola a správa tiskárny prostř[ednictvím služeb CentreWare IS na stran](#page-142-2)ě 143
- Kontrola stavu tiskárny prostř[ednictvím nástroje PrintingScout na stran](#page-143-0)ě 144
- Kontrola stavu tiskárny prostř[ednictvím elektronické pošty na stran](#page-143-1)ě 144

## <span id="page-142-2"></span><span id="page-142-0"></span>**Kontrola a správa tiskárny prostřednictvím služeb CentreWare IS**

Když je tiskárna nainstalována v prostředí TCP/IP, můžete kontrolovat její stav a konfigurovat nastavení prostřednictvím internetového prohlížeče na síťovém počítači. Prostřednictvím služeb CentreWare IS lze také kontrolovat zbývající stav spotřebního materiálu a papíru vloženého v této tiskárně.

**Poznámka:** Když používáte tiskárnu jako místní, nemůžete využívat služby CentreWare IS. Další informace o kontrole stavu místní tiskárny najdete v oddílu Kontrola stavu tiskárny prostř[ednictvím nástroje PrintingScout na stran](#page-143-0)ě 144.

Pro služby CentreWare IS lze používat následující prohlížeče:

- Netscape 7 nebo novější
- Internet Explorer verze 5 nebo novější

#### **Spuštění služeb CentreWare IS**

Služby CentreWare IS spustíte následovně.

- 1. Spusťte internetový prohlížeč.
- 2. Do pole prohlížeče **Adresa** zadejte adresu IP tiskárny (http://xxx.xxx.xxx.xxx). Zobrazí se obrazovka CentreWare IS.

#### **Použití přímé nápovědy**

Jestliže budete mít zájem o další informace o položkách, které lze nastavit na jednotlivých obrazovkách služeb CentreWare IS, vyvolejte Online Help (přímou nápovědu) klepnutím na tlačítko **Help** (Nápověda).

**Poznámka:** Klepnutím na tlačítko **Help** (Nápověda) zobrazíte on-line příručku na internetovém serveru společnosti Xerox.

## <span id="page-143-0"></span>**Kontrola stavu tiskárny prostřednictvím nástroje PrintingScout**

PrintingScout je nástroj, který se nainstaluje společně s ovladačem tiskárny Xerox. Při odesílání tiskové úlohy automaticky zkontroluje stav tiskárny. PrintingScout dokáže zkontrolovat formát papíru vloženého v zásobnících, stav výstupní přihrádky a zbývající množství spotřebního materiálu, např. v tiskových zásobnících.

#### **Spuštění nástroje PrintingScout**

Poklepejte na ikonu PrintingScout na hlavním panelu, nebo na tuto ikonu klepněte pravým tlačítkem myši a zvolte Select Printer (Vybrat tiskárnu).

Jestliže není na hlavním panelu zobrazena ikona PrintingScout, spusťte nástroj PrintingScout z nabídky Start:

- 1. V nabídce **Start** zvolte **Programy**, potom **Kancelářský tisk Xerox**, **PrintingScout** a nakonec **Activate PrintingScout** (Aktivovat nástroj PrintingScout).
- 2. Zobrazí se obrazovka **Select Printer** (Vybrat tiskárnu).

Další informace o funkcích nástroje PrintingScout najdete v Online Help (Přímá nápověda).

## <span id="page-143-1"></span>**Kontrola stavu tiskárny prostřednictvím elektronické pošty**

Když je tiskárna připojena k síti, v níž lze posílat a přijímat elektronickou poštu, může rozeslat na určené e-mailové adresy sestavu obsahující tyto informace:

- Síťová nastavení a stav tiskárny
- Chybový stav, v němž se tiskárna nachází

#### **Nastavení prostředí elektronické pošty**

Aktivujte CentreWare IS a na kartě **Properties** (Vlastnosti) nakonfigurujte následující nastavení podle daného prostředí elektronické pošty. Po nakonfigurování nastavení na jednotlivých obrazovkách vždy klepněte na tlačítko **Apply** (Použít) a potom restartujte tiskárnu jejím vypnutím a opětovným zapnutím. Další informace o jednotlivých položkách najdete v nápovědě Online Help (Přímá nápověda) ke službám CentreWare IS.

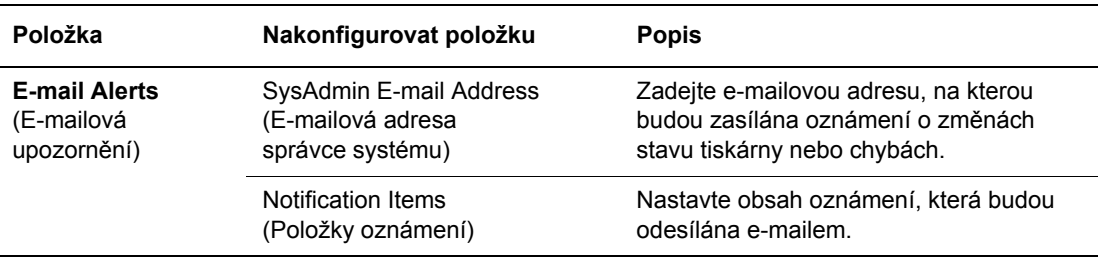
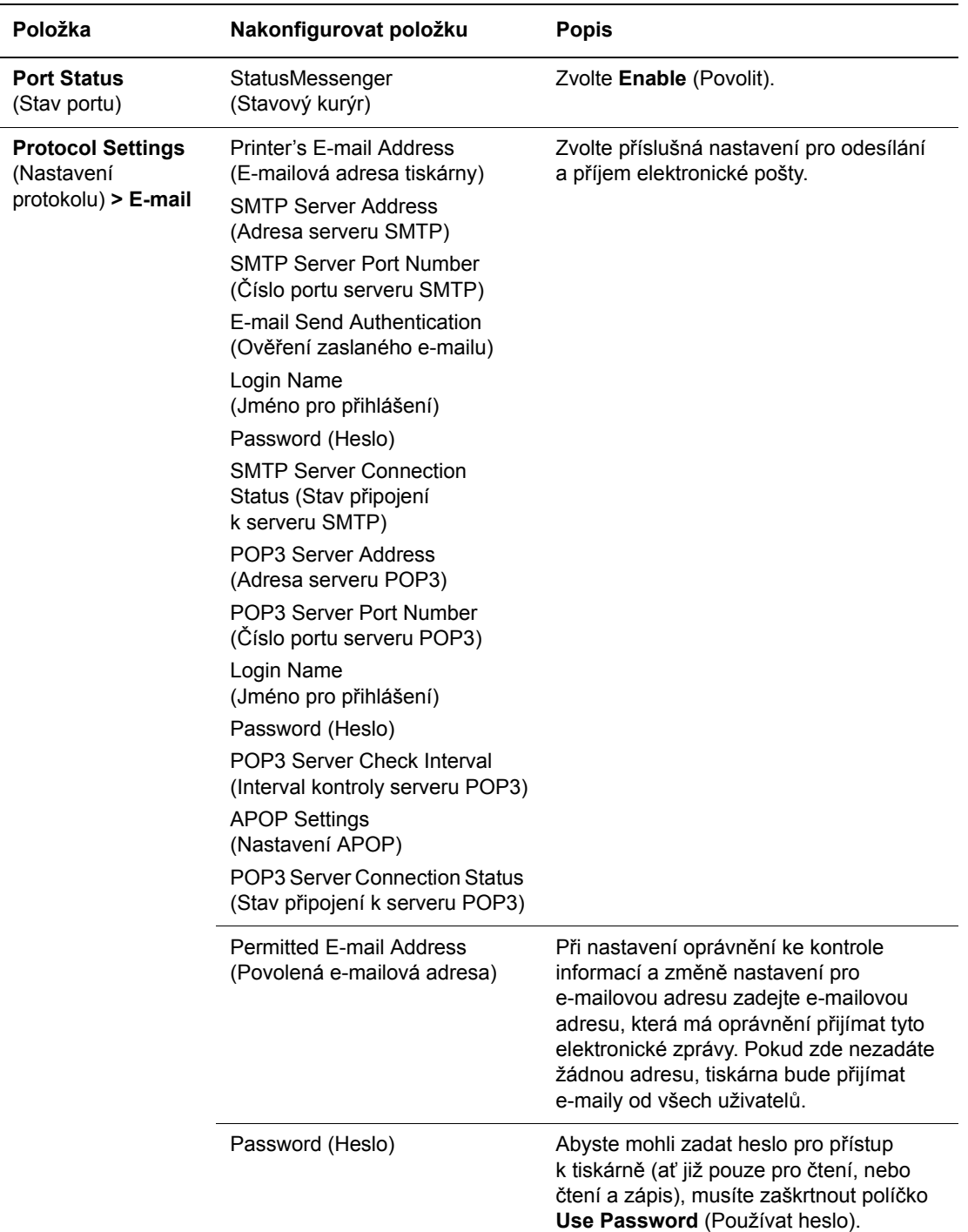

#### <span id="page-144-0"></span>**Kontrola stavu tiskárny prostřednictvím elektronické pošty**

V tomto oddílu je popsáno na co musíte dávat pozor, když odesíláte e-mail na tiskárnu, abyste zkontrolovali její stav.

- Při kontrole stavu tiskárny nebo změně jejího nastavení můžete zadat libovolný název e-mailu.
- K vytvoření textu e-mailu použijte příkazy popsané v následujícím oddílu.

#### <span id="page-145-0"></span>**Příkazy, které lze použít v textu e-mailu**

Při používání jednotlivých příkazů musíte dodržovat následující pravidla.

- Všechny příkazy uveďte znakem "#" a na začátku e-mailu zadejte příkaz #Password.
- Příkazové řádky bez znaku "#" budou ignorovány.
- Každý příkaz uveďte v samostatném řádku a jednotlivé příkazy a parametry navzájem oddělte mezerou nebo tabulátorem.

Když v jednom e-mailu napíšete dvakrát (nebo vícekrát) stejný příkaz, jeho druhý (případně každý další) zápis bude ignorován.

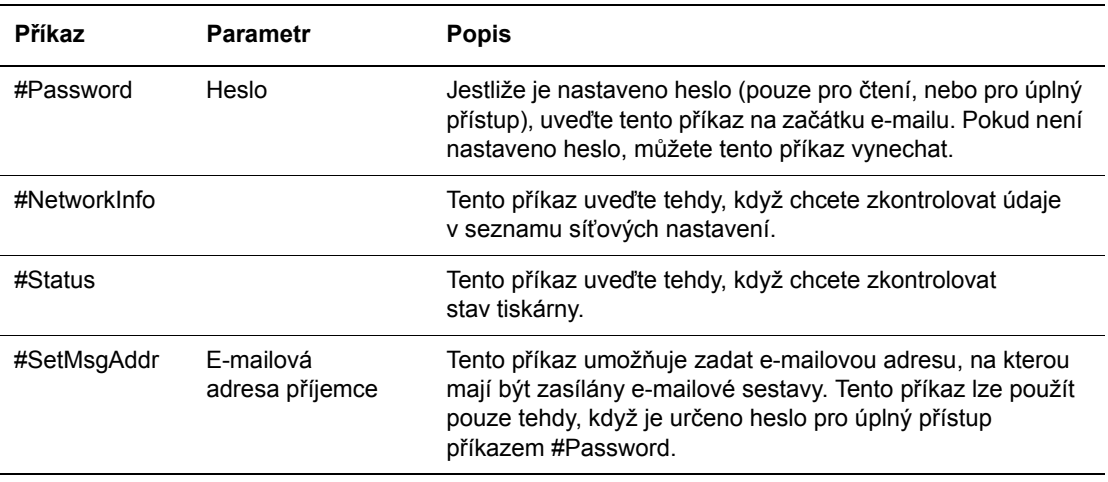

#### **Příklad příkazů**

1. Když je heslo pouze pro čtení nastaveno na "ronly" a chcete zkontrolovat stav tiskárny:

#Password ronly

#Status

2. Když je heslo pro úplný přístup nastaveno na "admin" a chcete nastavit emailovou adresu příjemce na "service@xerox.com":

#Password admin

#SetMsgAddr service@xerox.com

3. Když je heslo pro úplný přístup nastaveno na "admin" a chcete nastavit emailovou adresu příjemce na "service@xerox.com" a potom zkontrolovat výsledek nastavení v seznamu síťových nastavení:

#Password admin

#SetMsgAddr service@xerox.com

#NetworkInfo

**Poznámka:** Příkaz #SetMsgAddr je třeba uvést před příkazem #NetworkInfo. Pokud budou zapsány v opačném pořadí, informace načtené příkazem #NetworkInfo a výsledek příkazu #SetMsgAddr se mohou lišit.

# <span id="page-146-1"></span>**Kontrola počtu stránek**

Na ovládacím panelu lze zkontrolovat celkový počet vytištěných stránek. K dispozici jsou tři měřidla: celkový počet otisků, počet barevných otisků a počet černobílých otisků.

Příslušné účtovací měřidlo řádně počítá vytištěné stránky. Jednostranný tisk (včetně N na 1) je počítán jako jeden otisk a 2stranný tisk (včetně N na 1) je počítán za dva. Jestliže dojde k chybě při oboustranném tisku po řádném vytištění jedné strany, bude se počítat za jeden otisk.

Při tisku barevných dat, která byla převedena v aplikaci prostřednictvím profilu ICC s nastavením Barva (auto), budou data vytištěna barevně, i když mohou být na monitoru zobrazena černobíle. V tomto případě se zvýší počet barevných otisků.

**Poznámka:** Obrazy ve stupních šedi vytištěné s nastavením složené černé barvy se počítají jako barevné strany, protože je použit barevný spotřební materiál. Jedná se o výchozí nastavení na většině tiskáren.

Při 2stranném tisku může být v závislosti na nastavení v aplikaci automaticky vložena prázdná stránka. V takovém případě je počítána za jednu stránku.

<span id="page-146-0"></span>Při kontrole měřidel postupujte následovně:

- 1. Stiskněte tlačítko **Menu**.
- 2. Tiskněte buď **šipku nahoru** nebo **šipku dolů**, dokud se nezobrazí položka **Učtov. měřidla**, a potom stiskněte **šipku vpřed** nebo tlačítko **OK**.
- 3. Tiskněte **šipku nahoru** nebo **šipku dolů**, dokud se nezobrazí požadované měřidlo.
- 4. Po zkontrolování stiskněte tlačítko **Menu**.

# <span id="page-147-0"></span>**Přestěhování tiskárny**

Při stěhování tiskárny postupujte podle následujících pokynů.

Bezpečnostní opatření a pokyny k bezpečnému přestěhování tiskárny najdete v oddílu Bezpeč[nost uživatele na stran](#page-7-0)ě 8.

Tiskárna v sestavě s volitelným příslušenstvím, zásobníky papíru a spotřebním materiálem má hmotnost 24,5 kg.

Při stěhování ji musí přenášet nejméně dvě osoby.

Při zvedání tiskárny musíte postupovat podle následujících pokynů. Jinak může dojít k pádu tiskárny, který může přivodit zranění.

Dvě osoby, jedna čelem k přední části tiskárny (ovládací panel) a druhá čelem k její zadní části, ji musí pevně uchopit po obou stranách za zapuštěná místa ve spodní části. Nikdy se nepokoušejte zvedat tiskárnu uchopením v jiných místech.

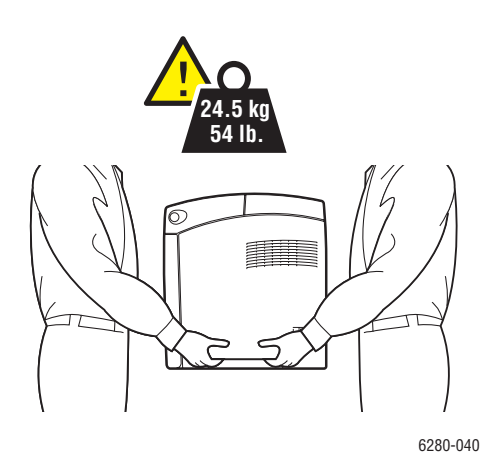

**Varování:** Pokud je nainstalován (volitelný) podavač na 550 listů, musíte ho před stěhováním tiskárny odinstalovat. Příslušenství, které není bezpečně připevněno k tiskárně, může spadnout na zem a způsobit zranění. Další informace k odinstalování volitelných doplňků najdete na letácích s pokyny, které jsou přibaleny k jednotlivým doplňkům.

**Poznámka:** Přední strana této tiskárny je těžší než zadní. Při přemísťování tiskárny vezměte v úvahu toto rozložení hmotnosti.

1. Vypněte tiskárnu.

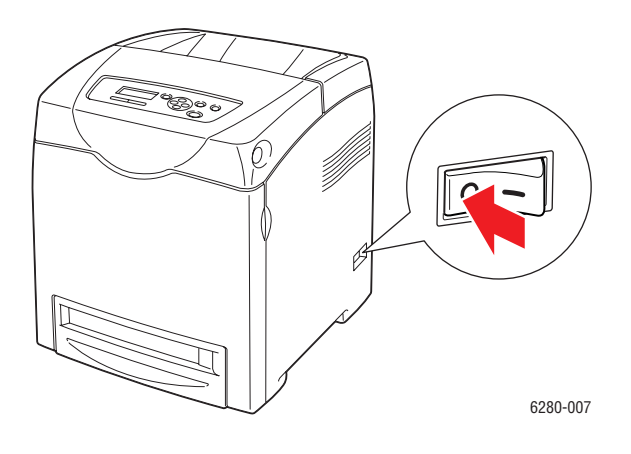

2. Odpojte napájecí kabel, kabel rozhraní i všechny další kabely.

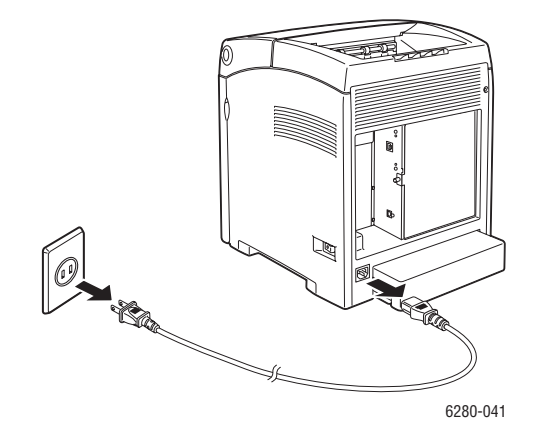

**Varování:** Nikdy se nedotýkejte síťové zástrčky mokrýma rukama, aby nedošlo k zasažení elektrickým proudem. Při odpojování napájecího kabelu musíte uchopit zástrčku, ne kabel. Tažením za kabel může dojít k jeho poškození, což může vést k požáru nebo zasažení elektrickým proudem.

3. Vyjměte veškerý papír z výstupní přihrádky a vraťte zarážku papíru do původní polohy.

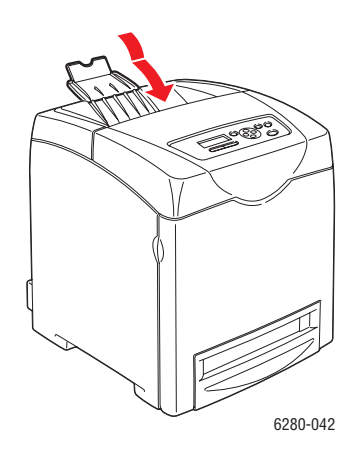

4. Vyjměte veškerý papír ze zásobníku 1 (MPT) a zavřete přední kryt. Papír skladujte v obalu a chraňte ho před vlhkostí a nečistotami.

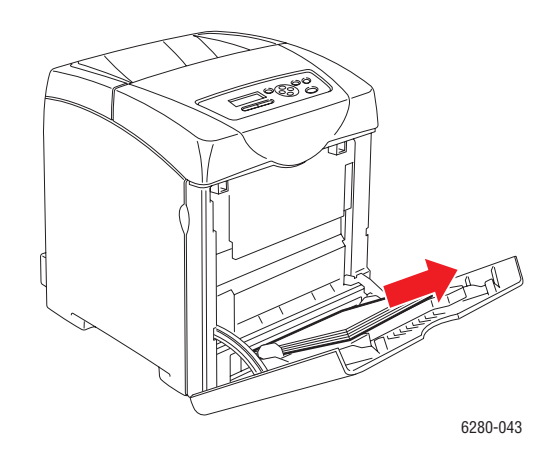

5. Vytáhněte z tiskárny zásobník papíru, vyjměte z něj veškerý papír a znovu ho nainstalujte. Papír skladujte v obalu a chraňte ho před vlhkostí a nečistotami.

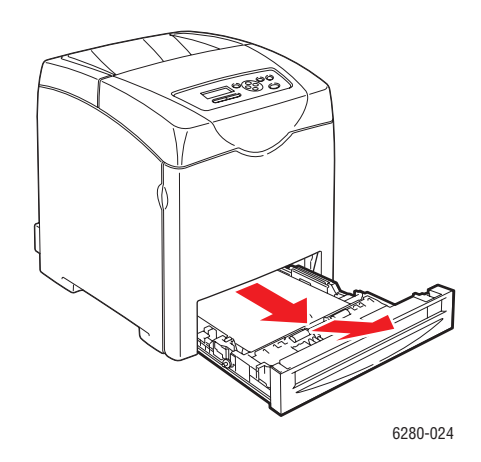

6. Zvedněte tiskárnu a jemně ji přeneste.

**Poznámka:** Jestliže chcete přestěhovat tiskárnu na dlouhou vzdálenost, musíte z ní vyjmout tiskové zásobníky, aby nedošlo k rozsypání toneru. Tiskárna musí být zabalena v krabici.

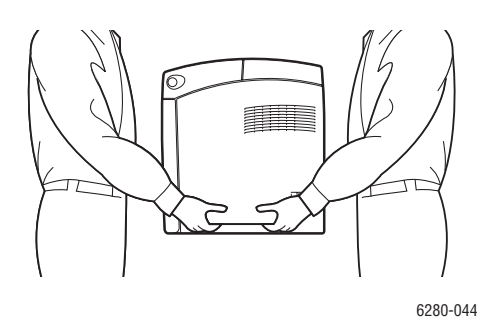

7. Než začnete tiskárnu po přestěhování používat, musíte nejprve nastavit soutisk barev.

*Viz také:*

[Soutisk barev na stran](#page-108-0)ě 109

# Rejstřík

# Číselné hodnoty

2stranný tisk, [64](#page-63-0) automatický, [64](#page-63-1) volby okraje pro vazbu, [64](#page-63-2) výběr, [65](#page-64-0)

#### A

adresa IP dynamické nastavení, [35](#page-34-0) ruční nastavení, [36](#page-35-0) změna nebo úprava prostřednictvím CentreWare IS, [37](#page-36-0) adresy TCP/IP, [34](#page-33-0) AutoIP dynamické nastavení adresy IP tiskárny, [35](#page-34-0) ruční nastavení adresy IP tiskárny, [36](#page-35-0) automatický 2stranný tisk, [64](#page-63-1)

## B

bezpečnost elektrická, [8](#page-7-1) laser, [9](#page-8-0) pokyny k tisku, [11](#page-10-0) provozu, [9](#page-8-1) údržba, [9](#page-8-2) bezpečnost elektrických obvodů, [8](#page-7-1) bezpečnost laseru, [9](#page-8-0) bezpečnost provozu, [9](#page-8-1) bezpečnostní symboly, [13](#page-12-0) bezpečnostní symboly uvedené na tiskárně, [13](#page-12-0)

# Č.

čištění tiskárna, [140](#page-139-0) vnější povrch tiskárny, [140](#page-139-1) vnitřek tiskárny, [140](#page-139-2)

# D

**DHCP** dynamické nastavení adresy IP tiskárny, [35](#page-34-0) na tiskárnách Phaser implicitně povoleno, [35](#page-34-0) povolení na ovládacím panelu, [35](#page-34-1) povolení prostřednictvím CentreWare IS, [35](#page-34-2) ruční nastavení adresy IP tiskárny, [36](#page-35-0) dlouhý papír, [80](#page-79-0) dostupné ovladače tiskárny, [38](#page-37-0) duplexní jednotka, [23](#page-22-0) dvoustranný tisk, [64](#page-63-0) automatický, [64](#page-63-1) volby okraje pro vazbu, [64](#page-63-2) výběr, [65](#page-64-0) dynamické nastavení adresy IP tiskárny, [35](#page-34-0)

# E

e-mail příkazy, [146](#page-145-0)

# F

fólie, [66](#page-65-0) pokyny, [66](#page-65-0) tisk ze zásobníku 1 (MPT), [67](#page-66-0)

# $\overline{C}$

CentreWare IS dynamické nastavení adresy IP tiskárny, [35](#page-34-0) kontrola stavu, [27](#page-26-0) přímá nápověda, [143](#page-142-0) povolení DHCP, [35](#page-34-2) správa tiskárny, [143](#page-142-1) spuštění, [143](#page-142-2) změna nebo úprava adresy IP tiskárny, [37](#page-36-0)

#### H

hlášení ovládací panel, [137](#page-136-1) PrintingScout, [137](#page-136-0)

#### CH

chybová hlášení o spotřebním materiálu, [133](#page-132-0) ovládací panel, [133](#page-132-1) chybová hlášení a varování, [137](#page-136-0)

#### I

informační strany, [25](#page-24-0) Konfigurace, [25](#page-24-1) Mapa nabídek, [25](#page-24-2) nabídka ovládacího panelu, [92](#page-91-0) informace informační strany, [29](#page-28-0) Installation Guide (Instalační příručka), [29](#page-28-0) internetové odkazy, [29](#page-28-1) nástroje pro správu tiskárny, [29](#page-28-0) o tiskárně, [29](#page-28-0) Stručná uživatelská příručka, [29](#page-28-0) technická podpora, [29](#page-28-0) výukové videoprogramy, [29](#page-28-0) zdroje, [29](#page-28-1) informace o regulačních nařízeních Evropa, [15](#page-14-0) Kanada, [15](#page-14-1) Spojené státy, [15](#page-14-2) instalace ovladačů tiskárny, [38](#page-37-1) Mac OS X, verze 10.3, [39](#page-38-0) Mac OS X, verze 10.4, [41](#page-40-0), [42](#page-41-0) Windows 2000 nebo novější, [38](#page-37-2) internetové odkazy, [138](#page-137-0) informace, [29](#page-28-1)

#### J

jak požádat o pomoc, [137](#page-136-2) Online Support Assistant (Asistent on-line podpory), [137](#page-136-3) technická podpora, [29](#page-28-0) upozornění nástroje PrintingScout, [137](#page-136-0)

#### K

konfigurace volitelné příslušenství, [28](#page-27-0) kontrola měřidla, [147](#page-146-0) kontrola vytištěných stránek kontrola měřidla, [147](#page-146-0) kvalita tisku problémy, [104](#page-103-0)

#### L

lesklý papír, [75](#page-74-0) pokyny k tisku, [75](#page-74-1) tisk ze zásobníků 2-3, [77](#page-76-0) tisk ze zásobníku 1 (MPT), [75](#page-74-2) Lokální síť (LAN), [34](#page-33-0)

#### M

Macintosh nastavení ovladače PostScript, [61](#page-60-0) výběr voleb tisku pro jednotlivé úlohy, [61](#page-60-0) Macintosh OS X verze 10.3 ovladače tiskárny, [39](#page-38-0) Macintosh OS X verze 10.4, [41](#page-40-0), [42](#page-41-0) Mapa nabídek, [25](#page-24-2), [102](#page-101-0) média nepřípustné typy, [46](#page-45-0) podporovaná, [45](#page-44-0) měřidla celkové počty stránek, [147](#page-146-1)

# N

nabídky nastavení zásobníků, [90](#page-89-0) společná nastavení zásobníků, [90](#page-89-1) nabídky ovládacího panelu informační strany, [92](#page-91-0) nastavení systému, [95](#page-94-0) nastavení zásobníků, [90](#page-89-0) ovládací panel, [101](#page-100-0) popis, [90](#page-89-2) režim údržby, [98](#page-97-0) změna nastavení, [89](#page-88-0) nastavení adresa IP tiskárny, dynamicky, [35](#page-34-0) adresa IP tiskárny, ručně, [36](#page-35-0) nastavení sítě, [31](#page-30-0) nastavení systému, [95](#page-94-0)

nastavení v nabídkách Zásobník 1 (MPT), [91](#page-90-0) změna, [89](#page-88-0) nastavení zásobníků papíru, [28](#page-27-0) nápověda zdroje, [29](#page-28-1) nátisk, [85](#page-84-0) nepřípustný papír a média, [46](#page-45-0)

#### $\Omega$

obálky, [68](#page-67-0) pokyny, [68](#page-67-1) tisk ze zásobníku 1 (MPT), [69](#page-68-0) objednání spotřebního materiálu, [141](#page-140-0) odstraňování problémů technická podpora, [29](#page-28-0) okraj pro vazbu, volby tisku, [64](#page-63-2) Online Support Assistant (Asistent online podpory), [137](#page-136-3) operační systémy ovladače tiskárny, [38](#page-37-1) ovladač PostScript pro systém Windows, [38](#page-37-1) ovladač tiskárny dostupné, [38](#page-37-0) instalace, [38](#page-37-1) jazyky PDL, [38](#page-37-0) karta Papír/kvalita, [59](#page-58-0) karta Rozvržení, [59](#page-58-0) karta Volby výstupu, [59](#page-58-0) Macintosh, [38](#page-37-1) Macintosh OS X verze 10.3, [39](#page-38-0) Macintosh OS X verze 10.4, [41](#page-40-0), [42](#page-41-0) operační systémy, [38](#page-37-0) PCL, [38](#page-37-1) PostScript, [38](#page-37-1) UNIX/Linux, [38](#page-37-1) Windows 2000 nebo novější, [38](#page-37-2) ovladače dostupné, [38](#page-37-0) instalace, [38](#page-37-1) Macintosh, [38](#page-37-1) Macintosh OS X verze 10.3, [39](#page-38-0) Macintosh OS X verze 10.4, [41](#page-40-0), [42](#page-41-0) PCL, [38](#page-37-1) popis, [38](#page-37-0) PostScript, [38](#page-37-1) UNIX/Linux, [38](#page-37-1) výběr 2stranného tisku, [65](#page-64-0) Windows 2000 nebo novější, [38](#page-37-2)

ovládací panel, [24](#page-23-0) displej, [24](#page-23-1) chybová hlášení, [133](#page-132-1) hlášení, [137](#page-136-1) informační strany, [25](#page-24-0) Konfigurační strana, [25](#page-24-1) Mapa nabídek, [25](#page-24-2) nabídky, [88](#page-87-0) rozvržení, [24](#page-23-2)

#### P

předtištěný papír, [51](#page-50-0) přestěhování tiskárna, [148](#page-147-0) připojení Ethernet, [32](#page-31-0) USB, [33](#page-32-0) připojení Ethernet, [32](#page-31-0) připojení k síti, [32](#page-31-1) Ethernet, [32](#page-31-0) paměť, [23](#page-22-1) papír dlouhý papír, [80](#page-79-0) fólie, [66](#page-65-0) lesklý, [75](#page-74-0) nastavení formátů, [50](#page-49-0) nastavení typů, [49](#page-48-0) nastavení zásobníků, [49](#page-48-1) nepřípustné typy médií, [46](#page-45-0) obálky, [68](#page-67-0) podporovaný, [45](#page-44-0) pokyny k používání, [45](#page-44-1) pokyny k uskladnění, [46](#page-45-1) poškození tiskárny, [46](#page-45-0) štítky, [70](#page-69-0) tisk na speciální média, [66](#page-65-1) typy, [45](#page-44-0) uživatelské formáty, [80](#page-79-0) vložení do zásobníků papíru, [51](#page-50-1) PCL, [38](#page-37-0) podporované formáty a gramáže papíru Zásobník 1 (MPT), [47](#page-46-0) Zásobníky 2-3, [47](#page-46-0) podporovaný papír a média, [45](#page-44-0)

pokyny automatický 2stranný tisk, [64](#page-63-1) bezpečnost tisku, [11](#page-10-0) lesklý papír, [75](#page-74-1) obálky, [68](#page-67-1) používání papíru, [45](#page-44-1) provozní, [10](#page-9-0) štítky, [70](#page-69-1) tisk na obě strany papíru, [64](#page-63-1) uskladnění papíru, [46](#page-45-1) pokyny k používání papír, [45](#page-44-1) položky běžné údržby, [141](#page-140-1) PostScript, [38](#page-37-0) povolení volby, [132](#page-131-0) povolení AutoIP na tiskárně, [35](#page-34-1) povolení DHCP na tiskárně, [35](#page-34-1) **PrintingScout** stav tiskárny, [144](#page-143-0) upozornění, [137](#page-136-0) provozní pokyny, [10](#page-9-0)

## R

registrace tiskárny, [138](#page-137-0) recyklace spotřebního materiálu, [142](#page-141-0) režim úsporný, [26](#page-25-0) ukončení, [26](#page-25-1) režim údržby, [98](#page-97-0) ruční nastavení adresy IP tiskárny, [36](#page-35-0) potlačí AutoIP, [36](#page-35-0) potlačí DHCP, [36](#page-35-0)

# S

síť adresy TCP/IP a IP, [34](#page-33-0) nastavení a konfigurace, [31](#page-30-0) vytvoření lokální sítě (LAN), [34](#page-33-0) výběr připojení k síti, [32](#page-31-2)

soutisk barev automatické nastavení, [109](#page-108-1) nastavení, [109](#page-108-2) povolení/zakázání automatického nastavení, [111](#page-110-0) ruční nastavení, [109](#page-108-3) určení hodnot, [110](#page-109-0) vytištění vzoru pro korekci, [109](#page-108-4) zadání hodnot, [110](#page-109-1) speciální média, [66](#page-65-1) dlouhý papír, [80](#page-79-0) fólie, [66](#page-65-0) lesklý papír, [75](#page-74-0) obálky, [68](#page-67-0) štítky, [70](#page-69-0) uživatelský formát papíru, [80](#page-79-0) spotřební materiál, [11](#page-10-1), [141](#page-140-2) chybová hlášení, [133](#page-132-0) kdy objednat, [141](#page-140-3) objednání, [141](#page-140-0) recyklace, [142](#page-141-0) správa tiskárna, [143](#page-142-3) stav tiskárny kontrola prostřednictvím elektronické pošty, [145](#page-144-0) PrintingScout, [144](#page-143-0) Stavový kurýr, [144](#page-143-1) stav tisku kontrola, [27](#page-26-1) Stavový kurýr konfigurace, [144](#page-143-2) kontrola stavu tiskárny, [144](#page-143-1) příkazy, [146](#page-145-0)

# Š

štítky, [70](#page-69-0) pokyny, [70](#page-69-1) tisk ze zásobníků 2-3, [72](#page-71-0) tisk ze zásobníku 1 (MPT), [71](#page-70-0)

#### T

technická podpora, [29](#page-28-0) tisk 2stranné listy, [64](#page-63-0) 2stranný, [65](#page-64-0) automatický 2stranný, [64](#page-63-1) bezpečnostní pokyny, [11](#page-10-0) fólie, [66](#page-65-0) s ovladačem PCL, [68](#page-67-2) s ovladačem PostScript, [67](#page-66-1) karta Kvalita papíru, [59](#page-58-0) karta Rozvržení, [59](#page-58-0) karta Volby výstupu, [59](#page-58-0) lesklý papír, [75](#page-74-0) na obě strany papíru, [64](#page-63-1) obálky, [68](#page-67-0) s ovladačem PCL, [70](#page-69-2) s ovladačem PostScript, [69](#page-68-1) štítky, [70](#page-69-0) uživatelský formát nebo dlouhý papír, [80](#page-79-0) uživatelský papír s ovladačem PCL, [81](#page-80-0) s ovladačem PostScript, [82](#page-81-0) volby Macintosh, [61](#page-60-0) výběr, [59](#page-58-0), [61](#page-60-0) Windows, [59](#page-58-0) volby okraje pro vazbu, [64](#page-63-2) výběr 2stranného, [65](#page-64-0) výběr předvoleb tisku (Windows), [58](#page-57-0) výběr voleb, [58](#page-57-1) výběr voleb při tisku jednotlivých úloh Macintosh, [61](#page-60-0) Windows, [59](#page-58-0) tisk důvěrných dokumentů zabezpečený tisk, [83](#page-82-0) tisk pomocí černé, [112](#page-111-0)

tiskárna čištění, [140](#page-139-0) čištění vnějšího povrchu, [140](#page-139-1) čištění vnitřku, [140](#page-139-2) hlavní části, [20](#page-19-0) ovladače, [38](#page-37-0) přestěhování, [148](#page-147-0) pohled zepředu, [20](#page-19-1) pohled zezadu, [21](#page-20-0) povolení AutoIP, [35](#page-34-1) povolení DHCP, [35](#page-34-1) registrace, [138](#page-137-0) spotřební materiál, [11](#page-10-1) správa, [143](#page-142-3) umístění, [9](#page-8-3) vnitřní části, [21](#page-20-1) volitelné doplňky, [23](#page-22-2) volný prostor, [10](#page-9-1) výstražné symboly, [13](#page-12-0) zdroje informací, [29](#page-28-0) změna nebo úprava adresy IP prostřednictvím CentreWare IS, [37](#page-36-0)

#### U

umístění tiskárny, [9](#page-8-3) USB, [33](#page-32-0) uživatelský formát papíru, [80](#page-79-0) podporován pro zásobník 1 (MPT), [80](#page-79-0) tisk ze zásobníku 1 (MPT), [81](#page-80-1) uživatelský papír definování formátu s ovladačem PCL, [80](#page-79-1) s ovladačem PostScript, [81](#page-80-2)

# Ú

účtovací měřidla, [93](#page-92-0) celkový počet vytištěných stránek, [147](#page-146-1) údržba bezpečnost, [9](#page-8-2) objednání spotřebního materiálu, [141](#page-140-0) položky běžné údržby, [141](#page-140-1) úloha volby pro individuální tisk Macintosh, [61](#page-60-0) Windows, [59](#page-58-0) výběr voleb tisku Windows, [59](#page-58-0) úprava adresy IP prostřednictvím CentreWare IS, [37](#page-36-0) úsporný režim, [26](#page-25-0) ukončení, [26](#page-25-1)

## $\overline{V}$

varování a chybová hlášení, [137](#page-136-0) vložení papíru Zásobník 1 (MPT), [51](#page-50-0) Zásobníky 2-3, [54](#page-53-0) volby povolení, [132](#page-131-0) tisk, [58](#page-57-1) volitelné doplňky duplexní jednotka, [23](#page-22-2) paměť, [23](#page-22-1) podavač na 550 listů, [23](#page-22-2) tiskárna, [23](#page-22-2) víceprotokolová karta, [23](#page-22-2) volný prostor umístění tiskárny, [10](#page-9-1) vypnutí tiskárny, [11](#page-10-2) výběr 2stranný tisk, [65](#page-64-0) předvolby tisku (Windows), [58](#page-57-0) volby tisku, [58](#page-57-1) volby tisku pro jednotlivé úlohy Macintosh, [61](#page-60-0) Windows, [59](#page-58-0) výběr připojení k síti, [32](#page-31-2) výstražné symboly, [13](#page-12-0)

# W

**Windows** instalace ovladačů tiskárny pro systém Windows 2000 nebo novější, [38](#page-37-2) volby tisku, [59](#page-58-0) výběr voleb tisku pro jednotlivé úlohy, [59](#page-58-0)

# X

Xerox programy recyklace spotřebního materiálu, [142](#page-141-0) zdroje na internetových stránkách, [138](#page-137-0)

# $\overline{Z}$

zabezpečený tisk, [83](#page-82-0) Zásobník 1 (MPT) nastavení, [91](#page-90-0) tisk na fólie, [67](#page-66-0) tisk na lesklý papír, [75](#page-74-2) tisk na uživatelský formát papíru, [81](#page-80-1) tisk obálek, [69](#page-68-0) tisk štítků, [71](#page-70-0) vložení papíru, [51](#page-50-0) zásobníky další, [23](#page-22-3) společná nastavení, [90](#page-89-1) volitelné doplňky, [23](#page-22-3) Zásobníky 2-3 tisk na lesklý papír, [77](#page-76-0) tisk štítků, [72](#page-71-0) vložení papíru, [54](#page-53-0) zdroje informace, [29](#page-28-1) zdroje na internetových stránkách, [138](#page-137-0) změna adresy IP prostřednictvím CentreWare IS, [37](#page-36-0)